#### **Xerox Phaser 6700**

Color Printer Imprimante couleur

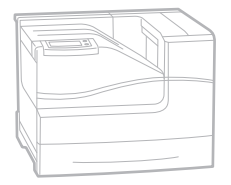

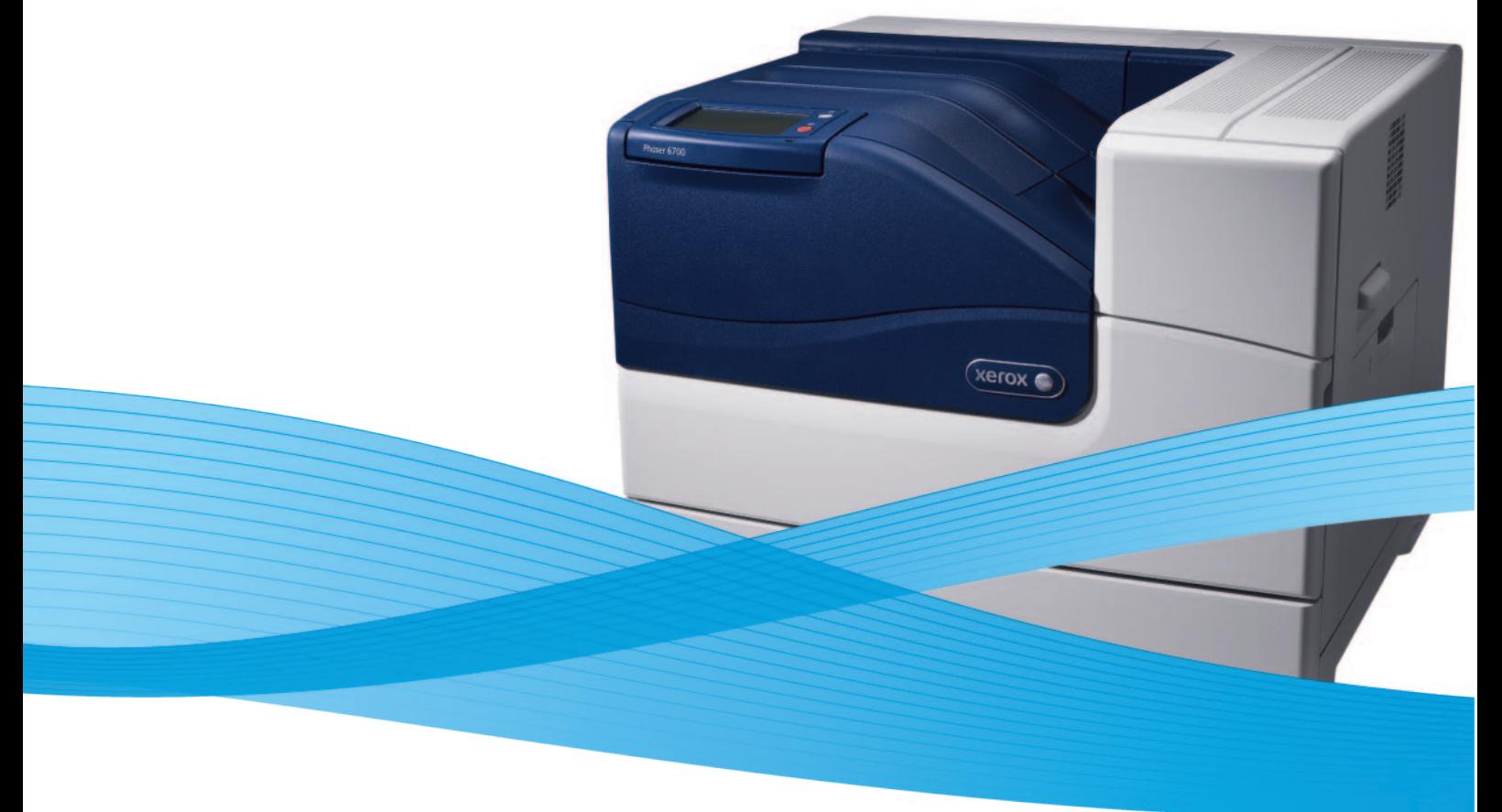

## Xerox® Phaser® 6700 User Guide Guide d'utilisation

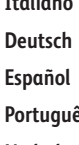

**Italiano** Guida per l'utente **Deutsch** Benutzerhandbuch **Español** Guía del usuario **Português** Guia do usuário

**Nederlands** Gebruikershandleiding

**Svenska** Användarhandbok **Čeština** Uživatelská příručka

**Dansk** Betjeningsvejledning **Polski** Przewodnik użytkownika **Magyar** Felhasználói útmutató

**Русский** Руководство пользователя **Türkçe** Kullanıcı Kılavuzu **Ελληνικά** Εγχειρίδιο χρήστη

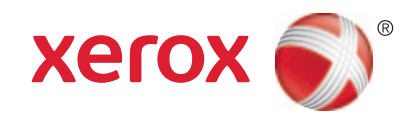

© 2011 Xerox Corporation. Todos os direitos reservados. Direitos reservados de não publicação, de acordo com as leis de direitos autorais dos Estados Unidos. O conteúdo desta publicação não pode ser reproduzido de forma alguma sem a permissão da Xerox Corporation.

A proteção de direitos autorais reivindicada inclui qualquer forma e conteúdo de materiais e informações passíveis de direitos autorais, permitidos atualmente por leis estatutárias ou judiciais, ou doravante concedidos, incluindo, sem limitar-se a eles, materiais gerados a partir de programas de software que sejam exibidos na tela, tais como estilos, máscaras, ícones, exibições de telas, aparências, etc.

XEROX® e XEROX and Design®, Phaser®, PhaserSMART®, CentreWare®, PrintingScout®, Walk-Up®, WorkCentre®, FreeFlow®, SMARTsend®, Scan to PC Desktop®, MeterAssistant®, SuppliesAssistant®, Xerox Secure Access Unified ID System®, Xerox Extensible Interface Platform®, ColorQube®, Global Print Driver® e Mobile Express Driver® são marcas da Xerox Corporation nos Estados Unidos e/ou em outros países.

Adobe® Reader®, Adobe® Type Manager®, ATM™, Flash®, Macromedia®, Photoshop® e PostScript® são marcas da Adobe Systems Incorporated nos Estados Unidos e/ou em outros países.

Apple®, AppleTalk®, Bonjour®, EtherTalk®, Macintosh®, Mac OS® e TrueType® são marcas da Apple Inc., registradas nos EUA e em outros países.

HP-GL®, HP-UX® e PCL® são marcas registradas da Hewlett-Packard Corporation nos Estados Unidos e/ou outros países.

IBM® e AIX® são marcas registradas da International Business Machines Corporation nos Estados Unidos e/ou em outros países. Microsoft®, Windows Vista®, Windows® e Windows Server® são marcas registradas da Microsoft Corporation nos Estados Unidos e em outros países.

Novell®, NetWare®, NDPS®, NDS®, IPX™ e Novell Distributed Print Services™ são marcas registradas da Novell, Inc. nos Estados Unidos e em outros países.

SGI® e IRIX® são marcas registradas da Silicon Graphics International Corp. ou suas subsidiárias nos Estados Unidos e/ou em outros países.

Sun<sup>SM</sup>, Sun Microsystems™ e Solaris™ são marcas registradas da Sun Microsystems, Inc. nos Estados Unidos e em outros países.

UNIX® é uma marca registrada nos Estados Unidos e em outros países, licenciada exclusivamente por meio da X/ Open Company Limited.

A marca ENERGY STAR e ENERGY STAR são marcas registradas nos Estados Unidos.

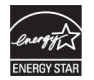

Versão do documento 1.0: May 2011

### Conteúdo

#### Segurança  $\overline{1}$

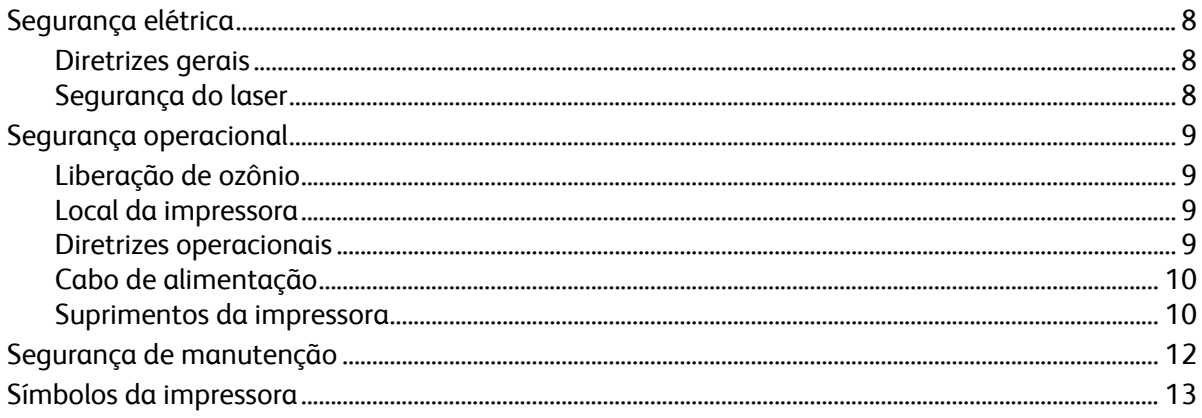

#### Funções  $\overline{2}$

 $\overline{3}$ 

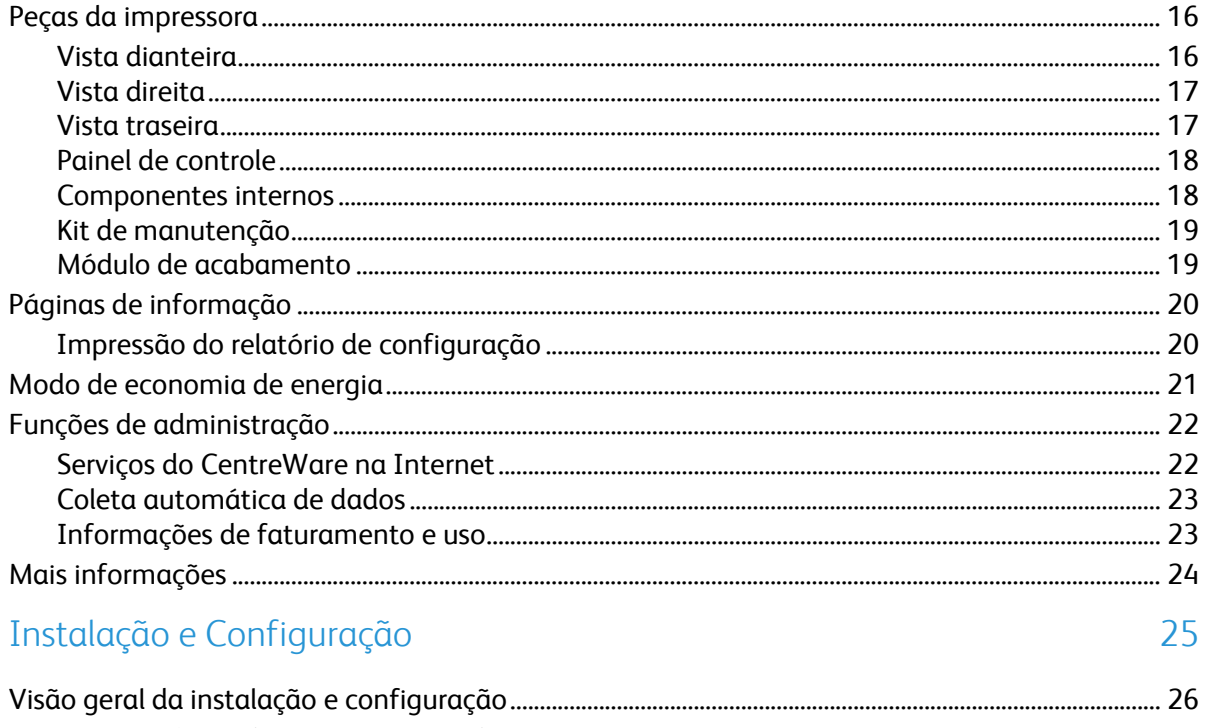

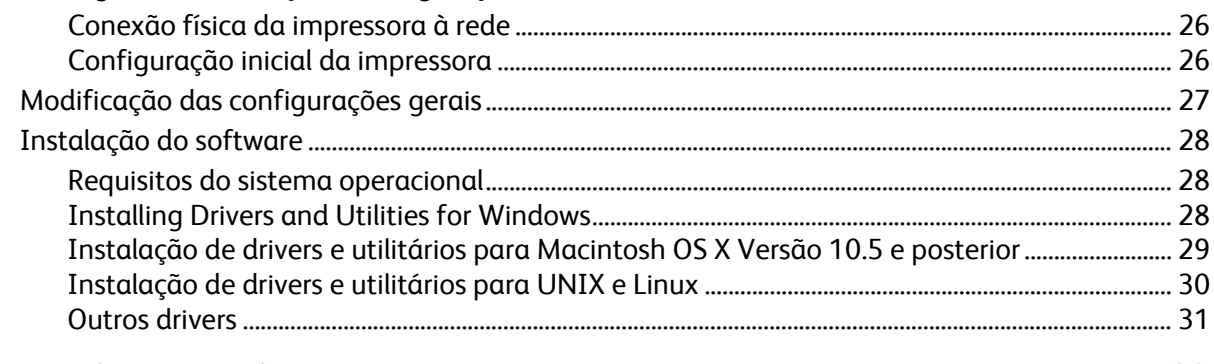

#### Papel e material  $\overline{4}$

 $\overline{7}$ 

15

 $\overline{5}$ 

6

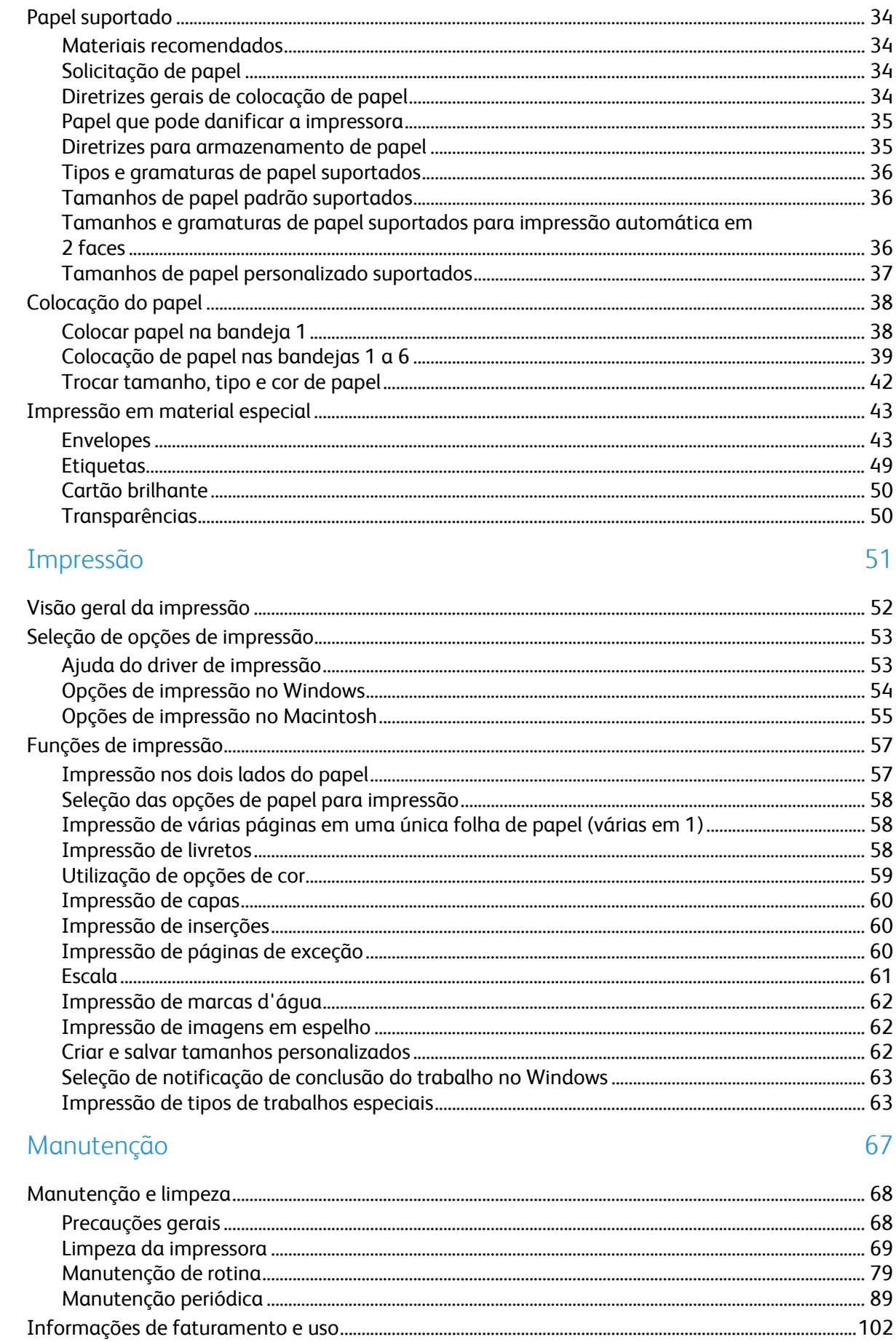

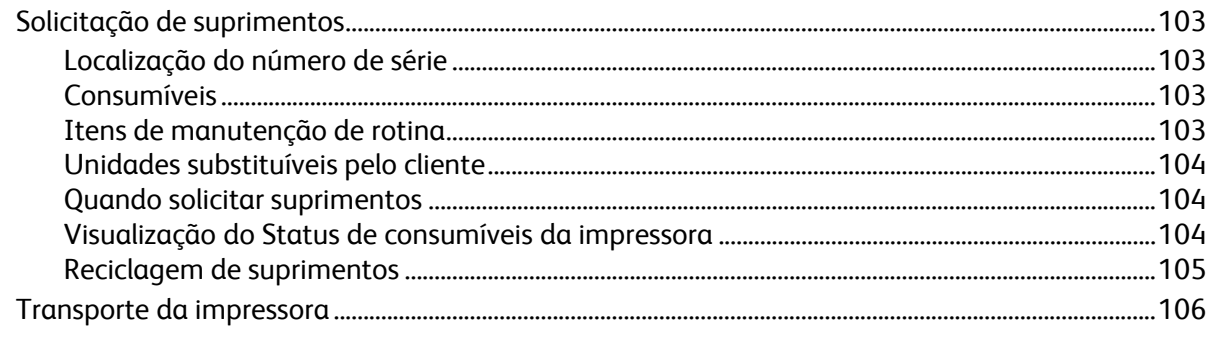

#### $\overline{7}$ Solução de problemas

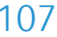

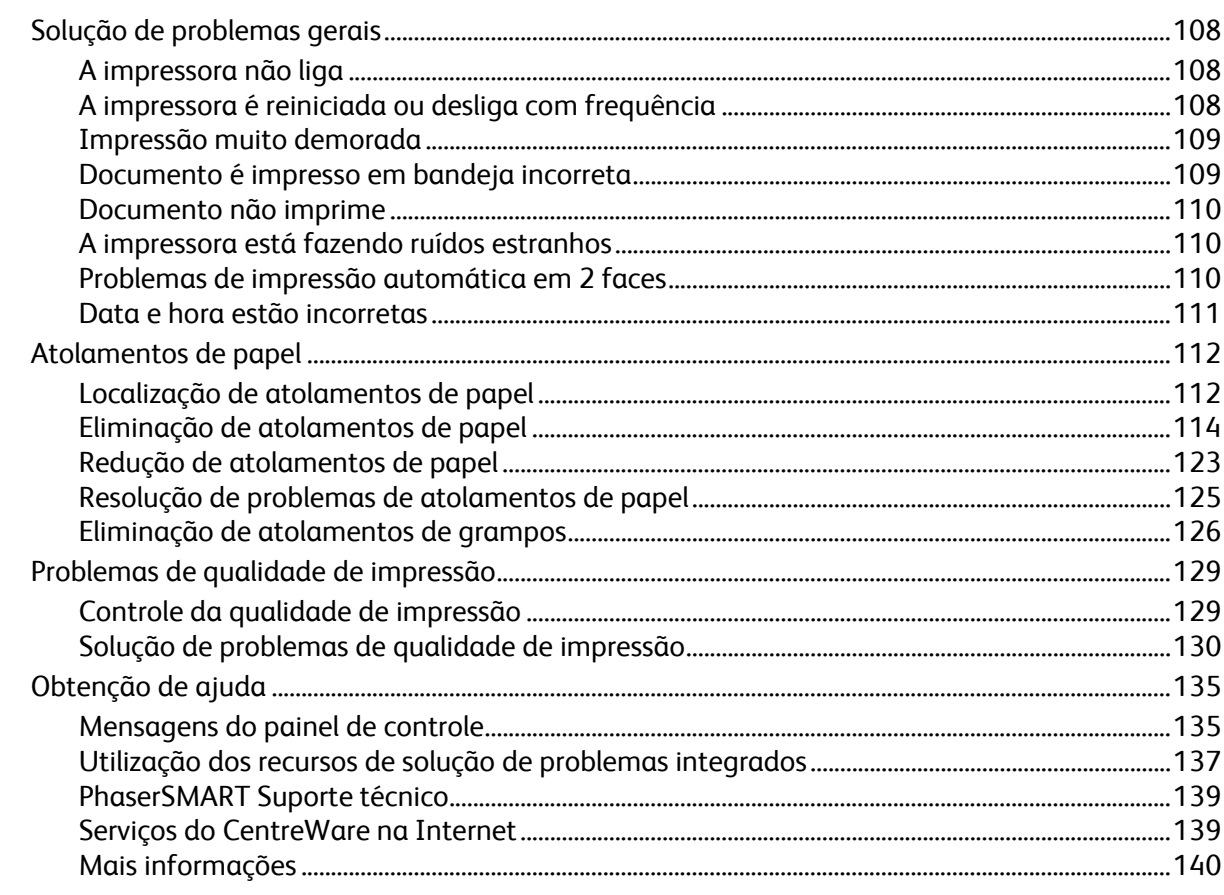

#### A Especificações

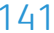

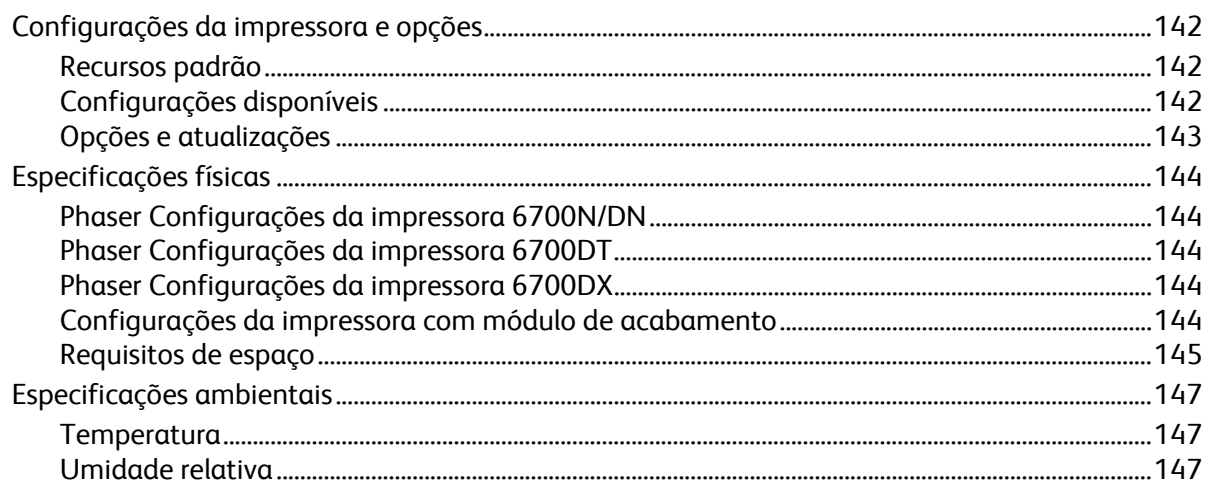

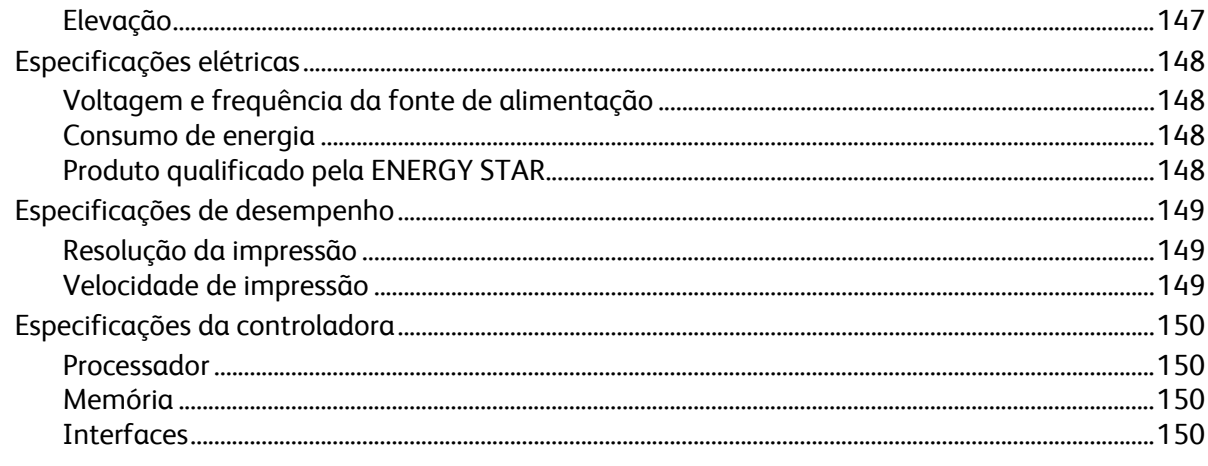

#### Informações regulamentares  $\overline{B}$

#### 151

155

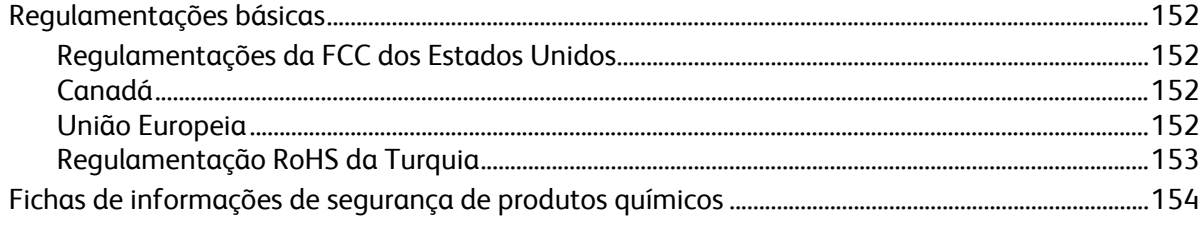

#### C Reciclagem e descarte

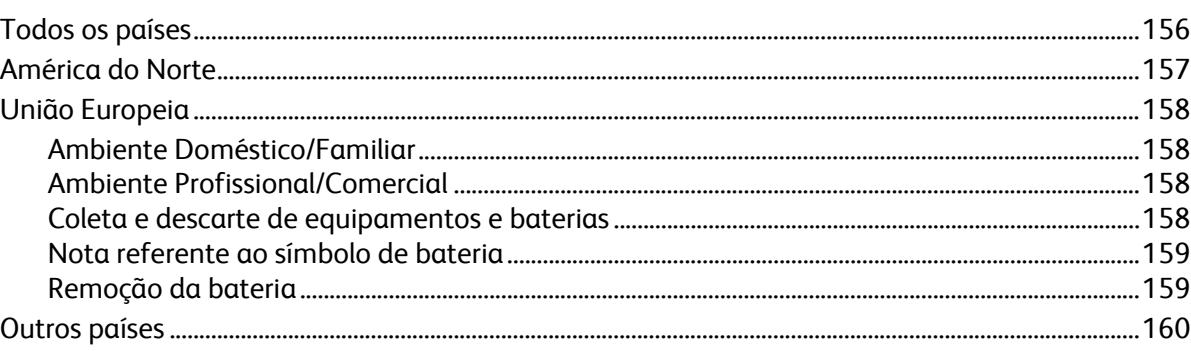

# Segurança 1986

#### Este capítulo inclui:

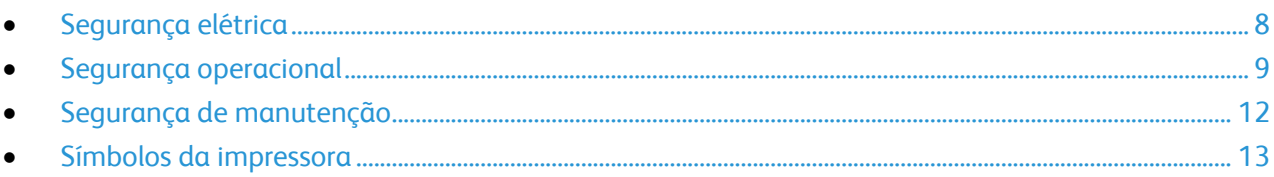

Sua impressora e os suprimentos recomendados foram projetados e testados para atender às exigências de segurança rígidas. A atenção às seguintes informações garantirá uma operação contínua e segura da impressora Xerox®.

### <span id="page-7-0"></span>Segurança elétrica

#### Diretrizes gerais

#### ∧ **AVISOS:**

- Não insira objetos nos entalhes nem nas aberturas da impressora. O contato com um ponto de voltagem ou causar curto-circuito em uma peça poderá resultar em incêndio ou choque elétrico.
- Não remova as tampas nem os protetores que estejam fixados com parafusos, a menos que você esteja instalando um equipamento opcional e seja instruído a fazê-lo. A impressora deve estar desligada durante a execução dessas instalações. Desconecte o cabo de alimentação ao remover tampas e protetores para instalar equipamentos opcionais. Exceto opcionais que podem ser instalados pelo usuário, não existem peças, atrás dessas tampas, nas quais você possa fazer manutenção ou consertar.

As seguintes situações representam riscos à segurança:

- O cabo de alimentação está danificado ou corroído.
- Algum líquido foi derramado na impressora.
- A impressora está exposta à água.
- A impressora emite fumaça ou a superfície geralmente está quente.
- A impressora emite ruído e odores incomuns.
- A impressora faz com que um disjuntor, fusível ou outro dispositivo de segurança seja ativado.

Se alguma dessas condições ocorrer, faça o seguinte:

- 1. Desligue a impressora imediatamente.
- 2. Desconecte o cabo de alimentação da tomada elétrica.
- 3. Chame um representante de serviço autorizado.

#### Segurança do laser

Esta impressora atende aos padrões de desempenho de produtos a laser definidos pelas agências governamentais, nacionais e internacionais e é certificada como um produto a laser Classe 1. A impressora não emite luz prejudicial porque o feixe de luz fica totalmente interno em todos os modos de operação e manutenção do cliente.

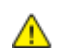

**AVISO:** Uso de controles, ajustes e desempenho dos procedimentos que não sejam os especificados neste manual pode resultar na exposição à radiação prejudicial.

### <span id="page-8-0"></span>Segurança operacional

A impressora e os suprimentos foram projetados e testados para atender a exigências de segurança rígidas. Essas exigências incluem inspeção e aprovação do grupo de segurança, bem como conformidade com os padrões ambientais estabelecidos.

O cumprimento das instruções a seguir ajuda a garantir uma operação contínua e segura da impressora.

#### Liberação de ozônio

Esta impressora produz ozônio durante a operação normal. A quantidade de ozônio produzido depende do volume de cópias. O ozônio é mais pesado que o ar e é produzido em quantidade insignificante para causar danos a alguém. Instale a impressora em uma sala bem ventilada.

Para obter informações nos Estados Unidos e Canadá acesse [www.xerox.com/environment.](http://www.office.xerox.com/cgi-bin/printer.pl?APP=udpdfs&Page=color&Model=Phaser+6700&PgName=environmentna&Language=Portuguese) Em outros mercados, entre em contato com seu representante Xerox local ou acesse [www.xerox.com/environment\\_europe.](http://www.office.xerox.com/cgi-bin/printer.pl?APP=udpdfs&Page=color&Model=Phaser+6700&PgName=msdseu&Language=Portuguese)

#### Local da impressora

- Coloque a impressora em uma superfície sólida, nivelada e sem vibrações, suficientemente forte para suportar o seu peso. O peso da impressora básica, sem a embalagem, é de aproximadamente 19,2 kg.
- Não bloqueie ou cubra os entalhes nem aberturas da impressora. Essas aberturas foram projetadas para permitir a ventilação e evitar o superaquecimento da impressora.
- Coloque a impressora em uma área onde exista espaço adequado para operação e realização de serviços.
- Coloque a impressora em uma área livre de poeira.
- Não armazene nem opere a impressora em ambiente extremamente quente, frio ou úmido.
- Não coloque a impressora perto de uma fonte de calor.
- Para evitar a exposição dos componentes sensíveis à luz, não coloque a impressora sob a luz direta do sol.
- Não coloque a impressora onde ela fique diretamente exposta ao fluxo de ar frio do sistema da unidade de ar-condicionado.
- Não coloque a impressora em locais suscetíveis a vibrações.
- Para obter um ótimo desempenho, use a impressora em altitudes inferiores a 3.100 m (10.170 pés).

#### Diretrizes operacionais

- Não remova a bandeja de origem do papel selecionada no driver da impressora ou no painel de controle enquanto a impressora está imprimindo.
- Não abra as portas quando a impressora estiver imprimindo.
- Não mova a impressora durante a impressão.
- Mantenha mãos, cabelos, gravatas etc. longe da saída e dos rolos de alimentação.

• Tampas, que exigem ferramentas para a remoção, protegem as áreas perigosas na impressora. Não remova as tampas de proteção.

#### Cabo de alimentação

- Use o cabo de alimentação fornecido com a impressora.
- Conecte o cabo de alimentação diretamente em uma tomada elétrica devidamente conectada à terra. Verifique se as extremidades do cabo estão conectadas com firmeza. Se não souber se uma tomada está aterrada, peça a um eletricista que verifique a tomada.
- Não use um plugue adaptador de terra para conectar a impressora a uma tomada elétrica que não tenha um terminal de conexão terra.

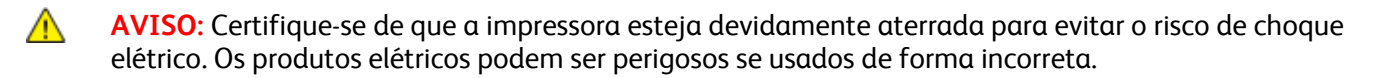

- Use somente uma extensão ou barra de tomadas projetada para aceitar a capacidade de corrente elétrica da impressora.
- Verifique se a impressora está conectada em uma tomada com a voltagem e a fonte de alimentação corretas. Verifique as especificações elétricas da impressora com um eletricista se for necessário.
- Não coloque a impressora em uma área na qual as pessoas possam pisar no cabo de alimentação.
- Não coloque objetos sobre o cabo de alimentação.
- Substitua o cabo de alimentação se ele estiver corroído ou gasto.
- Não desconecte ou conecte o cabo de alimentação enquanto a impressora estiver ligada.
- Para evitar choques elétricos e danos ao cabo, segure o plugue ao desconectar o cabo de alimentação.

O cabo de alimentação está associado à impressora como um dispositivo embutido na parte traseira da impressora. Se for necessário desconectar toda a alimentação elétrica da impressora, desconecte o cabo de alimentação da tomada.

#### Suprimentos da impressora

- Use suprimentos projetados para a sua impressora. O uso de materiais inadequados pode causar um mau desempenho e, possivelmente, uma situação de risco à segurança.
- Siga todos os avisos e instruções marcados no produto, nas opções e nos suprimentos ou fornecidos com eles.
- Armazene todos os consumíveis de acordo com as instruções fornecidas no pacote ou no recipiente.
- Mantenha todos os consumíveis fora do alcance de crianças.
- Nunca jogue toner, cartuchos de impressão/fotorreceptores, ou recipientes de toner sobre chamas.
- Quando lidar com cartuchos, por exemplo de toner, fusor, entre outros, evite ter contato direto na pele ou olhos. O contato com os olhos pode causar irritação e inflamação. Não tente desmontar o cartucho, pois isso pode aumentar o risco de contato direto na pele ou nos olhos.

 $\mathbb{A}$ 

**CUIDADO:** O uso de suprimentos não-Xerox® não é recomendado. A garantia da Xerox®, o contrato de manutenção e a *Total Satisfaction Guarantee* (Garantia de satisfação total) não cobrem danos, defeitos ou degradação de desempenho causados pelo uso de suprimentos não-Xerox® ou de suprimentos Xerox® não específicos para esta impressora. A *Total Satisfaction Guarantee* (Garantia de satisfação total) está disponível nos Estados Unidos e Canadá. A cobertura pode variar fora destas regiões. Entre em contato com o representante Xerox para obter detalhes.

### <span id="page-11-0"></span>Segurança de manutenção

- Não tente executar nenhum procedimento de manutenção que não esteja especificamente descrito na documentação fornecida com a impressora.
- Não use limpadores aerossóis. Limpe somente com um pano seco, sem fiapos.
- Não queime consumíveis nem itens de manutenção de rotina. Para obter informações sobre os programas de reciclagem de suprimentos da Xerox®, acesse [www.xerox.com/gwa.](http://www.office.xerox.com/cgi-bin/printer.pl?APP=udpdfs&Page=color&Model=Phaser+6700&PgName=recyclesupplies&Language=Portuguese%20%20)

### <span id="page-12-0"></span>Símbolos da impressora

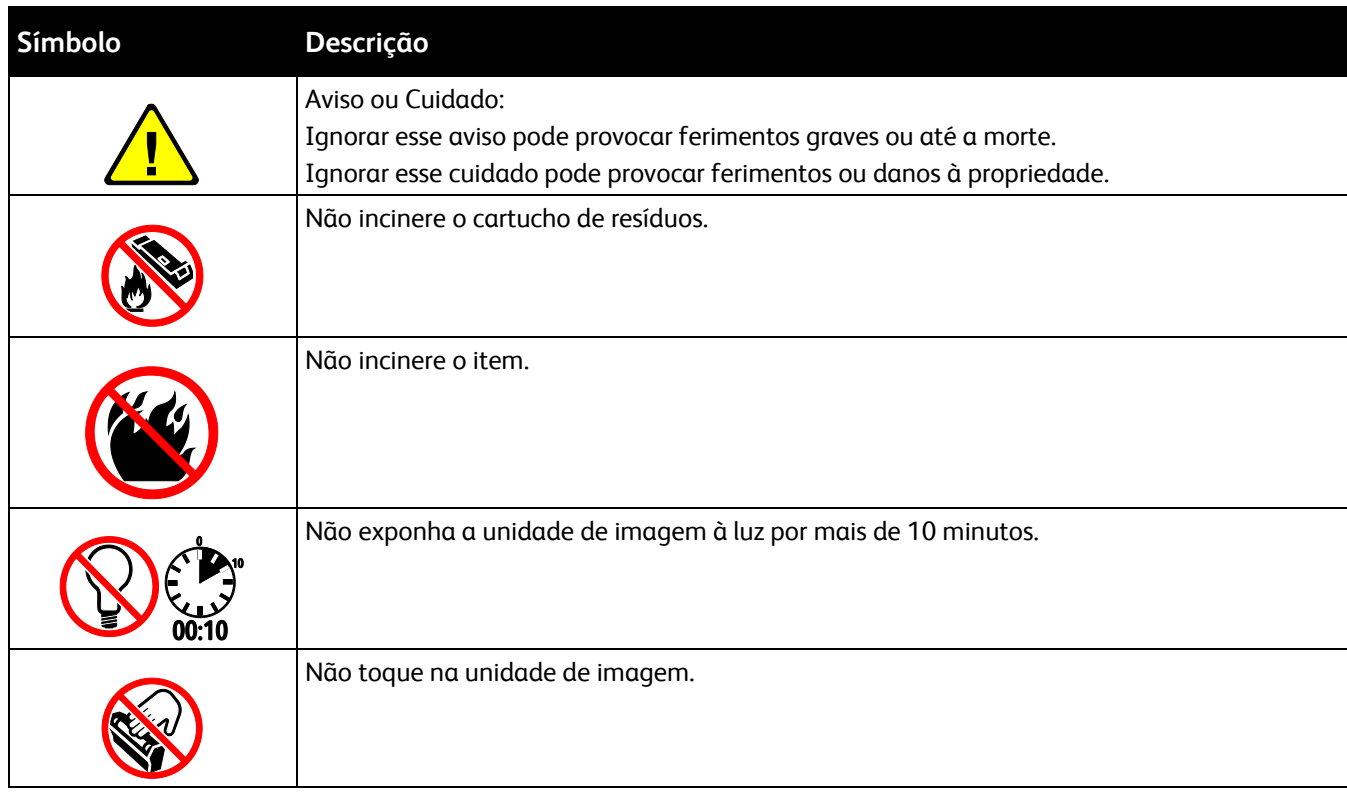

# Funções

# $\overline{2}$

#### Este capítulo inclui:

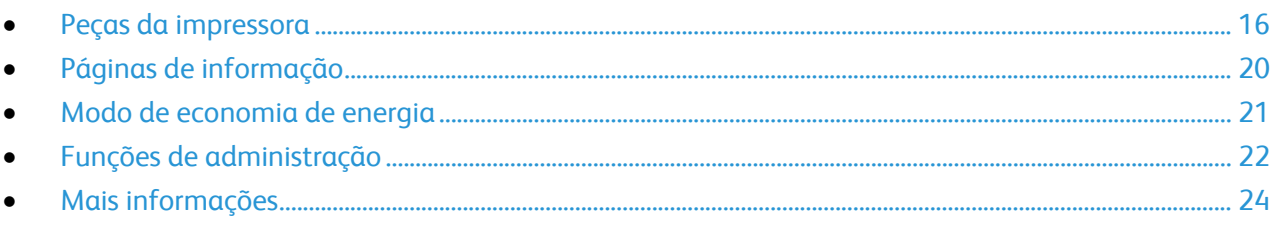

### <span id="page-15-0"></span>Peças da impressora

#### Esta seção inclui:

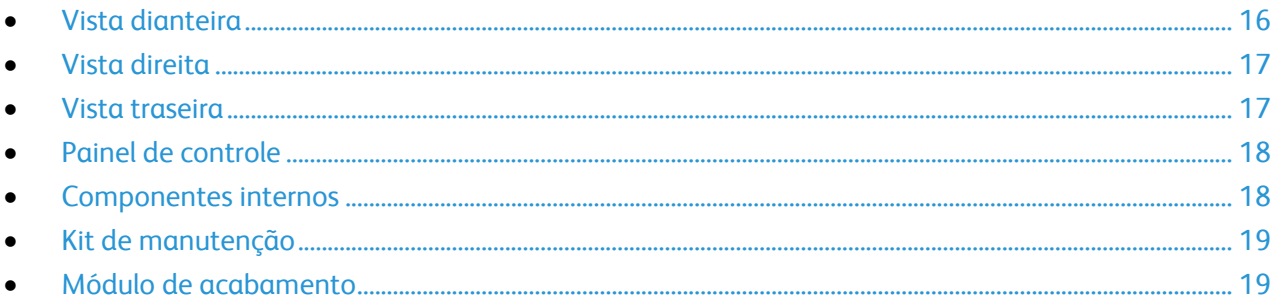

#### <span id="page-15-1"></span>Vista dianteira

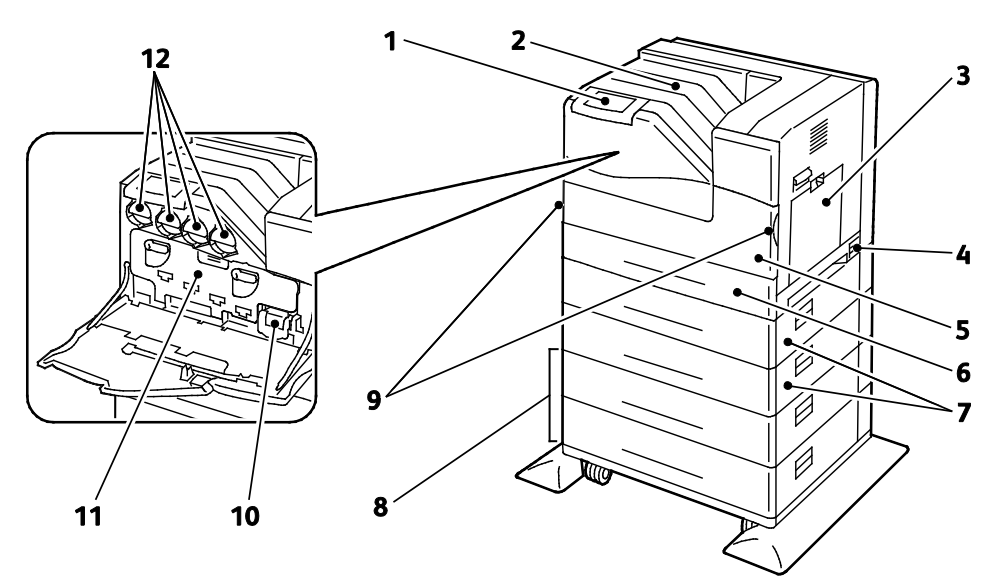

- 1. Painel de controle
- 2. Bandeja de saída
- 3. Bandeja 1
- 4. Botão Ligar
- 5. Porta dianteira
- 6. Bandeja 2
- 7. Alimentadores opcionais-de 550 folhas (Bandejas 3 e 4)
- 8. Alimentação de alta capacidade-opcional de 1.100 folhas (Bandejas 5 e 6)
- 9. Alças da porta dianteira
- 10. Cartucho de resíduos
- 11. Porta da unidade de imagem
- 12. Cartuchos de toner

Nota: A impressora permite um máximo de seis bandejas.

As configurações de bandeja a seguir estão disponíveis:

- Bandejas 1 e 2
- Bandejas 1 e 2 mais um Alimentador de 550 folhas
- Bandejas 1 e 2 mais dois Alimentadores de 550 folhas
- Bandejas 1 e 2 mais um Alimentador de alta capacidade de 1100 folhas
- Bandejas 1 e 2 mais um Alimentador de 550 folhas e um Alimentador de alta capacidade de 1100 folhas
- Bandejas 1 e 2 mais dois Alimentadores de 550 folhas e um Alimentador de alta capacidade de 1100 folhas

Nota: Estas são as únicas configurações aceitas.

#### <span id="page-16-0"></span>Vista direita

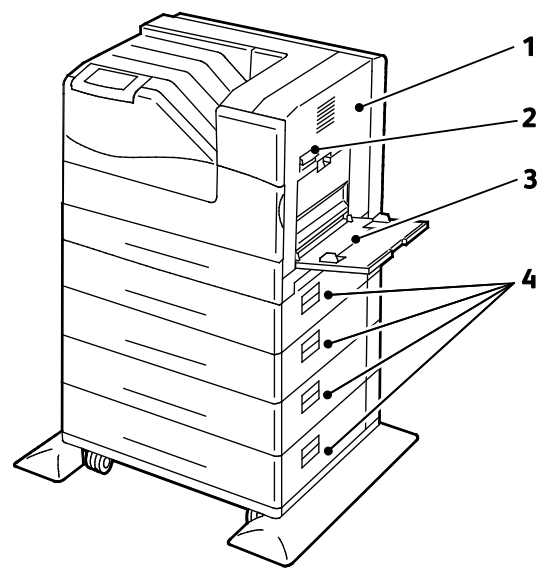

- 1. Porta lateral direita
- 2. Trava da porta lateral direita
- 3. Bandeja 1
- 4. Portas laterais direitas das bandejas 3 a 6

#### <span id="page-16-1"></span>Vista traseira

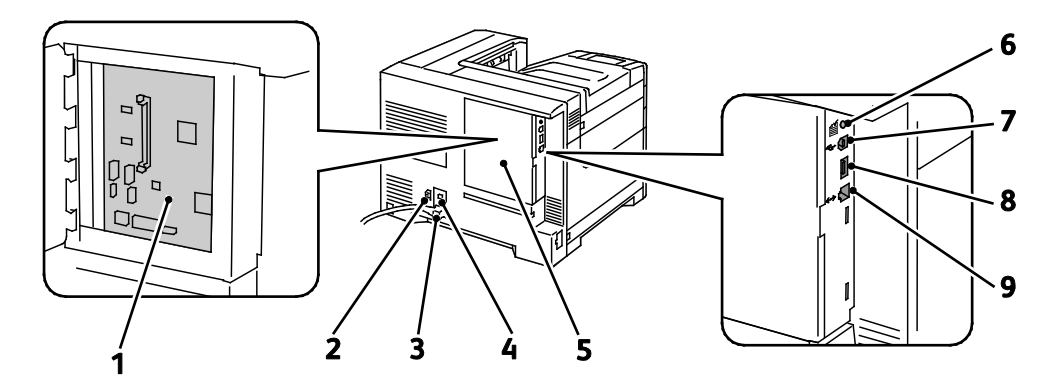

- 1. Placa de controle
- 2. Conector de alimentação para o módulo de acabamento
- 3. Conector de alimentação para a impressora
- 4. Botão Restaurar para o Interruptor de falha de aterramento (Ground Fault Interrupter - GFI)
- <span id="page-17-0"></span>5. Tampa da placa de controle

#### Painel de controle

O painel de controle consiste em uma tela de seleção por toque e botões que você pressiona para controlar as funções disponíveis na impressora. O painel de controle:

- Exibe o status operacional atual da impressora.
- Fornece acesso às funções de impressão.
- Fornece acesso aos materiais de referência.
- Fornece acesso aos menus Recursos e Configurar.
- Fornece acesso aos menus Solução de problemas e vídeos.
- Solicita que você coloque papel, substitua consumíveis e elimine atolamentos.
- Exibe erros e avisos.
- Reproduz vídeos acionados por eventos.

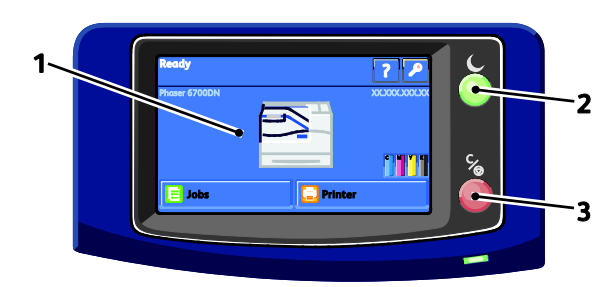

- 1. A **Tela de seleção por toque** exibe informações e fornece acesso às funções da impressora.
- 2. **Economia de energia** entra no modo Repouso e sai do modo Economia de Energia ou Repouso.
- 3. **Pausa** interrompe temporariamente o trabalho de impressão atual, permitindo que você cancele ou continue com o trabalho.

#### <span id="page-17-1"></span>Componentes internos

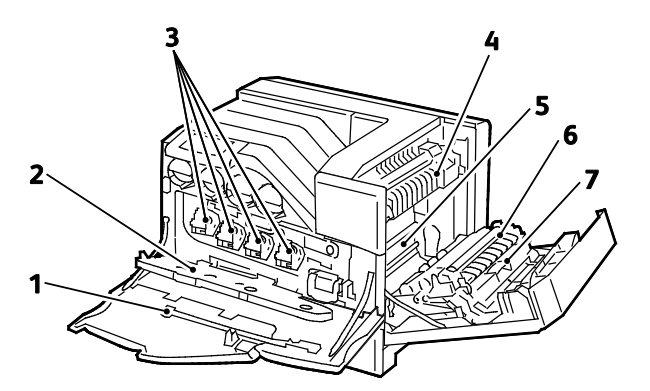

18 Impressora em cores Phaser 6700 Guia do Usuário

- 6. Botão Test Print (Impressão de teste)
- 7. Conexão USB
- 8. Porta de memória USB (somente para atendimento técnico)
- 9. Conexão Ethernet
- 1. Haste de limpeza
- 2. Porta da unidade de imagem
- 3. Unidades de imagem
- 4. Fusor
- 5. Correia de transferência
- 6. Rolo de transferência
- 7. Unidade duplex

Nota: A correia de transferência e o rolo de transferência são partes do Kit de manutenção.

#### <span id="page-18-0"></span>Kit de manutenção

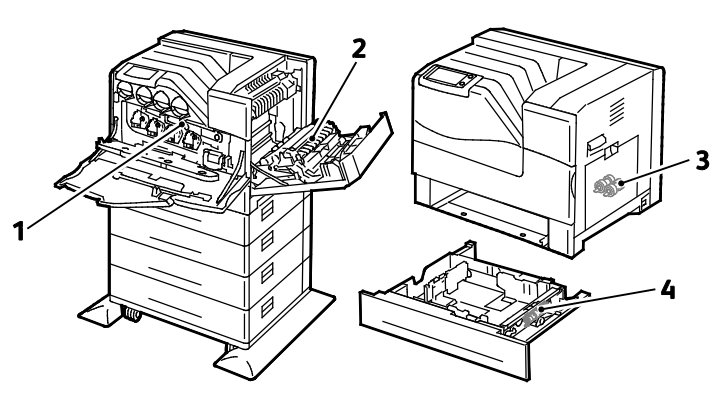

- 1. Correia de transferência
- 2. Rolo de transferência
- 3. Rolos de alimentação
- 4. Cartucho do rolo de alimentação

#### <span id="page-18-1"></span>Módulo de acabamento

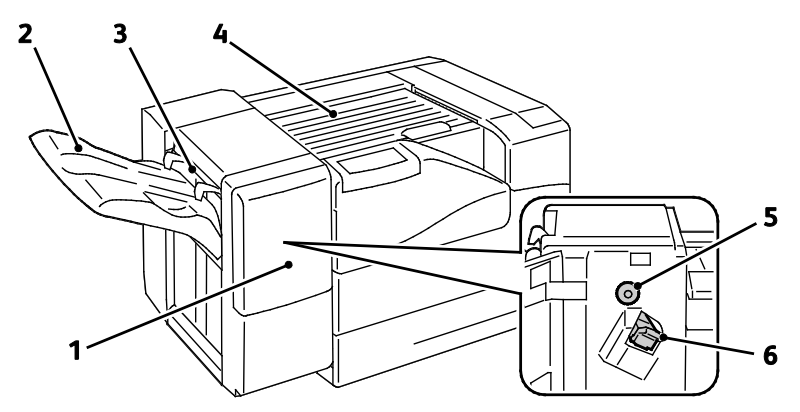

- 1. Porta dianteira do módulo de acabamento
- 2. Bandeja de saída do módulo de acabamento
- 3. Alavanca de envelope
- 4. Unidade de transporte horizontal
- 5. Botão de avanço do papel
- 6. Cartucho de grampos

Nota: Gire o botão de avanço do papel para eliminar o papel atolado no trajeto do papel do Módulo de acabamento.

### <span id="page-19-0"></span>Páginas de informação

Sua impressora possui um conjunto pronto para impressão de páginas de informação. Estas páginas incluem incluem informações sobre configuração e fonte, páginas de demonstração etc.

Para imprimir as páginas de informação a partir do painel de controle:

- 1. No painel de controle, toque em **Impressora**.
- 2. Na guia Informações, toque em **Imprimir Materiais de Referência**.
- 3. Toque em **Nº** para configurar a quantidade.
- 4. Use o teclado ou toque em **+** ou **-** para selecionar o número de cópias para impressão.
- 5. Toque em **OK**.
- 6. Use a seta **Para cima** ou **Para baixo** para avançar através da lista, como necessário, e toque a página que deseja imprimir.
- 7. Toque em **Imprimir**.

Nota: Páginas de Informação também podem ser impressas dos Serviços do CentreWare na Internet.

Para especificar a bandeja de origem para impressão das páginas de informação:

- 1. No painel de controle, toque em **Impressora**.
- 2. Toque na guia **Recursos** e, depois, toque em **Gerenciamento de bandeja**.
- 3. Toque em **Origem de Páginas de Informações**.
- 4. Toque na bandeja específica que deseja que a impressora use ou toque em **Automático**.
- 5. Toque em **OK** para confirmar a configuração.
- 6. Toque em **Voltar** para retornar a guia Recursos ou toque em **Página inicial** para retornar à tela principal.

Notas:

- Para imprimir páginas que podem ajudar você com problemas de qualidade de impressão, consulte Utilização dos recursos de solução de problemas integrados na página [137.](#page-136-0)
- Algumas das telas do painel de controle contêm links para as páginas de informação usadas com mais frequência.

#### <span id="page-19-1"></span>Impressão do relatório de configuração

- 1. No painel de controle, toque em **Impressora**.
- 2. Na guia Informações, toque em **Imprimir Materiais de Referência**.
- 3. Toque em **Relatório de configuração**.
- 4. Toque em **Imprimir**.

Nota: Por padrão, o Relatório de configuração será impresso sempre que a impressora for ligada. Para desligar esta configuração, selecione **Impressora** > **Recursos** > **Configurar** > **Configurações Gerais** > **Página de Inicialização** > **Desligado**.

### <span id="page-20-0"></span>Modo de economia de energia

É possível definir o tempo em que a impressora ficará ociosa no modo pronta, antes que ela seja transferida para um nível de economia de energia. Você também pode desligar a transição automática.

- 1. No painel de controle, toque em **Impressora**.
- 2. Toque na guia **Recursos** e, depois, toque em **Configurar**.
- 3. Toque em **Economia de energia**.
- 4. Ativar a transição automática:
	- a. Marque a caixa de seleção **Ativar Economia de Energia**.
	- b. Toque em **Editar** para a opção que deseja alterar:
		- Modo Pronto para Economia de energia
		- Economia de Energia para Repouso
	- c. Use o teclado para digitar os minutos, de 1 a 120. A configuração padrão de Economia de energia é 15. A configuração padrão do modo em Repouso é 45.
	- d. Para confirmar a alteração, toque em **OK** ou **X** para cancelá-la.
- 5. Toque em **OK** para retornar à tela de configuração.

#### Notas:

- Para desligar a transição automática, limpe a caixa de seleção Ativar economia de energia.
- A impressora sai do Modo de economia de energia quando recebe um trabalho de impressão ou quando você pressiona o botão Economia de energia.

### <span id="page-21-0"></span>Funções de administração

#### Esta seção inclui:

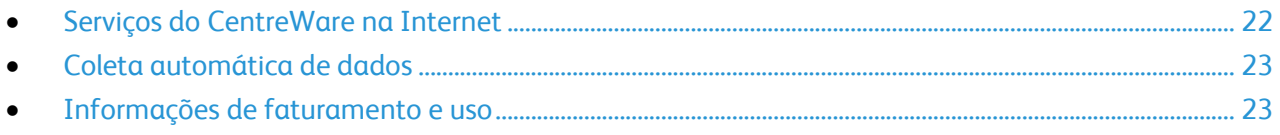

Para obter detalhes, consulte o *Guia do Administrador do Sistema* em [www.xerox.com/office/6700docs.](http://www.office.xerox.com/cgi-bin/printer.pl?APP=udpdfs&Page=color&Model=Phaser+6700&PgName=userdocpdfs&FileName=sys_admin_guide&Language=english)

#### <span id="page-21-1"></span>Serviços do CentreWare na Internet

Serviços do CentreWare na Internet é um software de administração e configuração instalado no servidor da Web incorporado na impressora. Ele permite configurar e administrar a impressora a partir de um navegador da Web.

Serviços do CentreWare na Internet requer:

- Uma conexão TCP/IP entre a impressora e a rede no Windows, Macintosh ou UNIX.
- TCP/IP e HTTP ativados na impressora.
- Um computador conectado em rede com um navegador da Web que suporte JavaScript.

Para obter detalhes, consulte a Ajuda nos Serviços do CentreWare na Internet ou no *Guia do Administrador do Sistema*.

#### **Acesso a Serviços do CentreWare na Internet**

No computador, abra o navegador da Web, digite o endereço IP da impressora no campo de endereço e pressione **Entrar** ou **Retornar**.

#### <span id="page-21-2"></span>**Localização do endereço IP da impressora**

Você pode exibir o endereço IP da impressora no painel de controle ou no relatório de configuração. Para obter detalhes, consulte Impressão do relatório de configuração na página [20.](#page-19-1)

Para exibir o endereço IP no painel de controle:

- 1. No painel de controle, toque em **Impressora**.
- 2. Na guia Informações, toque em **Sobre esta impressora**.
- 3. Toque na guia **Rede**.

O endereço IP aparece em TCP/IP (v4).

Se IPv6 estiver configurado, toque em **TCP/IP (v6)** para exibir os detalhes.

4. Toque em **Página inicial** para retornar à tela principal.

Nota: O endereço IP também pode aparecer no canto direto ou esquerdo superior da tela principal. Para configurar esta opção em Serviços do CentreWare na Internet, clique em **Propriedades** > **Configuração geral** > **Tela Página inicial do painel de controle**. Para obter detalhes, consulte a Ajuda em Serviços do CentreWare na Internet.

#### <span id="page-22-0"></span>Coleta automática de dados

Esta impressora automaticamente coleta e transmite os dados para um local seguro fora da instalação. Xerox ou um fornecedor autorizado usa estes dados para oferecer suporte e atender a impressora, ou para fins de faturamento, reabastecimento de suprimentos ou melhoria do produto. Os dados automaticamente transmitidos podem incluir o registro do produto, leitura do medidor, nível de suprimentos, configuração e definição da impressora, versão do software e dados de problemas ou códigos de falha. Xerox não pode ler, exibir ou fazer o download do conteúdo de documentos, que residem ou passem através da impressora, ou de qualquer informação dos sistemas de gerenciamento.

Desligue a coleta automática de dados:

Na página Bem-vindo em Serviços do CentreWare na Internet, clique no link na observação relacionada aos serviços automatizados.

#### <span id="page-22-1"></span>Informações de faturamento e uso

As informações de faturamento e uso da impressora aparecem na tela de informações dos Medidores de Faturamento. As contagens de impressão exibidas são usadas para faturamento. Para obter detalhes sobre a visualização destas informações, consulte Informações de faturamento e uso na página [102.](#page-101-0)

### <span id="page-23-0"></span>Mais informações

Você pode obter mais informações sobre sua impressora nestas fontes:

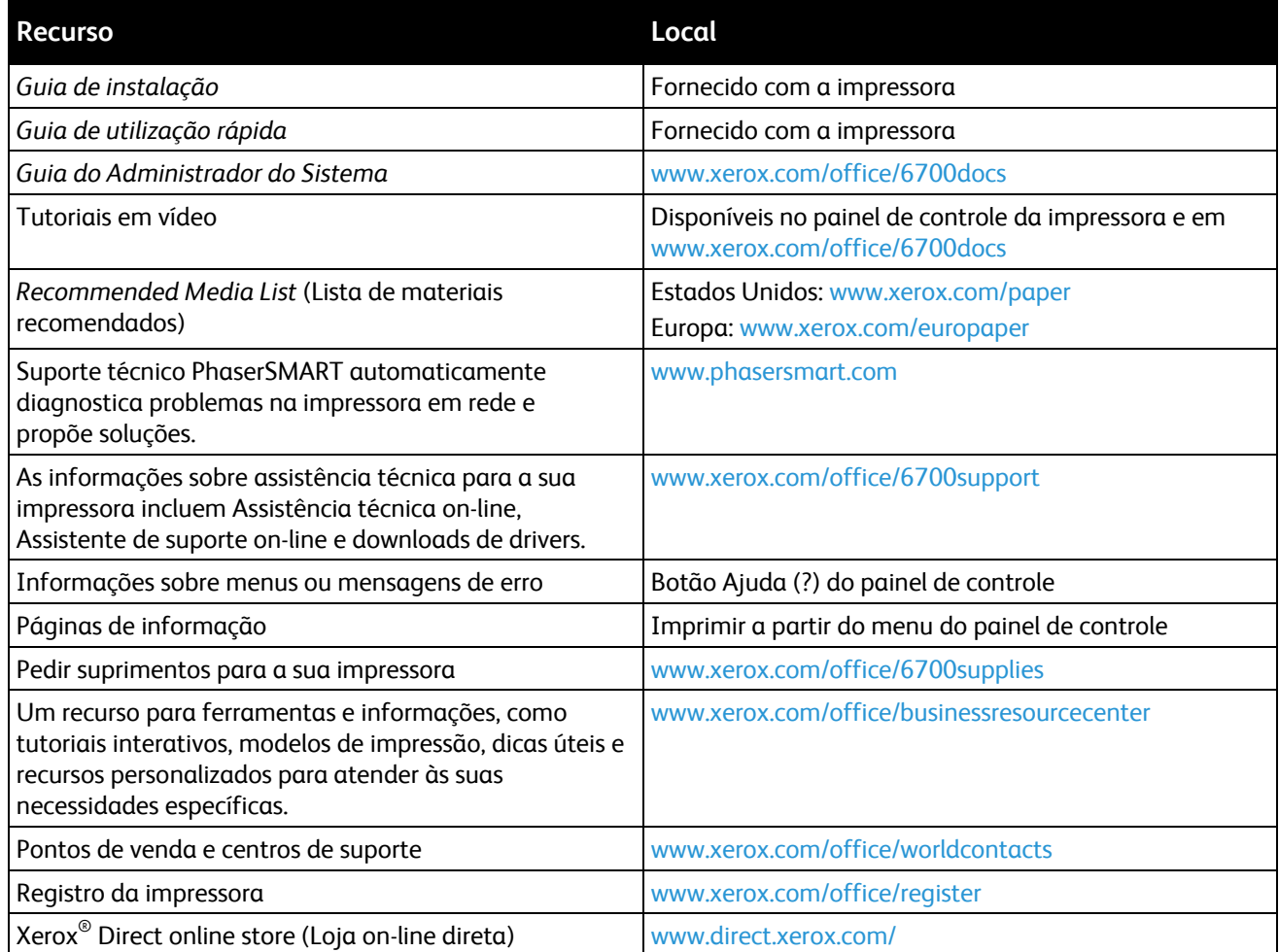

# Instalação e Configuração

#### Este capítulo inclui:

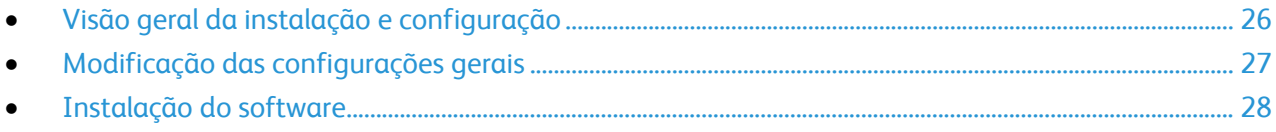

#### *Consulte também:*

*Guia de Instalação* enviado com a impressora. *Guia do Administrador do Sistema* em [www.xerox.com/office/6700docs.](http://www.office.xerox.com/cgi-bin/printer.pl?APP=udpdfs&Page=color&Model=Phaser+6700&PgName=userdocpdfs&FileName=sys_admin_guide&Language=english)

### <span id="page-25-0"></span>Visão geral da instalação e configuração

Antes de imprimir, o computador e a impressora devem estar plugados, ligados e conectados. Defina as configurações iniciais da impressora e então instale o software do driver e utilitários no computador.

Você pode se conectar à impressora por uma rede usando um cabo Ethernet ou diretamente ao computador usando um cabo USB. Os requisitos de hardware e cabeamento variam para métodos de conexão diferentes. Roteadores, hubs de rede, interruptores de rede, modems, cabos Ethernet e USB não estão incluídos com a impressora e devem ser adquiridos separadamente. Xerox recomenda uma conexão Ethernet, porque geralmente ele é mais rápida que uma conexão USB e fornece acesso aos Serviços do CentreWare na Internet.

Para obter detalhes sobre a configuração da conexão e de rede, imprima a página Configuração da conexão

- 1. No painel de controle, toque em **Impressora**.
- 2. Na guia Informações, toque em **Imprimir Materiais de Referência**.
- 3. Toque em **Configuração da conexão**.
- 4. Toque em **Imprimir**.

Para obter detalhes sobre a definição das configurações da impressora, consulte o *Guia do Administrador do Sistema* em [www.xerox.com/office/6700docs.](http://www.office.xerox.com/cgi-bin/printer.pl?APP=udpdfs&Page=color&Model=Phaser+6700&PgName=userdocpdfs&FileName=sys_admin_guide&Language=english)

#### Conexão física da impressora à rede

Use o cabo Ethernet Categoria 5 ou melhor para conectar a impressora à rede. Uma rede Ethernet é usada para um ou mais computadores e suporta várias impressoras e sistemas simultaneamente. Uma conexão Ethernet fornece acesso direto às configurações da impressora utilizando Serviços do CentreWare na Internet.

Para conectar a impressora:

- 1. Conecte o cabo de alimentação à impressora e ligue-o na tomada elétrica.
- 2. Conecte uma extremidade do cabo Ethernet Categoria 5 ou melhor à porta Ethernet da impressora. Conecte a outra extremidade do cabo Ethernet a uma porta de rede configurada corretamente em um hub ou roteador.
- 3. Ligue a impressora.

#### Configuração inicial da impressora

Certifique-se de que a impressora esteja configurada antes de instalar o software da impressora. A configuração inclui as funções opcionais e a atribuição de um endereço IP para a conexão de rede Ethernet. Se a impressora ainda não tiver sido ligada e configurada, consulte o *Guia do Administrador do Sistema* em [www.xerox.com/office/6700docs.](http://www.office.xerox.com/cgi-bin/printer.pl?APP=udpdfs&Page=color&Model=Phaser+6700&PgName=userdocpdfs&FileName=sys_admin_guide&Language=english)

### <span id="page-26-0"></span>Modificação das configurações gerais

Você pode modificar as configurações da impressora, como idioma, data e hora, unidades de medida, brilho do visor e página de inicialização no painel de controle.

- 1. No painel de controle, toque em **Impressora**.
- 2. Toque na guia **Recursos** e, depois, toque em **Configurar**.
- 3. Toque em **Configurações Gerais** e então toque na configuração que deseja alterar:
	- **Idioma/Teclado** permite a você configurar o layout de idioma e teclado.
	- **Data/Hora** permite a você configurar o fuso horário, data, hora e formato de exibição.

Nota: A data e hora são automaticamente definidas via NTP (Network Time Protocol) Para modificar estas definições, vá até a guia Propriedades em Serviços do CentreWare na Internet e altere a Configuração de data e hora para **Manual (NTP desativado)**.

- **Tempo de espera do sistema** permite a você especificar quanto tempo a impressora esperará pela entrada de dados antes de retornar à tela principal.
- **Brilho do Visor** permite a você definir o nível de brilho da tela de seleção por toque.
- **Página de Inicialização** permite a você especificar se a Página de Configuração deve ser impressa sempre que a impressora for ligada.
- 4. Altere as configurações, como necessário.
- 5. Para confirmar a alteração, toque em **OK** ou **X** para cancelá-la.
- 6. Modifique outras configurações ou toque em **Página inicial** para retornar à tela principal.

### <span id="page-27-0"></span>Instalação do software

Esta seção inclui:

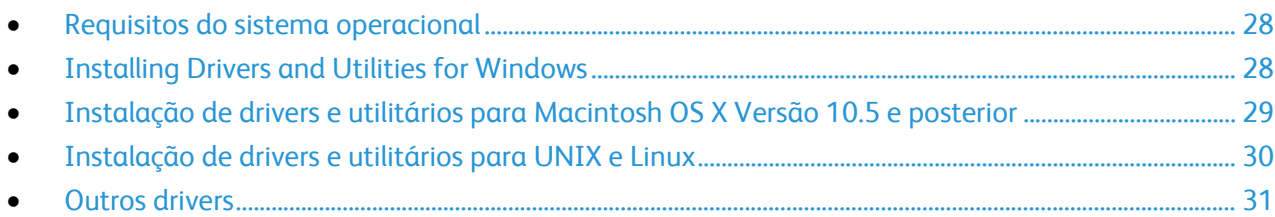

Antes de instalar o software do driver, verifique se a impressora está conectada a uma tomada elétrica, ligada, conectada corretamente e tem um endereço de IP válido. O endereço IP geralmente aparece no canto superior direito do painel de controle. Se você não encontrar o endereço IP, consulte Localizar endereço IP da impressora na página [22.](#page-21-2)

Se o *Software and Documentation disc* (CD de software e documentação) não estiver disponível, faça o download do driver mais recente em [www.xerox.com/office/6700drivers.](http://www.office.xerox.com/cgi-bin/printer.pl?APP=udpdfs&Page=color&Model=Phaser+6700&PgName=driver&Language=Portuguese)

#### <span id="page-27-1"></span>Requisitos do sistema operacional

- Windows XP SP1 e posterior, Windows Vista, Windows 7,Windows Server 2003, Windows Server 2008, Windows Server 2008 R2
- Macintosh OS X versão 10.5 ou posterior
- UNIX e Linux: a impressora suporta conexão com uma variedade de plataformas UNIX através da interface de rede. Para obter detalhes, consulte [www.xerox.com/office/6700drivers.](http://www.office.xerox.com/cgi-bin/printer.pl?APP=udpdfs&Page=color&Model=Phaser+6700&PgName=driver&Language=Portuguese)

#### <span id="page-27-2"></span>Installing Drivers and Utilities for Windows

Instale o driver da impressora <RTMEmpresa> para acessar todos os seus recursos.

Para instalar o software do driver de impressão:

- 1. Insira o *Software and Documentation disc* (CD de software e documentação) no computador. O instalador será iniciado automaticamente. Se o instalador não for iniciado, navegue até a unidade de disco apropriada no computador e dê um clique duplo em **Setup.exe**.
- 2. Para alterar o idioma, clique em **Idioma**, selecione o idioma e clique em **OK.**
- 3. Clique em **Concordo** para aceitar o contrato de licença.
- 4. Selecione sua impressora na lista de impressoras descobertas e clique em **Instalar**.
- 5. Se a sua impressora não aparecer na lista de impressoras descobertas, clique em **Pesquisa estendida**.
- 6. Se a impressora ainda não aparecer na lista de impressoras descobertas e você souber o endereço IP:
	- a. Clique no ícone de impressora de rede (direita) na parte superior da janela cinza.
	- b. Digite o endereço IP ou o nome DNS da impressora.
	- c. Clique em **Pesquisar** e selecione sua impressora na lista de impressoras descobertas.
	- d. Clique em **Avançar** quando a impressora for exibida na janela.
- 7. Se a impressora ainda não aparecer na lista de impressoras descobertas e você não souber o endereço IP:
	- a. Clique em **Pesquisa avançada**.
	- b. Se você souber o endereço do gateway e a máscara de sub-rede, clique no botão superior e digite os endereços nos campos Gateway e Máscara de sub-rede.
	- c. Se você souber o endereço IP de outra impressora na mesma sub-rede, digite o endereço no campo Endereço IP.
	- d. Clique em **Pesquisar** e selecione sua impressora na lista de impressoras descobertas.
	- e. Clique em **Avançar** quando a impressora for exibida na janela.
- 8. Selecione o driver de impressão desejado:
	- **PostScript (recomendado)**
	- **PCL 5**
	- **PCL 6**
- 9. Clique em **Instalar**.
- <span id="page-28-0"></span>10. Clique em **Finalizar** quando a instalação for concluída.

#### Instalação de drivers e utilitários para Macintosh OS X Versão 10.5 e posterior

Instale o driver da impressora <RTMEmpresa> para acessar todos os seus recursos.

Para instalar o software do driver de impressão:

- 1. Insira o *Software and Documentation disc* (CD de software e documentação) no computador.
- 2. Dê um clique duplo no ícone de disco na área de trabalho para ver o arquivo **.dmg** para a impressora.
- 3. Abra o arquivo **.dmg** e navegue até o arquivo instalador apropriado para o sistema operacional.
- 4. Abra o arquivo instalador.
- 5. Clique em **Continuar** para confirmar as mensagens de aviso e introdutória.
- 6. Clique em **Continuar** para aceitar o contrato de licença.
- 7. Clique em **Instalar** para aceitar o local da instalação atual ou selecione um outro local para os arquivos de instalação e clique em **Instalar**.
- 8. Digite sua senha e clique em **OK**.
- 9. Selecione sua impressora na lista de impressoras descobertas e clique em **Continuar**.
- 10. Se a sua impressora não aparecer na lista de impressoras descobertas:
	- a. Clique em **Ícone de impressora de rede**.
	- b. Digite o endereço IP da impressora e clique em **Continuar**.
	- c. Selecione sua impressora na lista de impressoras descobertas e clique em **Continuar**.
- 11. Clique em **OK** para aceitar a mensagem da fila de impressão.
- 12. Marque ou desmarque as caixas de seleção **Definir impressora como padrão** e **Imprimir uma página de teste**.
- 13. Clique em **Continuar** e clique em **Fechar**.

Nota: A impressora é adicionada automaticamente à fila da impressora no Macintosh OS X versão 10.4 e posterior.

Para verificar se o driver de impressão reconhece as opções instaladas:

- 1. No menu Apple, abra Preferências do **sistema** > **Impressão e fax**.
- 2. Selecione a impressora na lista e clique em **Opções e consumíveis**.
- 3. Clique em **Driver** e confirme se a impressora foi selecionada.
- 4. Confirme se todas as opções instaladas na impressora parecem corretas.
- 5. Se você alterar as configurações, clique em **Aplicar alterações**, feche a janela e feche Preferências do sistema.

#### <span id="page-29-0"></span>Instalação de drivers e utilitários para UNIX e Linux

O processo de instalação do Xerox® Services for UNIX Systems (Serviços Xerox® para Sistemas UNIX) é composto de duas partes. Ele requer a instalação de um pacote de códigos do Xerox® Services for UNIX Systems (Serviços Xerox® para Sistemas UNIX) e um pacote de suporte à impressora. O pacote de códigos do Xerox® Services for UNIX Systems (Serviços Xerox® para Sistemas UNIX) deve ser instalado antes da instalação do pacote de suporte à impressora.

Nota: Você precisa ter privilégios raiz ou de superusuário para executar a instalação do driver de impressão UNIX em seu computador.

- 1. Na impressora, proceda da seguinte maneira:
	- a. Verifique se o protocolo TCP/IP e o conector apropriado estão ativados.
	- b. No painel de controle da impressora, proceda de uma das seguintes maneiras para o endereço IP:
		- Deixe que a impressora configure um endereço DHCP.
		- Digite o endereço IP manualmente.
- 30 Impressora em cores Phaser 6700 Guia do Usuário
- c. Imprima o Relatório de configuração e mantenha-o para referência. Para obter detalhes, consulte Relatório de configuração.
- 2. No computador, proceda da seguinte maneira:
	- a. Acesse [www.xerox.com/office/6700drivers](http://www.office.xerox.com/cgi-bin/printer.pl?APP=udpdfs&Page=color&Model=Phaser+6700&PgName=driver&Language=Portuguese) e selecione seu modelo de impressora.
	- b. No menu Sistema operacional, selecione **UNIX** e clique em **Ir**.
	- c. Selecione o pacote do **Xerox**® **Services for UNIX Systems** (Serviços Xerox® para Sistemas UNIX) para o sistema operacional correto. Esse é o pacote principal e deve ser instalado antes do pacote de suporte à impressora.
	- d. Clique no botão **Iniciar** para iniciar o download.
	- e. Repita as etapas a e b, depois clique no pacote da impressora a ser usado com o pacote do Xerox® Services for UNIX Systems (Serviços Xerox® para Sistemas UNIX) que você selecionou anteriormente. A segunda parte do pacote do driver está pronta para download.
	- f. Clique no botão **Iniciar** para iniciar o download.
	- g. Nas notas abaixo do pacote do driver que você selecionou, clique no link para o **Guia de Instalação** e siga as instruções de instalação.

Notas:

- Para carregar os drivers de impressão Linux, execute os procedimentos anteriores, mas selecione **Linux** como o sistema operacional. Selecione o driver do **Xerox**® **Services for Linux Systems (Serviços Xerox® para Sistemas Linux) ou o Linux CUPS Printing Package (Pacote de Impressão CUPS Linux). Você pode também usar o driver CUPS incluído no pacote Linux.**
- Os drivers Linux suportados estão disponíveis em [www.xerox.com/office/6700drivers.](http://www.office.xerox.com/cgi-bin/printer.pl?APP=udpdfs&Page=color&Model=Phaser+6700&PgName=driver&Language=Portuguese)
- Para obter detalhes sobre os drivers UNIX e Linux, consulte o *Guia do Administrador do Sistema* em [www.xerox.com/office/6700docs.](http://www.office.xerox.com/cgi-bin/printer.pl?APP=udpdfs&Page=color&Model=Phaser+6700&PgName=userdocpdfs&FileName=sys_admin_guide&Language=english)

#### <span id="page-30-0"></span>Outros drivers

Os drivers a seguir estão disponíveis para download em [www.xerox.com/office/6700drivers.](http://www.office.xerox.com/cgi-bin/printer.pl?APP=udpdfs&Page=color&Model=Phaser+6700&PgName=driver&Language=Portuguese)

- O Xerox<sup>®</sup> Global Print Driver funciona com qualquer impressora na rede, incluindo aquelas de outros fabricantes. Ele se configura de acordo com a sua impressora individual após a instalação.
- O Xerox® Mobile Express Driver™ funciona com qualquer impressora disponível em seu computador que suporte PostScript padrão. Ele se configura de acordo com a impressora que você seleciona no momento da impressão. Se você costuma acessar frequentemente os mesmos sites, poderá salvar suas impressoras preferenciais nesse local, e o driver salvará as suas configurações.

# Papel e material

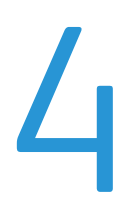

#### Este capítulo inclui:

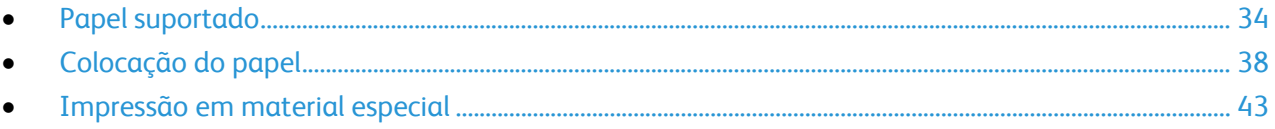

### <span id="page-33-0"></span>Papel suportado

#### Esta seção inclui:

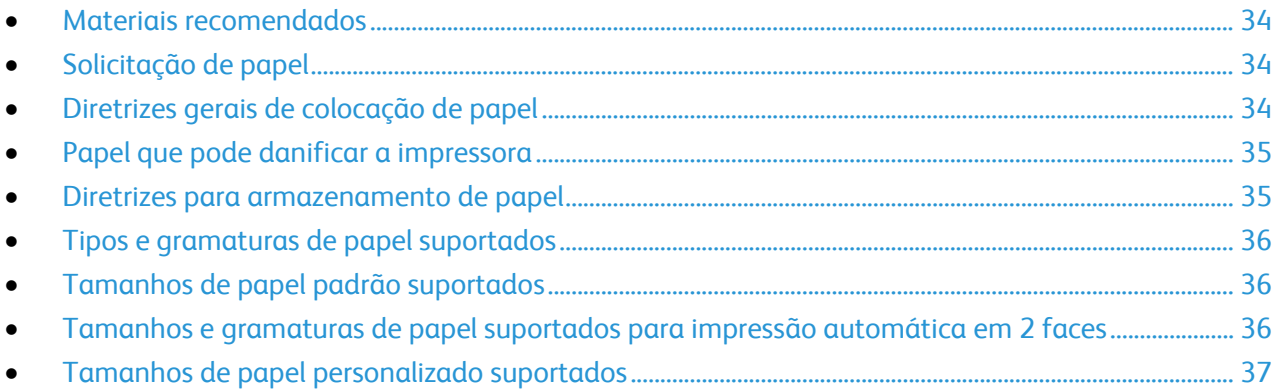

Sua impressora foi projetada para ser usada com vários tipos de papel e outros tipos de material. Siga as instruções nesta seção para garantir a melhor qualidade de impressão e evitar atolamentos.

Para obter melhores resultados, use o papel e o material de impressão Xerox® recomendados para sua impressora.

#### <span id="page-33-1"></span>Materiais recomendados

Uma lista de papéis e materiais recomendados para sua impressora está disponível em:

- [www.xerox.com/paper](http://www.office.xerox.com/cgi-bin/printer.pl?APP=udpdfs&Page=color&Model=Phaser+6700&PgName=rmlna&Language=Portuguese) *Recommended Media List* (Lista de materiais recomendados) (Estados Unidos)
- [www.xerox.com/europaper](http://www.office.xerox.com/cgi-bin/printer.pl?APP=udpdfs&Page=color&Model=Phaser+6700&PgName=rmleu&Language=Portuguese) *Recommended Media List* (Lista de materiais recomendados) (Europa)

#### <span id="page-33-2"></span>Solicitação de papel

Para solicitar papel, transparências ou outros materiais, entre em contato com o revendedor local ou visite [www.xerox.com/office/6700supplies.](http://www.office.xerox.com/cgi-bin/printer.pl?APP=udpdfs&Page=color&Model=Phaser+6700&PgName=order&Language=Portuguese)

#### <span id="page-33-3"></span>Diretrizes gerais de colocação de papel

- Use somente as transparências Xerox $^{\circ}$  recomendadas. A qualidade de impressão pode variar com outras transparências.
- Não imprima em material de etiquetas onde uma etiqueta tenha sido removida da folha.
- Use apenas envelopes de papel. Imprima apenas em uma face do envelope.
- Não sobrecarregue as bandejas de papel. Não coloque papel acima da linha de preenchimento máximo na bandeja.
- Ajuste as guias do papel para que correspondam ao tamanho do papel.
- Ventile o papel antes de colocá-lo na bandeja.
- 34 Impressora em cores Phaser 6700 Guia do Usuário

• Se atolamentos excessivos ocorrerem, use papel ou outro material aprovado de uma nova embalagem.

#### <span id="page-34-0"></span>Papel que pode danificar a impressora

Alguns tipos de papel e outros materiais podem causar uma qualidade de saída ruim, aumentar os atolamentos de papel ou danificar a impressora. Não use o seguinte:

- Papel áspero ou poroso
- Papel para jato de tinta
- Papel brilhante ou revestido para impressoras que não sejam a laser
- Papel que foi usado em fotocopiadora
- Papel que foi dobrado ou amassado
- Papel com recortes ou perfurações
- Papel grampeado
- Envelopes com janelas, grampos metálicos, acabamentos laterais ou fitas adesivas que se desprendem
- Envelopes acolchoados
- Material plástico

**CUIDADO:** A garantia da Xerox®, o contrato de manutenção e a *Total Satisfaction Guarantee*  A. (Garantia de satisfação total) Xerox® não cobrem danos causados pelo uso de papel não suportado ou material especial. A *Total Satisfaction Guarantee* (Garantia de satisfação total) Xerox® está disponível nos Estados Unidos e Canadá. A cobertura pode variar fora dessas regiões. Entre em contato com o representante local para obter mais informações.

#### <span id="page-34-1"></span>Diretrizes para armazenamento de papel

O armazenamento correto do papel e outro material contribui para se obter a qualidade de impressão ideal.

- Guarde o papel em locais escuros, frescos e relativamente secos. A maioria dos papéis é suscetível a danos causados por luz ultravioleta e comum. A luz ultravioleta, do sol e de lâmpadas fluorescentes, é particularmente nociva ao papel.
- Reduza a exposição do papel a luzes fortes por longos períodos de tempo.
- Mantenha constantes as temperaturas e a umidade relativa.
- Evite armazenar papéis em porões, cozinhas, garagens ou sótãos. Esses espaços têm maior probabilidade de absorver umidade.
- Guarde papéis lisos em paletes, caixas de papelão, prateleiras ou gabinetes.
- Evite comer ou beber nas áreas onde o papel é armazenado ou manipulado.
- Não abra pacotes fechados de papel enquanto não estiver pronto para colocá-los na impressora. Deixe o papel guardado na embalagem original. A embalagem do papel protege-o contra perda ou ganho de umidade.
- Alguns materiais especiais são embalados em sacos plásticos que podem ser vedados novamente. Mantenha o material na embalagem até estar pronto para usá-lo. Mantenha o material não usado na embalagem e feche-a, para proteção.

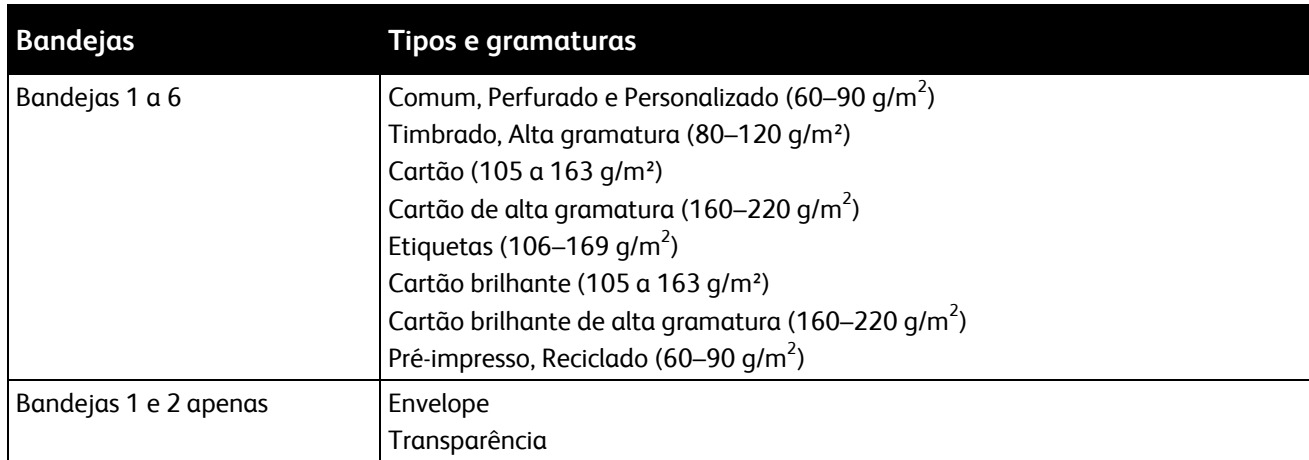

#### <span id="page-35-0"></span>Tipos e gramaturas de papel suportados

Nota: Você pode imprimir uma lista de papéis e outros materiais suportados. No painel de controle, toque em **Impressora** > **Imprimir materiais de referência** > **Dicas de papel** > **Imprimir**.

#### <span id="page-35-1"></span>Tamanhos de papel padrão suportados

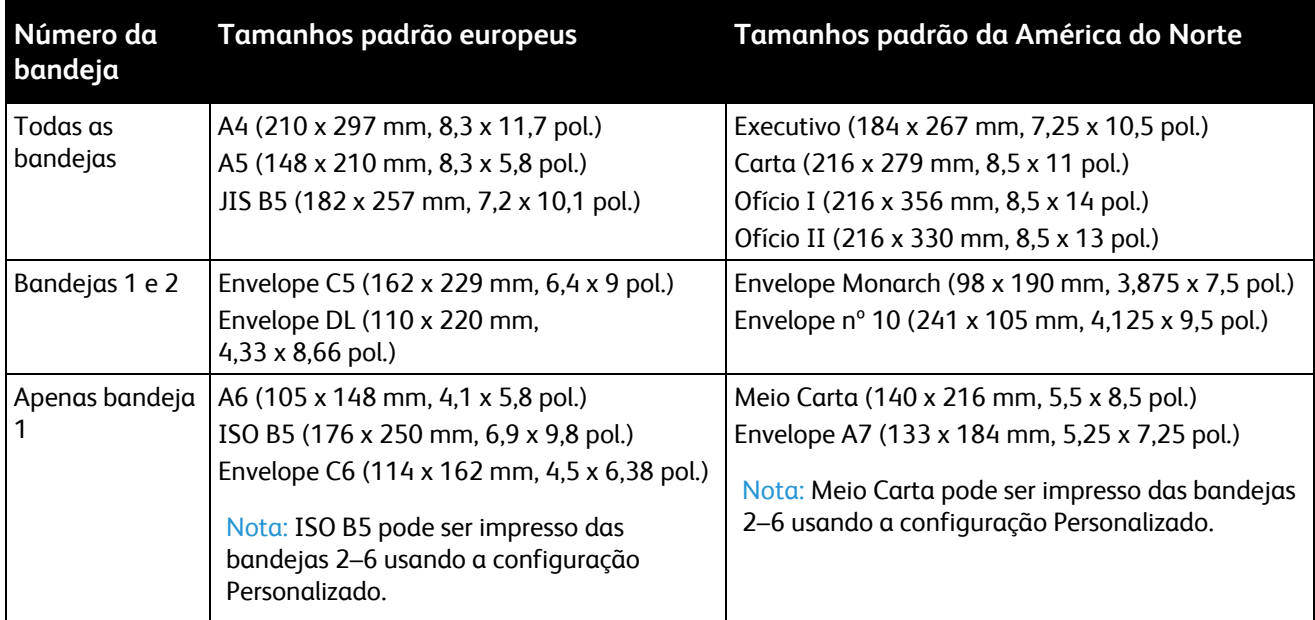

#### <span id="page-35-2"></span>Tamanhos e gramaturas de papel suportados para impressão automática em 2 faces

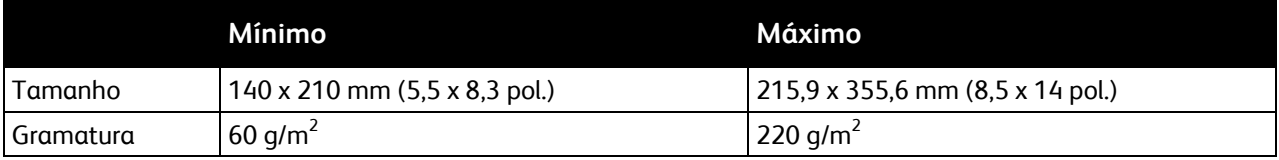
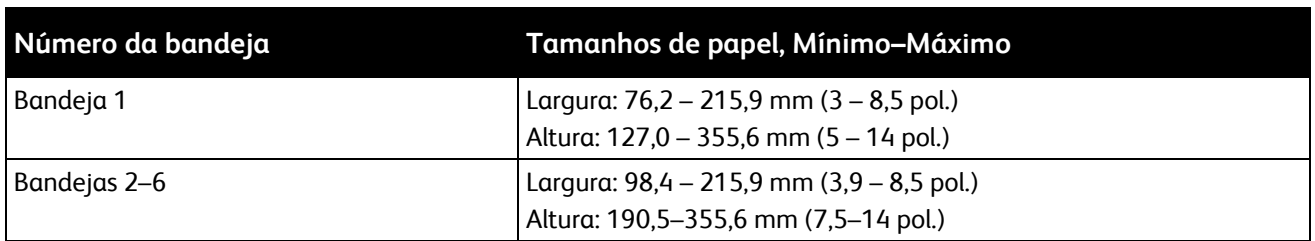

#### <span id="page-36-0"></span>Tamanhos de papel personalizado suportados

## Colocação do papel

#### Esta seção inclui:

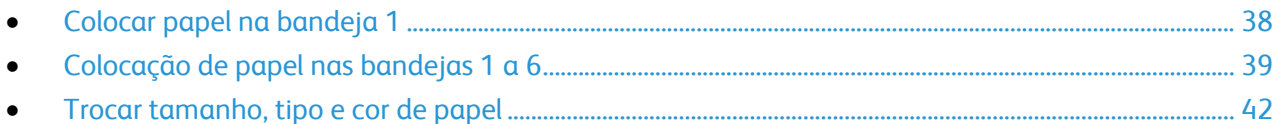

#### <span id="page-37-0"></span>Colocar papel na bandeja 1

1. Abra a bandeja 1.

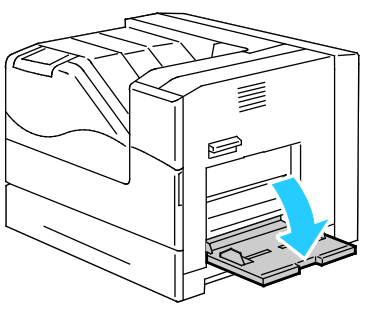

2. Puxe a bandeja de extensão para tamanhos maiores.

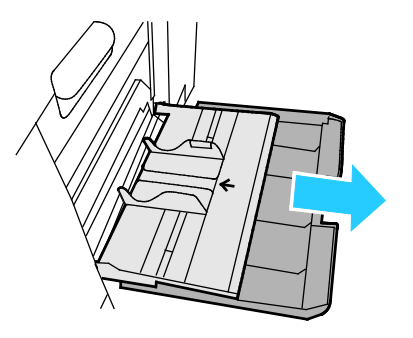

3. Mova as guias de largura para as bordas da bandeja.

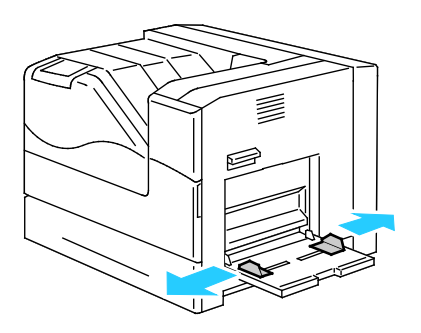

4. Insira o papel virado para baixo com a borda de ataque na impressora.

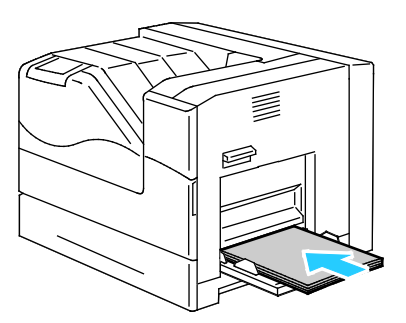

Notas:

- Coloque o papel perfurado virado para baixo com os furos para a frente da impressora.
- Para impressão em 2 faces, coloque papel timbrado e pré-impresso com a face virada para cima.
- 5. Ajuste as guias de largura até que elas toquem nas bordas do papel.

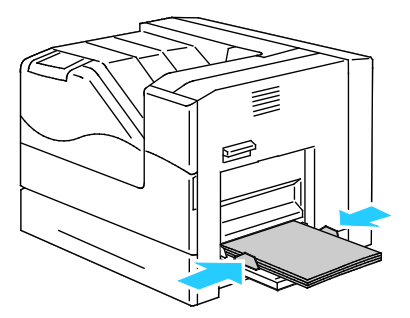

- 6. Se o painel de controle solicitar, verifique as informações de tamanho, tipo e cor na tela Configurações de Bandeja. Toque em **Tamanho**, **Tipo** ou **Cor** para modificar qualquer configuração incorreta, ou **OK** se nenhuma alteração for necessária.
- <span id="page-38-0"></span>7. Toque em **OK**.

#### Colocação de papel nas bandejas 1 a 6

Abasteça todas as bandejas da mesma forma.

1. Puxe a bandeja para fora até ela parar.

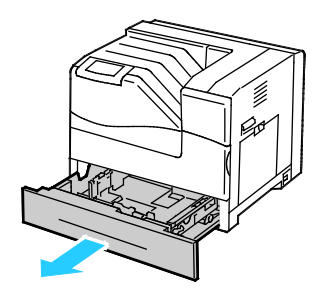

- 2. Remova qualquer papel que seja de um tamanho diferente.
- 3. Mova as guias de comprimento e largura para fora:
	- a. Segure a alavanca em cada guia.
	- b. Deslize as guias para fora até que parem.
	- c. Libere as alavancas.

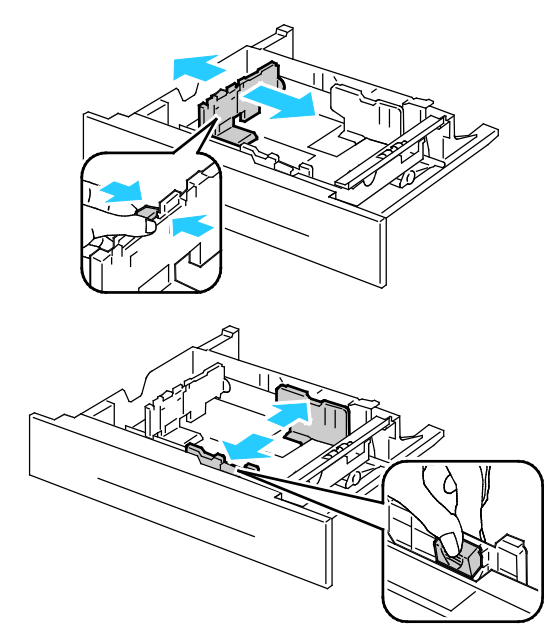

4. Flexione as folhas para trás e para a frente e as ventile. Depois, alinhe as bordas da pilha em uma superfície plana. Esse procedimento separa todas as folhas que estão grudadas e reduz a possibilidade de atolamentos.

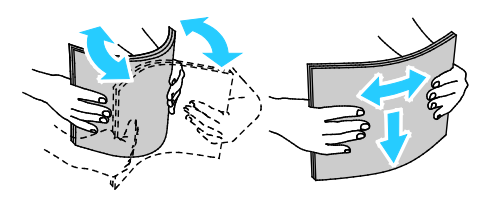

Nota: Para evitar atolamentos e falhas de alimentação, não remova o papel da embalagem até que você esteja pronto para usá-lo.

- 5. Coloque o papel na bandeja:
	- Para impressão em 1 face, insira o papel com lado da impressão para cima e a borda inferior à direita.

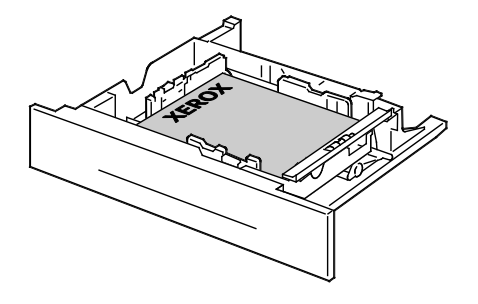

• Para impressão em 2 faces, insira o papel com lado da impressão para baixo e a borda inferior à esquerda.

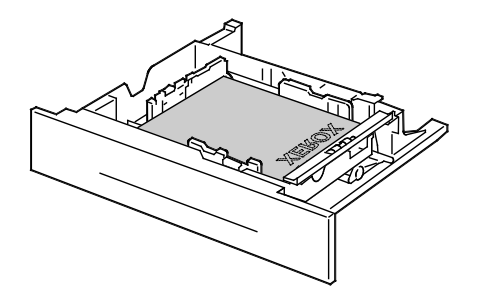

Nota: Não coloque papel acima da linha de preenchimento máximo. Sobrecarregar a bandeja pode causar atolamentos na impressora.

6. Ajuste as guias de comprimento e largura para que correspondam ao papel.

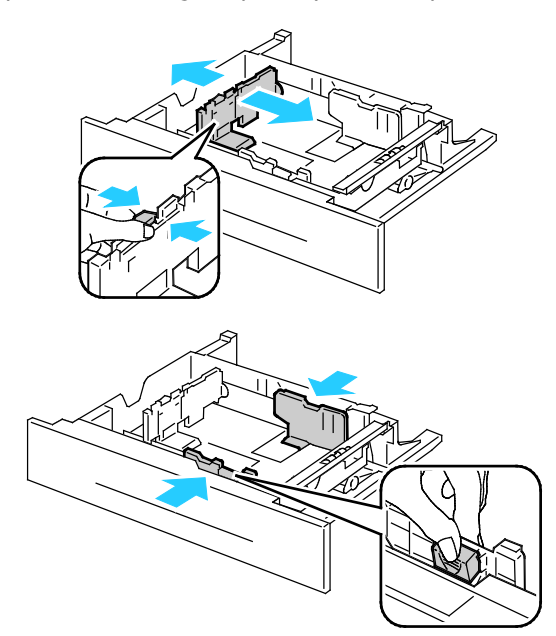

7. Feche a bandeja.

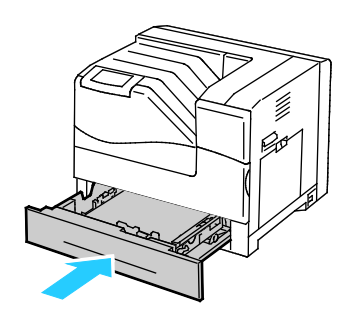

- 8. Se o painel de controle solicitar, verifique as informações de tamanho, tipo e cor na tela Configurações de Bandeja. Toque em **Tamanho**, **Tipo** ou **Cor** para modificar qualquer configuração incorreta, ou **OK** se nenhuma alteração for necessária.
- 9. Toque em **OK**.

#### <span id="page-41-0"></span>Trocar tamanho, tipo e cor de papel

Quando a bandeja 1 estiver definida para o modo Manual ou Totalmente Ajustável, você poderá alterar as configurações de papel sempre que carregar a bandeja. Quando a bandeja estiver vazia, o painel de controle solicitará que você defina o tamanho, o tipo e a cor do papel.

Quando as bandejas 2-6 estiverem definidas para o modo Totalmente Ajustável, abra a bandeja selecionada e coloque o papel desejado. Quando fechar a bandeja, o painel de controle solicitará que você defina o tamanho, o tipo e a cor do papel.

Quando qualquer bandeja do papel estiver definida para o modo Dedicado, a bandeja aceitará somente o tamanho do papel especificado para a bandeja. Se você mover as guias para carregar um tamanho de papel diferente, o painel de controle exibirá uma mensagem de erro. Coloque o papel e depois altere o tamanho, o tipo e a cor no painel de controle.

Para definir o tamanho, o tipo ou a cor do papel:

- 1. No painel de controle, toque em **Impressora**.
- 2. Toque na guia **Recursos** e, depois, toque em **Gerenciamento de bandeja**.
- 3. Toque em **Configurações de Bandeja** e, em seguida, selecione uma bandeja dedicada.
- 4. Para modificar as configurações da bandeja, toque em **Editar**.
- 5. Selecione **Tamanho**, **Tipo** ou **Cor**.
- 6. Use a seta **Para cima** ou **Para baixo** conforme necessário para selecionar a configuração de papel desejada.
- 7. Toque em **OK**.

Nota: Para acessar o menu Gerenciamento de bandejas, talvez seja necessário fazer login como administrador do sistema. Para obter detalhes, consulte o *Guia do Administrador do Sistema* em [www.xerox.com/office/6700docs.](http://www.office.xerox.com/cgi-bin/printer.pl?APP=udpdfs&Page=color&Model=Phaser+6700&PgName=userdocpdfs&FileName=sys_admin_guide&Language=english)

### Impressão em material especial

Esta seção inclui:

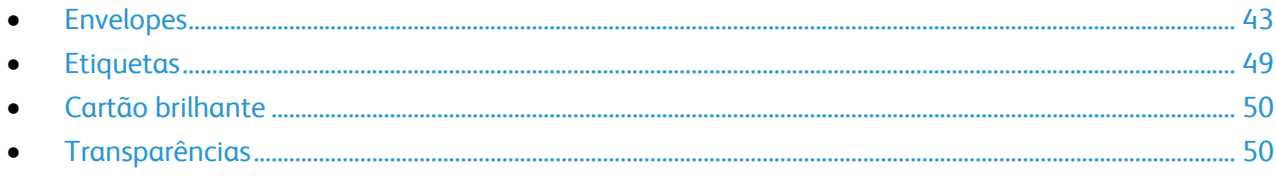

Para solicitar papel, transparências ou outros materiais, entre em contato com o revendedor local ou visit[e www.xerox.com/office/6700supplies.](http://www.office.xerox.com/cgi-bin/printer.pl?APP=udpdfs&Page=color&Model=Phaser+6700&PgName=order&Language=Portuguese)

#### *Consulte também:*

[www.xerox.com/paper](http://www.office.xerox.com/cgi-bin/printer.pl?APP=udpdfs&Page=color&Model=Phaser+6700&PgName=rmlna&Language=Portuguese) *Recommended Media List* (Lista de materiais recomendados) (Estados Unidos)

[www.xerox.com/europaper](http://www.office.xerox.com/cgi-bin/printer.pl?APP=udpdfs&Page=color&Model=Phaser+6700&PgName=rmleu&Language=Portuguese) *Recommended Media List* (Lista de materiais recomendados) (Europa)

#### <span id="page-42-0"></span>Envelopes

Você pode imprimir envelope das bandejas 1 e 2. Se estiver imprimindo mais de cinco envelopes por vez, Xerox recomenda usar a bandeja 2.

#### **Diretrizes para imprimir envelopes**

- A qualidade da impressão depende da qualidade e da construção dos envelopes. Tente outra marca de envelope se você não conseguir os resultados desejados.
- Mantenha constantes as temperaturas e a umidade relativa.
- Guarde os envelopes não utilizados na embalagem, para evitar que o excesso de umidade ou ressecamento afete a qualidade de impressão e cause enrugamento. Muita umidade pode fazer com que os envelopes se colem antes ou durante a impressão.
- Não use envelopes acolchoados. Use envelopes que fiquem planos sobre uma superfície.
- Não use envelopes que contenha cola térmica.
- Não use envelopes com abas impressas e seladas.
- Remova as bolhas de ar dos envelopes antes de colocá-los na bandeja. Para isso coloque um livro pesado sobre eles.
- No software do driver de impressão, selecione Envelope como o tipo de papel.
- Use apenas envelopes de papel.
- Não use envelopes com janelas ou fechos metálicos.

#### **Colocar envelopes na bandeja 1**

Nota: Não coloque mais de cinco envelopes na bandeja 1. Sobrecarregar a bandeja pode causar atolamentos na impressora.

1. Remova todo o papel da Bandeja 1 e feche a bandeja.

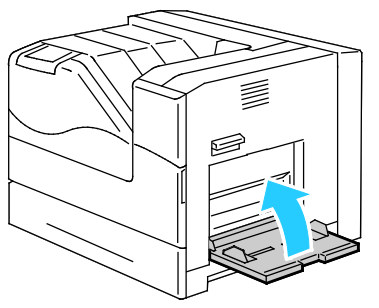

2. Erga a trava da porta do lado direito e abra a porta.

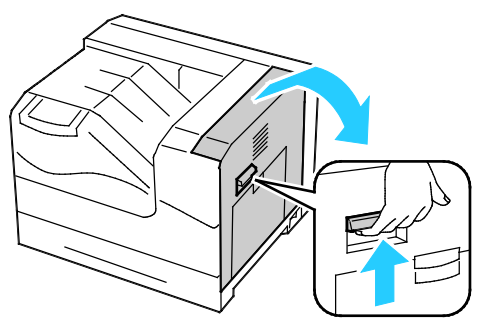

3. Para colocar o fusor no modo de envelope, abaixe a alavanca de envelope do fusor no canto superior esquerdo.

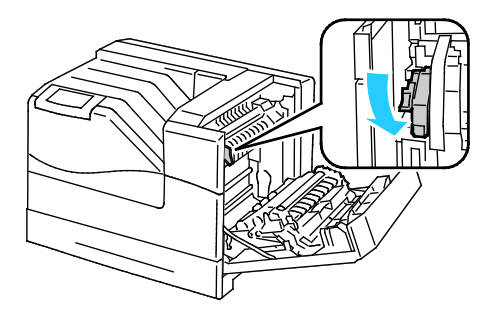

Nota: Quando imprimir papel diferente de envelope, levante a alavanca de envelope do fusor.

4. Caso já esteja usando o Módulo de Acabamento opcional, levante a alavanca do módulo de acabamento na saída do papel.

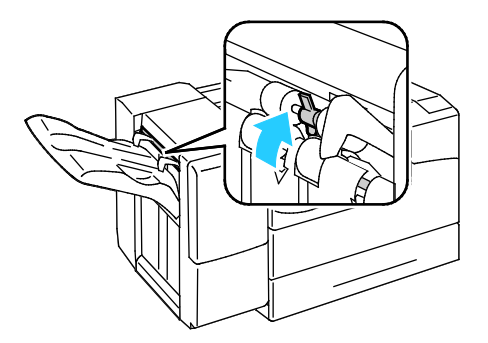

Nota: Quando imprimir papel diferente de envelope, empurre para baixo a alavanca do módulo de acabamento.

5. Feche a porta lateral direita.

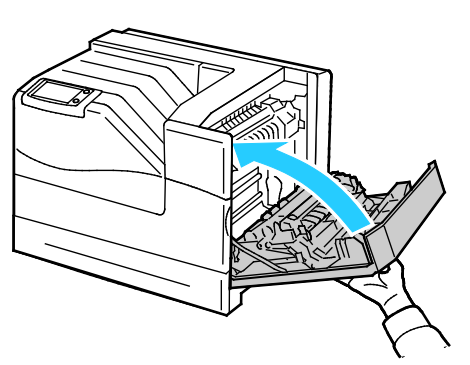

6. Abra a bandeja 1.

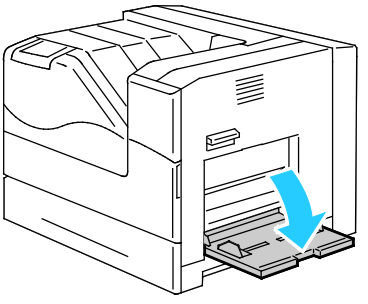

7. Mova as guias de largura para as bordas da bandeja.

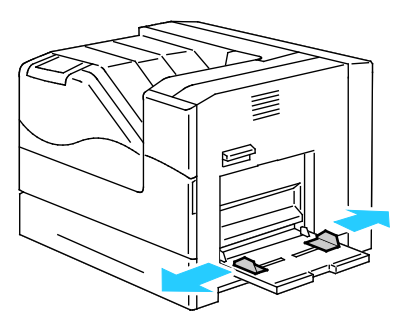

- 8. Coloque os envelopes com as abas fechadas, viradas para cima, e a borda curta virada para a impressora.
	- Envelopes Nº 10, Monarch ou DL:

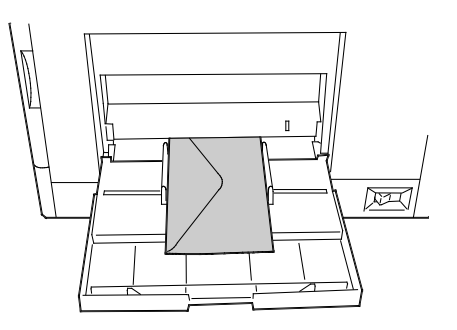

• Envelopes C5:

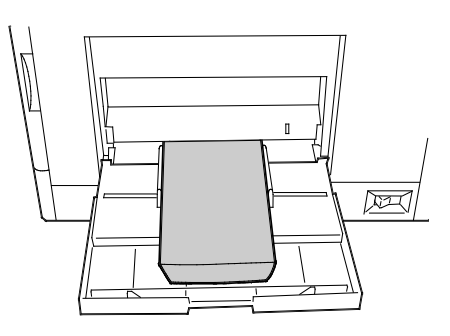

**CUIDADO:** Nunca use envelopes auto-adesivos ou com janelas. Eles podem causar atolamentos de ⚠ papel e danos à impressora.

Notas:

• Se você não colocar envelopes na bandeja 1 imediatamente após retirá-los da embalagem, eles poderão formar um bojo. Achate-os para evitar atolamentos.

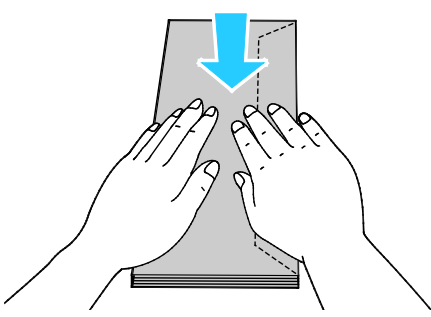

- Se os envelopes ainda não forem alimentados corretamente, dobre a borda de ataque dos envelopes de até 5 mm.
- 9. Ajuste as guias de largura para que correspondam aos envelopes.
- 10. Se o painel de controle solicitar, verifique as informações de tamanho, tipo e cor na tela Configurações de Bandeja. Toque em **Tamanho**, **Tipo** ou **Cor** para modificar qualquer configuração incorreta, ou **OK** se nenhuma alteração for necessária.
- 11. Toque em **OK**.

Notas:

- Certifique-se de retornar a alavanca de envelope do fusor para cima para a posição de papel após imprimir em envelopes.
- Caso já esteja usando o Módulo de Acabamento opcional, abaixe a alavanca na saída do papel ao terminar de imprimir envelopes.

#### **Colocação de envelopes na bandeja 2**

Nota: Não coloque envelopes acima da linha de 121 a 220 g/m². Sobrecarregar a bandeja pode causar atolamentos na impressora.

1. Erga a trava da porta do lado direito e abra a porta.

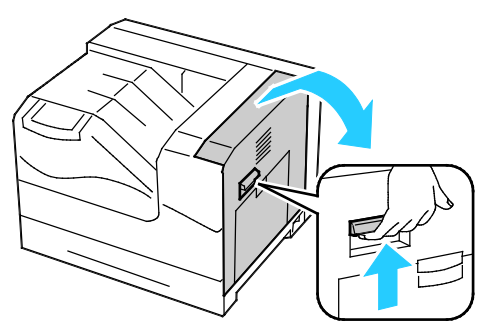

2. Para colocar o fusor no modo de envelope, abaixe a alavanca de envelope do fusor no canto superior esquerdo.

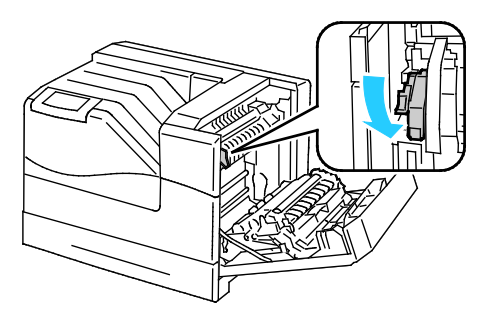

Nota: Quando imprimir papel diferente de envelope, levante a alavanca de envelope do fusor.

3. Feche a porta lateral direita.

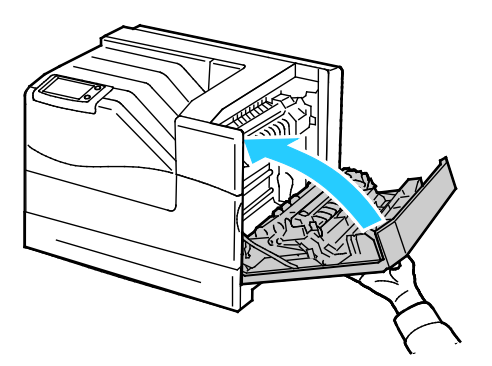

4. Caso já esteja usando o Módulo de Acabamento opcional, levante a alavanca do módulo de acabamento na saída do papel.

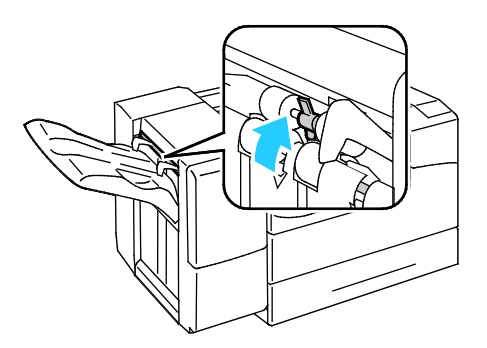

Nota: Quando imprimir papel diferente de envelope, empurre para baixo a alavanca do módulo de acabamento.

- 5. Puxe a bandeja para fora até ela parar.
- 6. Remova qualquer papel que seja de um tamanho diferente.
- 7. Mova as guias de comprimento e largura para fora:
	- a. Segure a alavanca em cada guia.
	- b. Deslize as guias para fora até que parem.
	- c. Libere as alavancas.

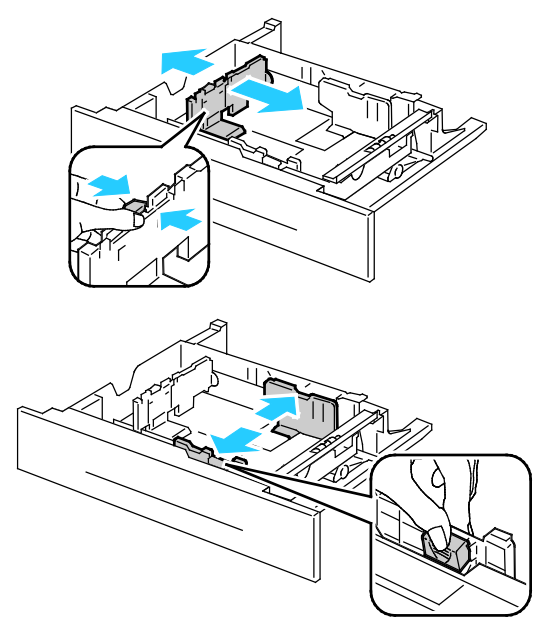

- 8. Coloque os envelopes na bandeja:
	- Coloque envelopes Nº 10, Monarch ou DL com as abas fechadas, para baixo e voltadas para a dianteira.

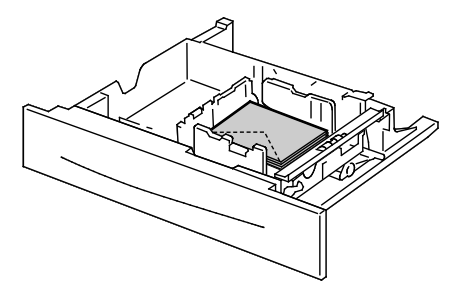

• Coloque envelopes C5 com as abas fechadas, para baixo e à direita.

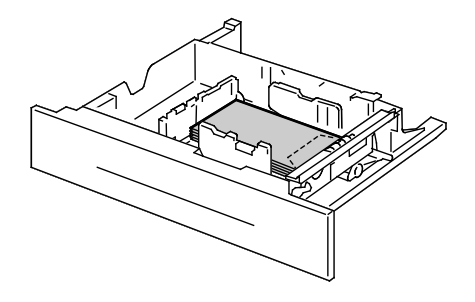

- 9. Ajuste as guias de largura:
	- a. Segure a alavanca em cada guia.
	- b. Deslize as guias para o tamanho do papel.
	- c. Para firmar as guias na devida posição, solte as alavancas.

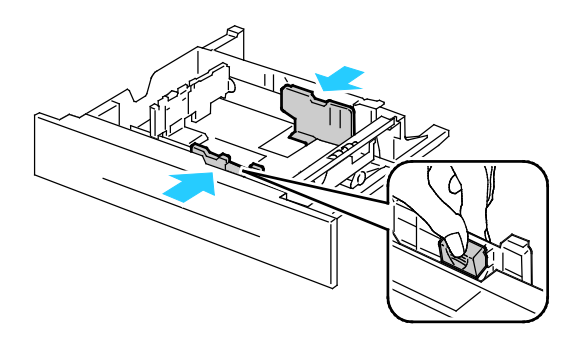

10. Feche a bandeja.

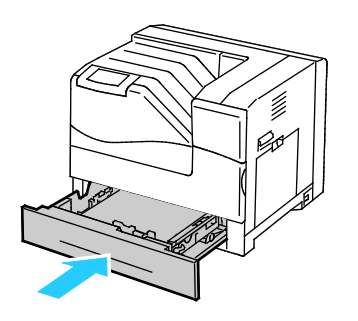

- 11. Se o painel de controle solicitar, verifique as informações de tamanho, tipo e cor na tela Configurações de Bandeja. Toque em **Tamanho**, **Tipo** ou **Cor** para modificar qualquer configuração incorreta, ou **OK** se nenhuma alteração for necessária.
- <span id="page-48-0"></span>12. Toque em **OK**.

#### **Etiquetas**

Você pode imprimir etiquetas de qualquer bandeja.

#### **Diretrizes para imprimir etiquetas**

- Use etiquetas criadas para impressão a laser.
- Não use etiquetas plásticas.
- Não alimente uma folha de etiquetas na impressora mais de uma vez.
- Não use etiquetas que possuam cola seca.
- Imprima em apenas um dos lados da folha de etiquetas. Use somente folhas de etiquetas completas.
- Guarde as etiquetas não utilizadas em sua embalagem original, sem dobrar ou amassar. Mantenha as folhas de etiquetas na embalagem original até o momento do uso. Recoloque qualquer folha de etiquetas não utilizada na embalagem original e feche-a para proteção.
- Não guarde as etiquetas em locais muito secos ou úmidos nem em locais muito quentes ou frios. Materiais guardados dessa maneira podem causar atolamentos na impressora ou apresentar problemas de qualidade de impressão.
- Movimente o estoque com frequência. As etiquetas guardadas por muito tempo em condições extremas podem ficar enrugadas e provocar atolamentos na impressora.

• Remova todos os outros papéis da bandeja antes de colocar etiquetas.

**CUIDADO:** Não use uma folha onde as etiquetas estiverem faltando, onduladas ou removidas da ⚠ folha de trás. Ela pode danificar a impressora.

#### <span id="page-49-0"></span>Cartão brilhante

Você pode imprimir cartões brilhantes de qualquer bandeja.

#### **Diretrizes para impressão em cartão brilhante**

- Não abra pacotes fechados de cartão brilhante antes da hora de colocá-los na impressora.
- Deixe o cartão brilhante no pacote original e deixe as embalagens na caixa de remessa até a hora de usá-lo.
- Remova todos os outros papéis da bandeja antes de colocar cartão brilhante.
- Coloque apenas a quantidade de cartão brilhante que planeja usar. Não deixe o cartão brilhante na bandeja quando terminar de imprimir. Reinsira o cartão não utilizado na embalagem original e vede-a.
- Movimente o estoque com frequência. Cartão brilhante guardado por muito tempo em condições extremas pode ficar ondulado e provocar atolamentos na impressora.
- No driver de impressão, selecione o tipo de cartão brilhante desejado ou selecione a bandeja carregada com o papel desejado.

#### <span id="page-49-1"></span>**Transparências**

Você pode imprimir transparências das bandejas 1 e 2.

#### **Diretrizes para imprimir em transparências**

- Remova todos os papéis antes de colocar transparências na bandeja.
- Manuseie as transparências pelas bordas usando as duas mãos. Marcas de dedos ou vincos podem prejudicar a qualidade da impressão.
- Não use transparências com faixas nas laterais.
- Não ventile as transparências.
- Depois de colocar as transparências, altere o tipo de papel para Transparência na tela de seleção por toque da impressora.
- No driver de impressão, selecione Transparência como o tipo de papel.
- Não coloque mais de 100 transparências. Sobrecarregar a bandeja pode causar atolamentos na impressora.

## Impressão

# 5

#### Este capítulo inclui:

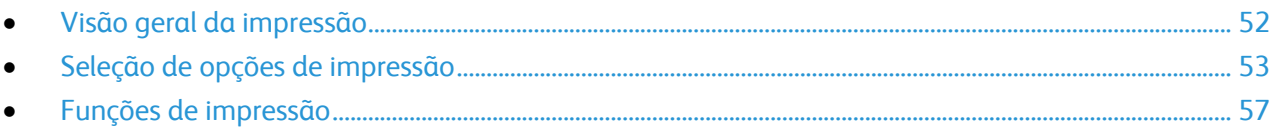

## <span id="page-51-0"></span>Visão geral da impressão

Antes de imprimir, o computador e a impressora devem estar plugados, ligados e conectados. Verifique se o software do driver de impressão correto está instalado no computador. Para obter detalhes, consulte Instalação do software na página [28.](#page-27-0)

- 1. Selecione o papel apropriado.
- 2. Coloque o papel na bandeja apropriada. No painel de controle da impressora, especifique o tamanho, a cor e o tipo.
- 3. Acesse as configurações de impressão em seu aplicativo de software. Na maioria dos aplicativos de software, pressione **CTRL+P** no Windows, ou **CMD+P** no Macintosh.
- 4. Selecione sua impressora na lista.
- 5. Acesse as configurações do driver de impressão selecionando **Propriedades** ou **Preferências** no Windows ou **Funções Xerox**® **no Macintosh. O título do botão pode variar dependendo do aplicativo.**
- 6. Modifique as configurações do driver de impressão conforme necessário e clique em **OK**.
- 7. Clique em **Imprimir** para enviar o trabalho à impressora.

### <span id="page-52-0"></span>Seleção de opções de impressão

#### Esta seção inclui:

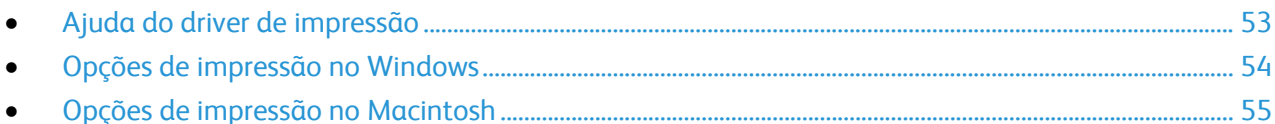

As opções de impressão, também chamadas de opções do software do driver de impressão, são especificadas como Preferências de impressão no Windows e Funções Xerox® no Macintosh. As opções de impressão incluem configurações-para impressão em 2 faces, layout de página e qualidade de impressão. As opções de impressão definidas em Preferências de impressão tornam-se a configuração padrão. As opções de impressão definidas a partir do aplicativo de software são temporárias. O aplicativo e o computador não salvam as configurações depois que o aplicativo é fechado.

#### <span id="page-52-1"></span>Ajuda do driver de impressão

Informações da Ajuda do software do driver de impressão Xerox® estão disponíveis na janela Preferências de impressão. Clique no botão Ajuda (**?**) no canto inferior esquerdo da janela Preferências de Impressão para ver a Ajuda.

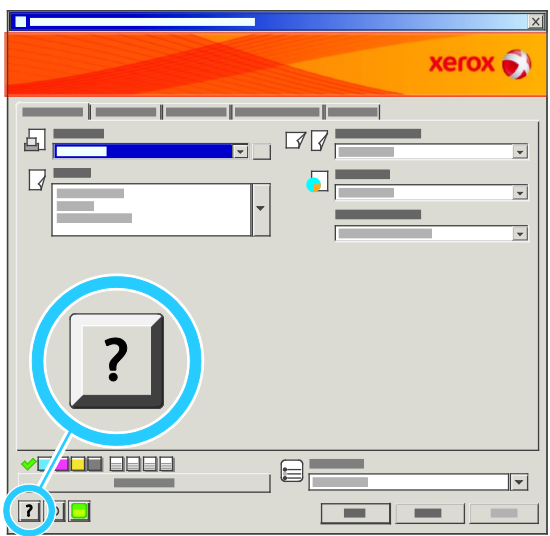

As informações sobre as configurações de Preferências de impressão aparecem na janela Ajuda em duas guias:

- **Conteúdo** fornece uma lista das guias na parte superior e nas áreas da parte inferior da janela Preferências de impressão. Use a guia Conteúdo para localizar explicações para cada um dos campos e áreas em Preferências de impressão.
- **Pesquisar** fornece um campo no qual você pode digitar o tópico ou função para o qual deseja informação.

#### <span id="page-53-0"></span>Opções de impressão no Windows

#### **Definição de opções de impressão padrão no Windows**

Ao imprimir de qualquer aplicativo de software, a impressora usa as configurações de trabalhos de impressão especificadas na janela Preferências de impressão. Você pode especificar as opções de impressão mais comuns e salvá-las para que não seja preciso alterá-las em cada impressão.

Por exemplo, se você desejar imprimir em ambos os lados do papel para a maioria dos trabalho, especifique impressão em 2 faces em Preferências de impressão.

Para selecionar as opções de impressão padrão:

- 1. Na barra de tarefas do Windows, clique em **Iniciar** > **Configurações** > **Impressoras e aparelhos de Fax**.
- 2. Na pasta Impressoras e aparelhos de Fax, clique com o botão direito do mouse no ícone da sua impressora e clique em **Preferências de impressão**.
- 3. Clique em uma guia da janela Preferências de impressão, selecione as opções e clique em **OK** para salvar.

Nota: Para obter mais informações sobre as opções de driver de impressão do Windows, clique no botão Ajuda (**?**) na janela Preferências de impressão.

#### **Configuração das opções de impressão para um trabalho individual no Windows**

Para usar opções de impressão especiais em um trabalho específico, altere as Preferências de impressão no aplicativo antes de enviar o trabalho para a impressora. Por exemplo, se você quiser usar o modo de qualidade de impressão Foto ao imprimir um documento específico, selecione Foto em Preferências de impressão antes de imprimir o trabalho.

#### **Seleção de opções de acabamento no Windows**

Se sua impressora tiver um módulo de acabamento instalado, selecione as opções de acabamento em Preferências de impressão do driver de impressão. Você pode grampear até 50 folhas de papel de 90 g/m<sup>2</sup> e deslocar e empilhar até 1.000 folhas.

Para selecionar grampeamento nos drivers de impressão PostScript e PCL:

- 1. No driver de impressão, clique na guia **Papel/Saída**.
- 2. Clique na seta à direita da seção Grampeamento e selecione **1 Grampo**.

Para selecionar deslocamento nos drivers de impressão PostScript e PCL:

- 1. No driver de impressão, clique na guia **Avançado**.
- 2. Clique no sinal **+** ao lado de Papel/Saída.
- 3. Clique em **Solicitar Deslocamento**.
- 4. Clique na seta à direita do campo e selecione **Deslocar cada jogo**.

#### **Como salvar um conjunto de opções de impressão usadas com frequência no Windows**

É possível definir e salvar um conjunto de opções para poder aplicá-las a trabalhos de impressão futuros.

54 Impressora em cores Phaser 6700 Guia do Usuário

Para salvar um conjunto de opções de impressão:

- 1. Com o documento aberto no aplicativo, clique em **Arquivo** > **Imprimir**.
- 2. Selecione a impressora e clique em **Propriedades**. Clique nas guias na janela Propriedades da impressão e selecione as configurações desejadas.
- 3. Clique em **Configurações salvas** na parte inferior da janela Propriedades da impressão e clique em **Salvar como**.
- 4. Digite um nome para o conjunto de opções de impressão e clique em **OK** para salvar o conjunto de opções na lista Configurações salvas.
- <span id="page-54-0"></span>5. Selecione o nome na lista para imprimir usando essas opções.

#### Opções de impressão no Macintosh

#### **Seleção das opções de impressão no Macintosh**

Para usar as opções de impressão específicas, altere as configurações antes de enviar o trabalho à impressora.

- 1. Com o documento aberto no aplicativo, clique em **Arquivo** > **Imprimir**.
- 2. Selecione sua impressora na lista Impressoras.
- 3. Selecione **Funções Xerox**® **no menu Cópias e páginas.**
- 4. Selecione as opções de impressão desejadas nas listas suspensas exibidas.
- 5. Clique em **Imprimir** para enviar o trabalho à impressora.

#### **Seleção de opções de acabamento no Macintosh**

Se sua impressora tiver um módulo de acabamento instalado, selecione as opções de acabamento em Preferências de impressão do driver de impressão. Você pode grampear até 50 folhas de papel de 90 g/m<sup>2</sup> e deslocar e empilhar até 1.000 folhas.

Para selecionar o grampeamento no driver de impressão Macintosh:

- 1. No driver de impressão, clique em **Cópias e páginas** e selecione **Xerox**® **Funções**.
- 2. Na caixa de diálogo Papel/Saída, clique na seta à direita da seção Módulo de Acabamento e selecione **1 Grampo**.

Para selecionar o deslocamento no driver de impressão Macintosh:

- 1. No driver de impressão, clique em **Cópias e páginas** e selecione **Xerox**® **Funções**.
- 2. Na guia Avançado, selecione **Solicitar Deslocamento**.
- 3. Clique na seta à direita do campo e selecione **Deslocar cada jogo**.

#### **Como salvar um conjunto de opções de impressão usadas com frequência no Macintosh**

É possível definir e salvar um conjunto de opções para poder aplicá-las a trabalhos de impressã futuros.

Para salvar um conjunto de opções de impressão:

- 1. Com o documento aberto no aplicativo, clique em **Arquivo** > **Imprimir**.
- 2. Selecione sua impressora na lista Impressoras.
- 3. Selecione as opções de impressão desejadas nas listas suspensas exibidas na caixa de diálogo Impressão.
- 4. Clique em **Pré-ajustes** > **Salvar como**.
- 5. Digite um nome para as opções de impressão e clique em **OK** para salvar o conjunto de opções na lista Pré-ajustes.
- 6. Para imprimir usando essas opções, selecione o nome na lista Pré-ajustes.

## <span id="page-56-0"></span>Funções de impressão

#### Esta seção inclui:

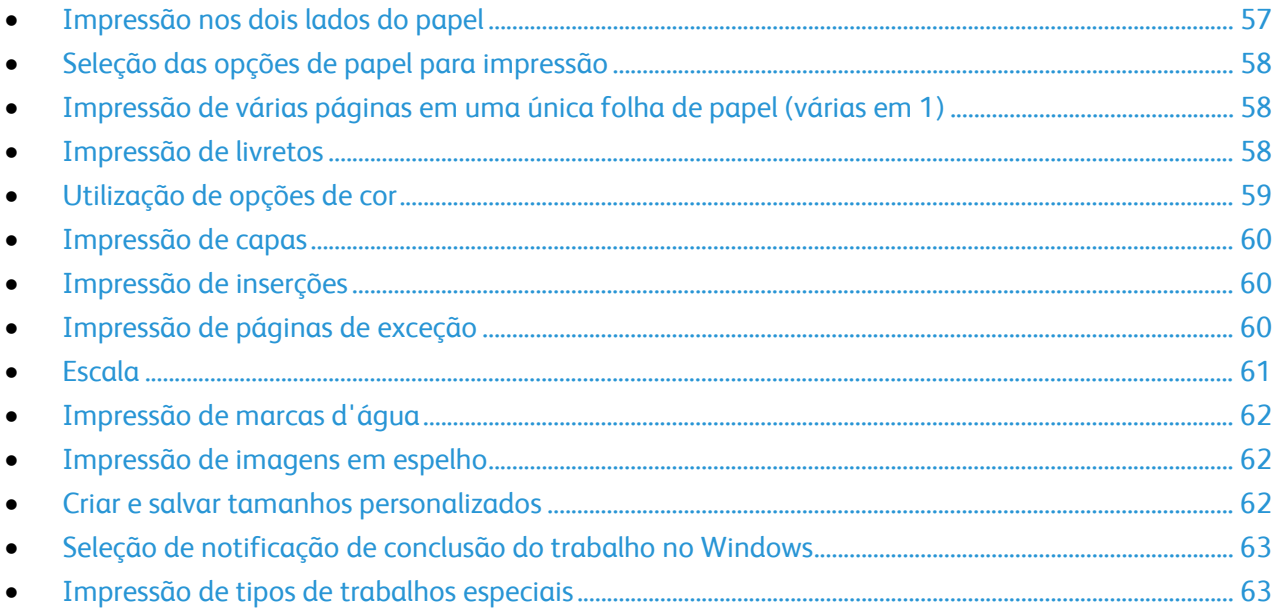

#### <span id="page-56-1"></span>Impressão nos dois lados do papel

#### **Impressão de um documento em frente e verso**

Se a impressora for compatível com a Impressão em 2 faces automática, as opções serão especificadas no driver de impressão. O driver de impressão usa as configurações para orientação em retrato ou paisagem do aplicativo para imprimir o documento.

#### **Opções de layout de página em frente e verso**

Você pode especificar o layout de página para impressão em frente e verso, o qual determina como a página impressa é girada. Essas configurações substituem as configurações de orientação da página do aplicativo.

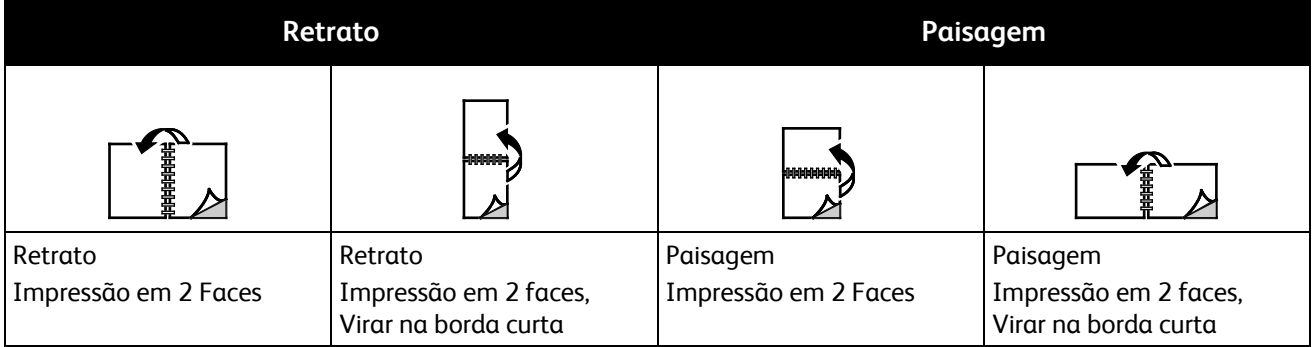

#### <span id="page-57-0"></span>Seleção das opções de papel para impressão

Há duas maneiras de selecionar o papel para o trabalho de impressão. Você pode deixar a impressora selecionar qual o papel a ser usado com base no tamanho do documento, no tipo de papel e na cor do papel que você especificar. Você pode também selecionar uma bandeja específica carregada com o papel desejado.

#### <span id="page-57-1"></span>Impressão de várias páginas em uma única folha de papel (várias em 1)

Ao imprimir um documento de várias páginas, você poderá optar por imprimir mais que uma página em uma única folha de papel. Imprima 1, 2, 4, 6, 9 ou 16 páginas por lado selecionando Páginas por folha (Várias em 1) na guia Layout/Marca d'água.

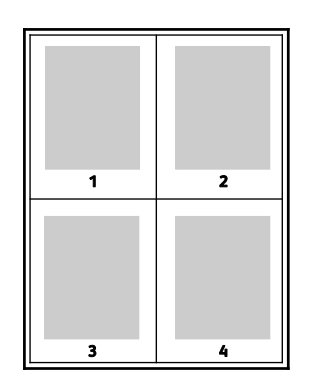

#### <span id="page-57-2"></span>Impressão de livretos

Usando a impressão em 2 faces, você pode imprimir um documento no formato de um pequeno livreto. Crie livretos em qualquer tamanho de papel suportado para impressão em 2 faces. O driver reduz automaticamente a imagem de cada página e imprime quatro imagens da página por folha de papel, duas imagens da página em cada lado. As páginas são impressas na ordem correta, de modo que você possa dobrá-las e grampeá-las para criar o livreto.

Quando você imprime livretos usando o driver Windows PostScript ou Macintosh, pode especificar a medianiz e o deslizamento.

- **Medianiz** especifica a distância horizontal em pontos entre as imagens da página. Um ponto equivale a 0,35 mm (1/72 pol.).
- **Deslizamento** especifica o quanto as imagens da página são deslocadas para fora, em décimos de ponto. O deslocamento compensa a espessura do papel dobrado, pois isso faria com que as imagens da página se deslocassem ligeiramente para fora quando dobradas. É possível selecionar um valor de zero a 1 ponto.

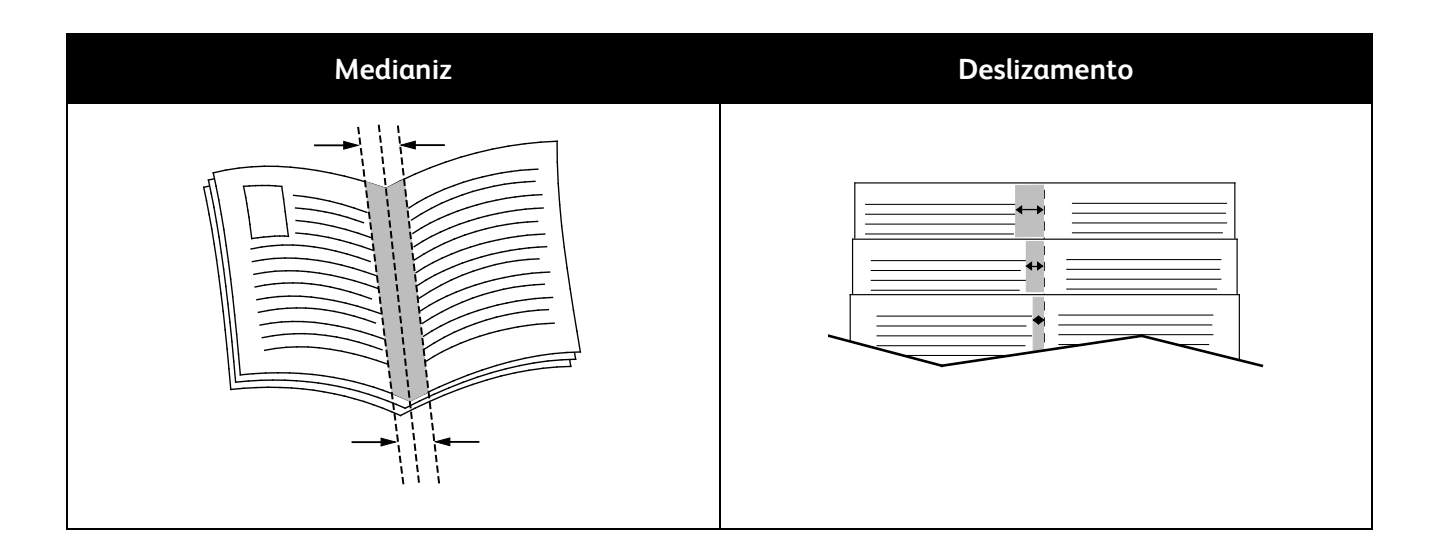

#### <span id="page-58-0"></span>Utilização de opções de cor

AS Opções de cor controlam o modo como a impressora usa cores para produzir o documento. Os drivers Windows PostScript e Macintosh fornecem o intervalo mais amplo de controles e correções de cores. Cada sistema possui três modos padrão de controle de cores para uso normal e Opções de cor personalizada para os usuários mais avançados.

Os três modos de cores padrão são:

- **Cor automática** aplica a melhor correção de cores para texto, gráficos e imagens. Essa configuração é recomendada.
- **Cores vivas** aplica a correção de cores automática para tornar as cores de escritório mais saturadas.
- **Preto e branco** converte todas as cores do documento em preto e branco ou tons de cinza.

As Opções de cor personalizada fornecem três maneiras de ajustar as cores para requisitos de cores mais específicos. Clique na barra Opções de cor personalizada para abrir a janela Opções de cor personalizada:

• **Cores por textos** fornece um processo de três etapas para definir a correção de cor personalizada. Ao fazer uma seleção em cada um dos três campos, você cria uma sentença para controlar as características das cores do documento. Você pode criar várias sentenças para controlar mais precisamente o conteúdo em cores do documento.

A estrutura da sentença é formada por três partes:

- **Que cor alterar?** fornece uma lista suspensa para selecionar uma cor ou um intervalo de cores para ajustar, como Todas as cores verde-folhagem.
- **Quanto alterar?** permite selecionar a quantidade de efeito a ser aplicada, como Muito mais, para a cor selecionada.
- **Que tipo de alteração?** permite selecionar o tipo de alteração, como Intenso, na lista suspensa.

À medida que você cria uma sentença de Cores por textos, ela aparece na janela abaixo dos campos de seleção.

- **Correção de cor** fornece uma lista de impressão comercial, cores sólidas, CIE e simulações de imagens cinza das quais você pode selecionar para corresponder à cor do documento.
- **Ajustes de cores** fornece um conjunto de seis controles deslizantes para ajustar os componentes individuais das cores selecionadas. Use os controles deslizantes para ajustar os componentes de brilho, contraste, saturação, ciano, magenta e amarelo da cor.

#### <span id="page-59-0"></span>Impressão de capas

Uma capa é a primeira ou a última página de um documento. Você pode selecionar as origens do papel para as capas que são diferentes da origem usada para o corpo do documento. Por exemplo, você pode usar o papel timbrado de sua empresa como a primeira página de documento. Você pode também usar papel de alta gramatura para a primeira e a última páginas de um relatório. Você pode usar qualquer bandeja de papel aplicável como origem para impressão de capas.

Selecione uma opção para a impressão de capas:

- **Sem Capas** cancela as configurações anteriores de Capas.
- **Dianteira somente** imprime a primeira página no papel da bandeja especificada. Com a impressão automática de 2 faces, as primeiras duas páginas são impressas na capa.
- **Traseira somente** imprime a página traseira no papel da bandeja especificada. Com a impressão automática de 2 faces, as duas últimas páginas serão impressas na capa quando a contagem de páginas for par.
- **Dianteira e traseira: Iguais** imprime as capas dianteira e traseira na mesma bandeja.
- <span id="page-59-1"></span>• **Dianteira e traseira: Diferentes** imprime as capas dianteira e traseira de bandejas diferentes.

#### Impressão de inserções

Você pode adicionar inserções em branco ou pré-impressas antes da página um de cada documento ou após as páginas designadas em um documento. Adicionar uma inserção após as páginas designadas em um documento separa as seções, ou age como um marcador ou espaço reservado. Certifique-se de especificar o papel a ser usado para as inserções.

Modifique estas configurações ao imprimir inserções:

- **Opções de inserção** fornece as opções para colocar uma inserção Após a página X, onde X é a página especificada ou Antes da página 1.
- **Quantidade de inserções** especifica o número de páginas a serem inseridas em cada local.
- **Página(s)** especifica uma página ou intervalo de páginas após o qual você deseja adicionar uma inserção. Separe com vírgulas as páginas individuais ou intervalos de páginas. Especifique as páginas em um intervalo com um hífen. Por exemplo, para adicionar inserções após as páginas 1, 6, 9, 10 e 11, digite: **1, 6, 9-11**.
- **Papel** exibe o tamanho, a cor e o tipo de papel padrão selecionado em Usar configurações do trabalho para as inserções. Use a seta **Para baixo** à direita do campo Papel para selecionar um tamanho, cor ou tipo de papel diferente.
- <span id="page-59-2"></span>• **Configurações do trabalho** exibe os atributos do papel para o restante do trabalho.

#### Impressão de páginas de exceção

Páginas de exceção possuem configurações diferentes do resto das páginas no trabalho. Você pode especificar diferenças, como o tamanho, tipo e cor da página. Você também pode alterar o lado do papel na qual realizar a impressão, à medida que o trabalho exige. Um trabalho de impressão pode conter diversas exceções.

Por exemplo, seu trabalho de impressão contém 30 páginas. Você deseja que cinco páginas sejam impressas em um lado somente de um papel especial e o restante das páginas impressas em 2 faces em papel comum. Você pode usar as páginas de exceção para imprimir o trabalho.

Na janela Adicionar exceções, é possível definir as características das páginas de exceção e selecionar a origem do papel alternativo.

60 Impressora em cores Phaser 6700 Guia do Usuário

- **Página(s)** especifica a página ou intervalo de páginas que usam as características da página de exceção. Separe páginas individuais ou intervalos de páginas com vírgulas. Especifique as páginas em um intervalo com um hífen. Por exemplo, para especificar as páginas 1, 6, 9, 10 e 11, digite: **1,6,9-11**.
- **Papel** exibe o tamanho, a cor e o tipo de papel padrão selecionado em Usar configurações do trabalho. Clique na seta **Para baixo** à direita do campo Papel para selecionar um tamanho, cor ou tipo de papel diferente.
- **Impressão em 2 Faces** permite selecionar opções de impressão em 2 faces. Clique na seta **Para baixo** para selecionar uma opção:
	- **Impressão em 1 face** imprime as páginas de exceção em um lado somente.
	- **Impressão em 2 faces** imprime as páginas de exceção em ambos os lados do papel e vira as páginas na borda longa. O trabalho pode então ser encadernado na borda longa das páginas.
	- **Impressão em 2 faces, Virar na borda curta** imprime as páginas de exceção em ambos os lados do papel e vira as páginas na borda curta. O trabalho pode então ser encadernado na borda curta das páginas.
- **Configurações do trabalho** exibe os atributos do papel para o restante do trabalho.

#### Notas:

- Se a impressora não suportar impressão automática em 2 faces, nem todas as opções estarão disponíveis.
- Algumas combinações de impressão em 2 faces com determinados tipos e tamanhos de papel podem produzir resultados inesperados.

#### <span id="page-60-0"></span>Escala

É possível reduzir a imagem para o tamanho mínimo de 25% de seu tamanho original ou ampliá-la para o máximo de 400%. A configuração padrão é 100%.

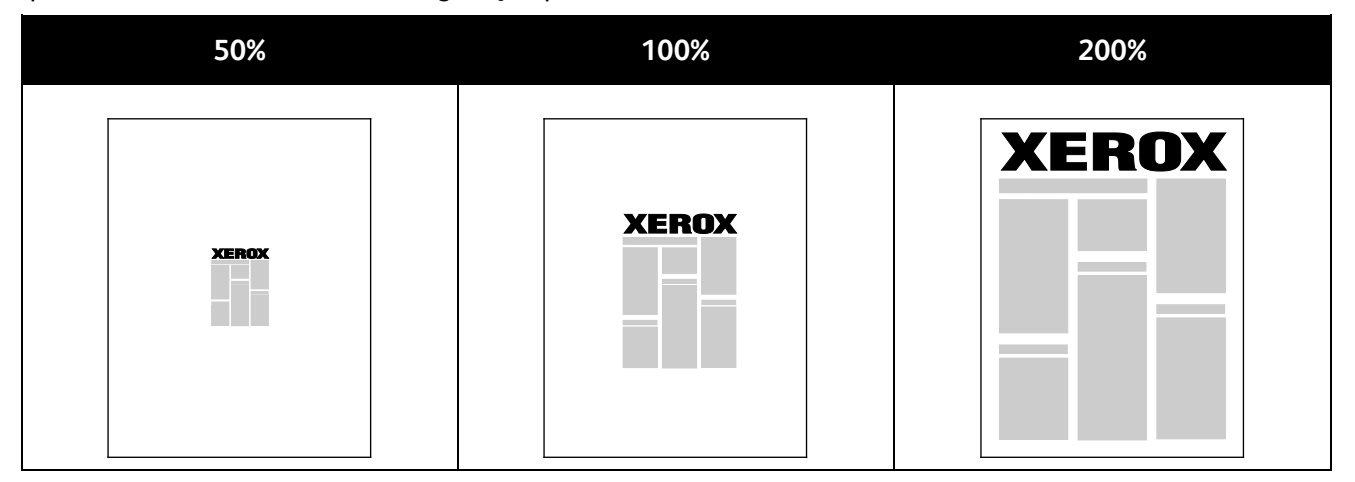

No Windows, as Opções de escala estão localizadas no driver de impressão na guia Papel/Saída do campo Papel. Clique na seta à direita do campo Papel e selecione Outro tamanho para acessar as Opções de escala:

- **Sem escala** não aumenta ou diminui o tamanho da imagem do original.
- **Escala automática** altera a impressão de um tamanho de papel padrão para outro tamanho de papel padrão. O tamanho do documento original é dimensionado para encaixar no tamanho do papel de saída selecionado mostrado no campo Tamanho do papel de saída.

• **Escala manual** altera o tamanho da saída impressa conforme a porcentagem inserida no campo sob o gráfico à direita de Opções de escala.

#### <span id="page-61-0"></span>Impressão de marcas d'água

Uma marca d'água é um texto com finalidade especial que pode ser impresso em uma ou mais páginas. Por exemplo, você pode adicionar uma palavra como Cópia, Rascunho ou Confidencial como uma marca d'água em vez de carimbá-la em um documento antes de distribuir.

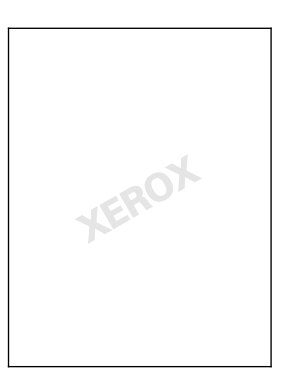

Usando as opções de marca d'água, é possível fazer o seguinte:

- Criar uma marca d'água ou editar uma marca d'água existente usando o Editor de marca d'água:
	- **Nome** permite que você forneça um nome exclusivo à marca d'água.
	- **Opções** permite que você use texto, datador ou gráficos para a marca d'água.
	- **Texto** fornece um campo no qual você insere o texto a ser impresso como a marca d'água.
	- **Fonte** e **Cor** determinam a fonte, o tamanho, o estilo e a cor da marca d'água.
	- **Ângulo** define o grau de rotação aplicado ao texto ou gráfico usado para a marca d'água.
	- **Densidade** define quão esmaecida ou proeminente a marca d'água aparece nas páginas.
	- **Posição** a partir do centro determina a posição da marca d'água na página. A posição padrão é no centro das páginas impressas.
- Colocar uma marca d'água na primeira página ou em todas as páginas de um documento.
- Imprimir uma marca d'água no primeiro ou no segundo plano ou mesclá-la com o trabalho de impressão.

#### <span id="page-61-1"></span>Impressão de imagens em espelho

Se o driver PostScript estiver instalado, você poderá imprimir páginas como uma imagem em espelho. As imagens são espelhadas da esquerda para a direita quando impressas.

#### <span id="page-61-2"></span>Criar e salvar tamanhos personalizados

É possível imprimir em papel de tamanho personalizado das bandejas 1 a 6. As configurações de papel de tamanho personalizado são salvas no driver de impressão e ficam disponíveis para seleção em todos os aplicativos.

Consulte Tamanhos de papel personalizado suportados na página [37](#page-36-0) para obter os tamanhos de papel que são suportados em cada bandeja.

Para criar e salvar tamanhos personalizados no Windows:

62 Impressora em cores Phaser 6700 Guia do Usuário

- 1. Clique na guia **Papel/Saída** do driver de impressão.
- 2. Clique na seta à direita do campo Papel e selecione **Outro tamanho** > **Tamanho da saída** > **Novo**.
- 3. Na janela Novo tamanho personalizado, digite a altura e a largura do novo tamanho e selecione as unidades.
- 4. Digite um título para o novo tamanho no campo Nome e clique em **OK** para salvar.

Para criar e salvar tamanhos personalizados no Macintosh:

- 1. No aplicativo, clique em **File (Arquivo)** > **Page Setup (Configuração da página)**.
- 2. Clique em **Paper Sizes (Tamanhos de papel)** e selecione **Manage Paper Sizes (Gerenciar tamanhos de papel)**.
- 3. Na janela Manage Paper Sizes (Gerenciar tamanhos de papel), clique no sinal de mais (**+**) para adicionar um novo tamanho.
- 4. Dê um clique duplo em **Untitled (Sem título)** na parte superior da janela e digite um nome para o novo tamanho personalizado.
- 5. Digite a altura e a largura do novo tamanho personalizado.
- 6. Clique na seta à direita do campo Non-Printable Area (Área não imprimível) e selecione a impressora na lista suspensa. Ou defina as margens superior, inferior, direita e esquerda paras as margens definidas pelo usuário.
- <span id="page-62-0"></span>7. Clique em **OK** para salvar as configurações.

#### Seleção de notificação de conclusão do trabalho no Windows

Você pode optar por ser notificado quando seu trabalho de impressão for concluído. Uma mensagem será exibida na tela do computador com o nome do trabalho e da impressora que o imprimiu.

Nota: Essa função fica disponível apenas em um computador Windows que imprime em uma impressora de rede.

Para selecionar notificação de conclusão do trabalho:

- 1. No driver de impressão, clique no botão **Mais status** na parte inferior de qualquer guia.
- 2. Na janela Status, clique em **Notificação** e na opção desejada.
- <span id="page-62-1"></span>3. Feche a janela Status.

#### Impressão de tipos de trabalhos especiais

Nota: Para usar qualquer um dos tipos de trabalhos especiais, a impressora deve ter o disco rígido opcional instalado.

#### **Jogo de amostra**

O tipo de trabalho Jogo de amostra permite imprimir uma cópia de amostra de um trabalho com várias cópias e retém o restante das cópias na impressora. Depois de rever a cópia de amostra, você poderá selecionar o nome do trabalho no painel de controle para imprimir as cópias adicionais.

Para liberar o restante das impressões após imprimir um jogo de amostra:

- 1. No painel de controle, toque em **Trabalhos**.
- 2. Toque no trabalho de impressão correspondente na lista.

Nota: O painel de controle exibe Retido: Jogo de amostra ao lado do nome do trabalho.

3. Toque em **Liberar**.

O restante do trabalho é impresso e o trabalho é excluído da unidade de disco rígido da impressora.

#### **Impressão protegida**

A Impressão protegida permite a você associar uma senha de 4 a 10 dígitos a um trabalho de impressão ao enviá-lo para a impressora. O trabalho é retido na impressora até que a mesma senha seja digitada no painel de controle.

Para liberar um trabalho de impressão protegida para impressão:

- 1. No painel de controle, toque em **Trabalhos**.
- 2. Toque em **Trabalhos Pessoais e Protegidos**.
- 3. Toque na sua pasta privada atribuída.
- 4. Digite a senha atribuída ao trabalho e, em seguida, toque em **OK**.
- 5. Toque no trabalho de impressão correspondente na lista.
- 6. Toque em **Imprimir**.

O trabalho é impresso e então excluído da unidade de disco rígido da impressora.

#### **Trabalho salvo**

A opção Trabalho salvo permite que você salve um trabalho de impressão em uma pasta na impressora. Usando os controles na janela Trabalhos salvos, você pode salvar o trabalho, ou imprimir e salvar o trabalho para uso futuro. Você pode também definir o acesso ao trabalho de impressão como a seguir:

- **Público** não requer senha e permite que qualquer usuário imprima o arquivo a partir do painel de controle da impressora.
- **Privado** requer uma senha para que apenas o usuário com a senha possa imprimir o arquivo.

Quando o Trabalho salvo não for mais necessário, você poderá excluí-lo pelo painel de controle da impressora.

Para imprimir um trabalho salvo público:

- 1. No painel de controle, toque em **Trabalhos**.
- 2. Toque em **Trabalhos Salvos**.
- 3. Toque em **Público**.
- 4. Para inserir o número de cópias, toque em **Quantidade** e, em seguida, toque em **OK**.
- 5. Toque no nome do trabalho de impressão desejado.
- 6. Para enviar o trabalho de impressão, toque em **Imprimir**. O trabalho é impresso e permanece no disco rígido da impressora para uso futuro.

Para imprimir um trabalho salvo privado:

- 1. No painel de controle, toque em **Trabalhos**.
- 2. Toque em **Trabalhos Salvos**.
- 3. Toque na sua pasta privada atribuída.
- 4. Digite a senha atribuída ao trabalho e, em seguida, toque em **OK**. A tela mostra uma lista de trabalhos de impressão salvos que usam essa senha.
- 5. Para inserir o número de cópias, toque em **Quantidade** e, em seguida, toque em **OK**.
- 6. Toque no nome do trabalho de impressão desejado.
- 7. Para enviar o trabalho de impressão, toque em **Imprimir**. O trabalho é impresso e permanece no disco rígido da impressora para uso futuro.

#### **Impressão pessoal**

Impressão pessoal permite a você armazenar um documento na impressora e depois imprimi-lo do painel de controle.

Para imprimir um trabalho pessoal:

- 1. No painel de controle, toque em **Trabalhos**.
- 2. Toque em **Trabalhos Pessoais e Protegidos**.
- 3. Toque na sua pasta privada atribuída.
- 4. Toque no trabalho de impressão correspondente na lista.
- 5. Toque em **Imprimir**.

O trabalho é impresso e então excluído da unidade de disco rígido da impressora.

Nota: Você também pode imprimir todos os trabalhos na lista ao mesmo tempo, excluir um trabalho individual ou excluir todos os trabalhos na lista.

## Manutenção

# 6

#### Este capítulo inclui:

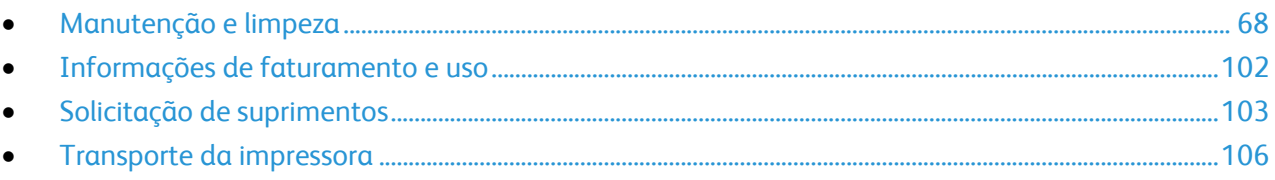

## <span id="page-67-0"></span>Manutenção e limpeza

#### Esta seção inclui:

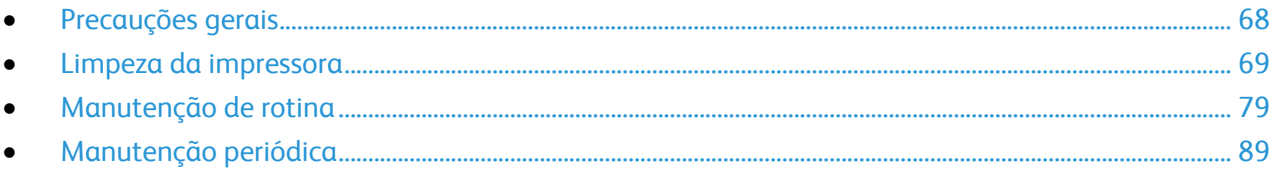

#### <span id="page-67-1"></span>Precauções gerais

**CUIDADO:** Ao limpar a impressora, não utilize solventes químicos fortes ou orgânicos, ou limpadores A. em aerossol. Não derrame fluidos diretamente em nenhuma área da impressora. Apenas use produtos de consumo e materiais de limpeza de acordo com as instruções fornecidas nesta documentação.

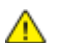

**AVISO:** Mantenha todos os materiais de limpeza fora do alcance de crianças.

Æ. **AVISO:** Não use produtos de limpeza em spray pressurizados dentro ou fora da impressora. Alguns recipientes em spray pressurizados contêm misturas explosivas e não são adequados para uso em aparelhos elétricos. O uso de tais limpadores aumenta o risco de incêndio e explosão.

 $\mathbb{A}$ **AVISO:** Não retire as tampas ou as proteções presas com parafusos. Sob as tampas e protetores, não há peças passíveis de manutenção ou serviço. Não tente executar nenhum procedimento de manutenção que não esteja descrito na documentação fornecida com a impressora.

AN.

**AVISO:** As peças internas da impressora podem estar quentes. Tenha cuidado quando portas e tampas estiverem abertas.

- Não coloque nada sobre a impressora.
- Não deixe as tampas e as portas abertas por um longo período de tempo, especialmente em locais bem iluminados. A exposição à luz pode danificar as unidades de imagem.
- Não abra tampas e portas durante a impressão.
- Não incline a impressora enquanto ela estiver em uso.
- Não toque nos contatos ou engrenagens elétricos. Isso pode danificar a impressora e deteriorar a qualidade da impressão.
- Certifique-se de que as peças removidas durante a limpeza sejam recolocadas antes de conectar a impressora.

#### <span id="page-68-0"></span>Limpeza da impressora

#### Esta seção inclui:

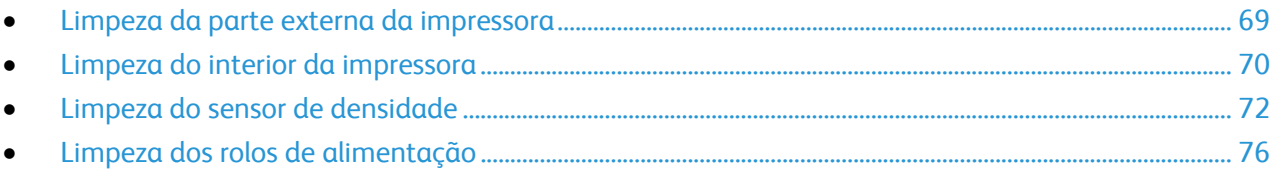

#### <span id="page-68-1"></span>**Limpeza da parte externa da impressora**

A limpeza regular mantém a tela de seleção por toque e o painel de controle sem pó e sujeira.

Para limpar a parte externa da impressora:

1. Para evitar ativar os botões e menus, pressione o botão **Economia de energia**.

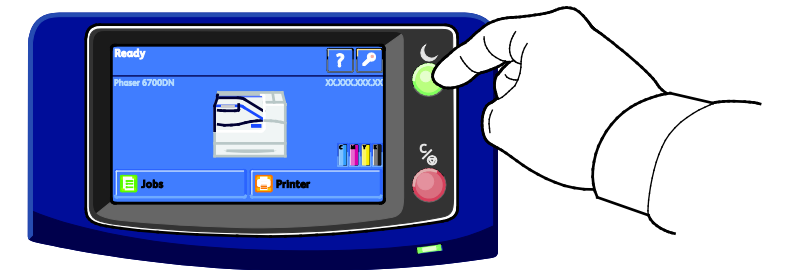

2. Para remover impressões digitais e manchas, limpe a tela de seleção por toque e o painel de controle com um pano macio e sem fiapos.

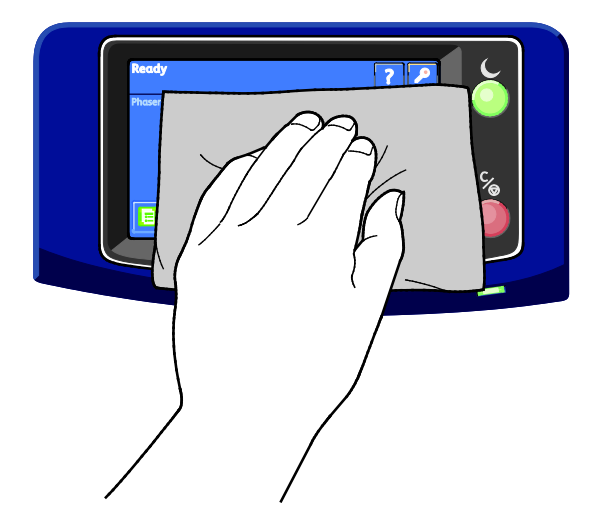

- 3. Pressione o botão **Economia de energia** novamente para retornar a impressora ao modo Pronta.
- 4. Use um pano macio e sem fiapos para limpar a parte externa da bandeja de saída, bandejas do papel e outras áreas externas da impressora.

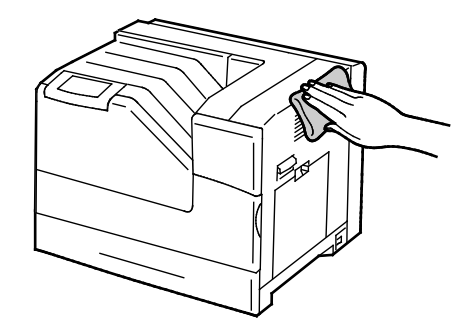

#### <span id="page-69-0"></span>**Limpeza do interior da impressora**

Limpe o interior da impressora regularmente para evitar manchas dentro da impressora, que podem deteriorar a qualidade de impressão. Limpe o interior da impressora sempre que for substituir uma unidade de imagem.

Nota: Você pode assistir um vídeo na impressora que exibe o procedimento de limpeza. Selecione **Impressora** > **Recursos** > **Solução de problemas** > **Resolver Problemas** > **Linhas ou riscos brancos verticais - uma cor** e, depois, toque o botão **Vídeo** para assistir o vídeo *Limpar a janela do laser*.

**AVISO:** Para evitar choques elétricos, sempre desligue a impressora e desconecte o cabo de ⚠ alimentação da tomada aterrada, antes de executar a manutenção.

1. Desligue a impressora.

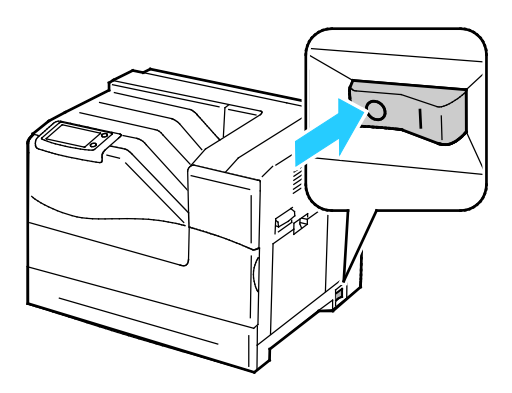

2. Abra a porta dianteira.

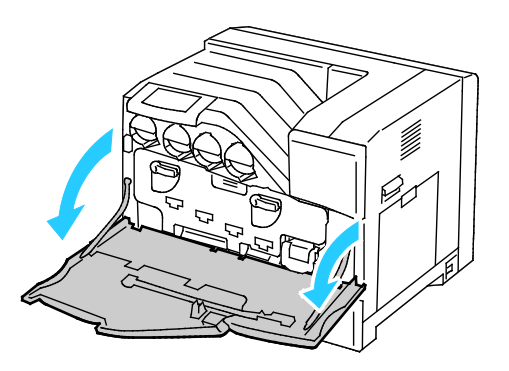

3. Remova a haste de limpeza da traseira da porta dianteira.

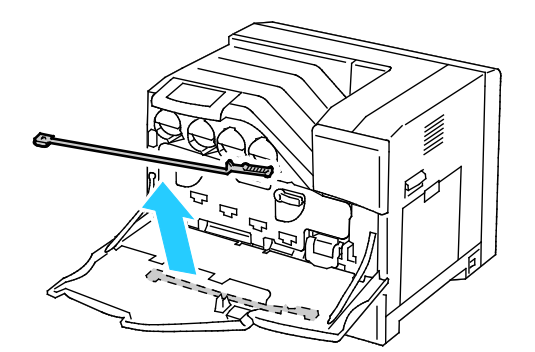

4. Insira a haste de limpeza em um dos quatro furos de limpeza até que ela clique e, então, puxe-a para fora. Repita este procedimento mais duas vezes.

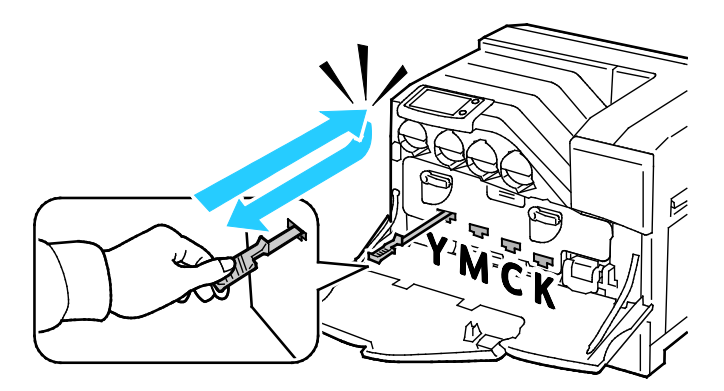

- 5. Repita o processo para os outros três furos.
- 6. Retorne a haste de limpeza ao seu local original.

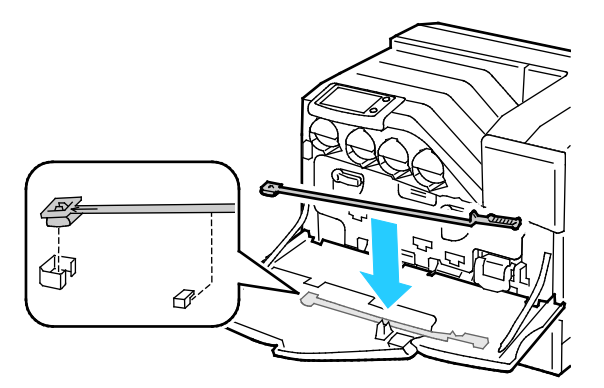

7. Feche a porta dianteira.

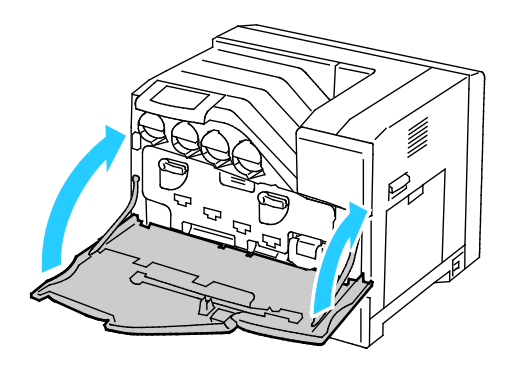

Nota: Cada nova unidade de imagem inclui uma almofada de limpeza para substituição. Certifiquese de substituir a almofada de limpeza na mesma hora em que substituir a unidade de imagem.

#### <span id="page-71-0"></span>**Limpeza do sensor de densidade**

Uma mensagem aparece no painel de controle quando o sensor de densidade precisa ser limpo.

Nota: Você pode assistir um vídeo na impressora que exibe o procedimento de limpeza. Selecione **Impressora** > **Recursos** > **Solução de problemas** > **Resolver Problemas** > **Cores muito claras ou muito escuras** e, depois, toque o botão **Vídeo** para assistir o vídeo *Limpar o sensor CTD*.

 $\triangle$ **AVISO:** Para evitar choques elétricos, sempre desligue a impressora e desconecte o cabo de alimentação da tomada aterrada, antes de executar a manutenção.

#### **CUIDADOS:**  ⚠

- Certifique-se de que nada toque ou arranhe a superfície da correia de transferência. Riscos, sujeira ou óleo de suas mãos na correia podem deteriorar a qualidade de impressão.
- Para proteger as unidades de imagem da luz brilhante, feche a porta da unidade de imagem em cinco minutos. A exposição prolongada pode deteriorar a qualidade da impressão.
- 1. Desligue a impressora.

Æ.

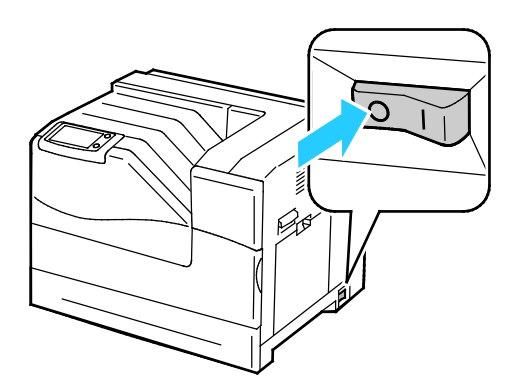

**AVISO:** Algumas peças podem estar quentes. Espere 30 minutos para que a impressora esfrie, antes de prosseguir.

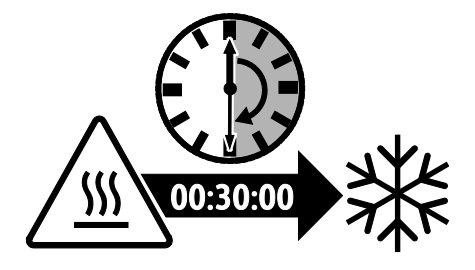
2. Abra a porta dianteira.

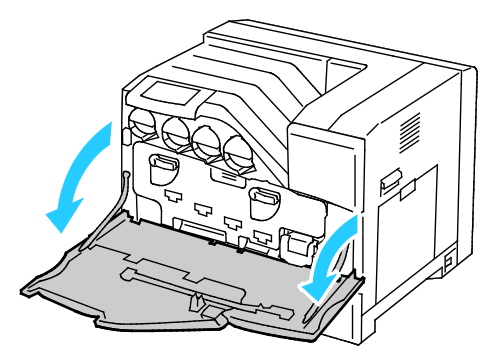

- 3. Remova todo o papel da Bandeja 1 e feche a bandeja.
- 4. Erga a trava da porta do lado direito e abra a porta.

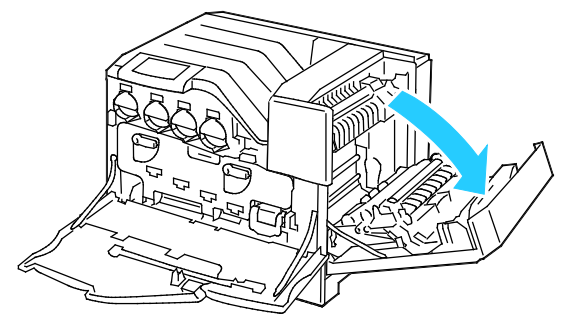

5. Gire as duas alavancas de travamento para liberar a porta de unidade de imagem e, depois, puxe-a para abrir.

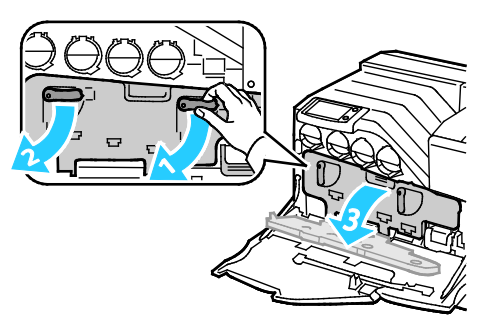

- 6. Deslize a correia de transferência para fora:
	- a. Segure a alça na parte dianteira da correia de transferência.

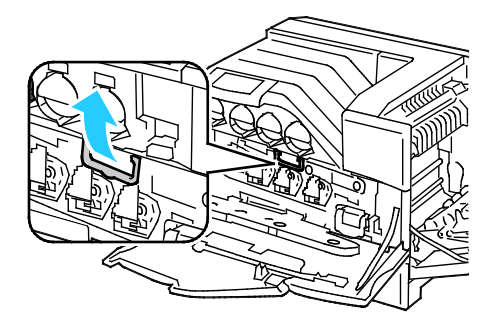

b. Puxe a correia de transferência para fora, até que a linha na correia fique visível.

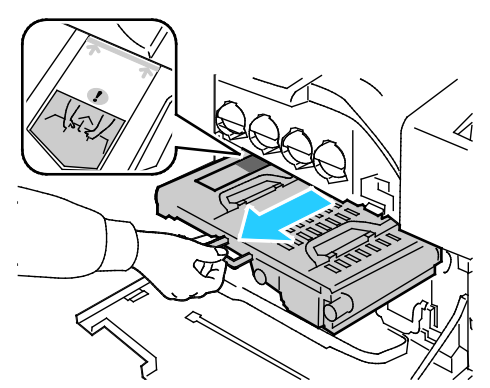

7. Deslize a aba de cor dourada para trás e para frente cinco vezes.

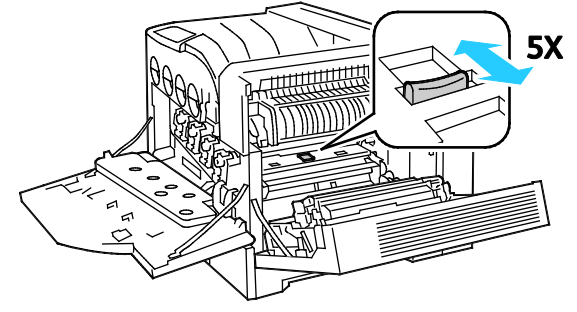

- 8. Reinstale a correia de transferência:
	- a. Deslize a correia de transferência na impressora, parando quando a linha visível alcançar a impressora.

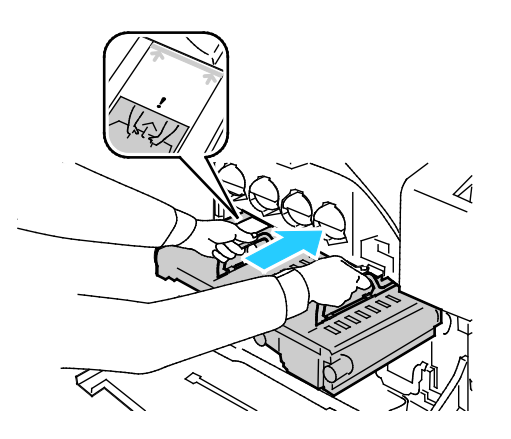

b. Abaixe as alças.

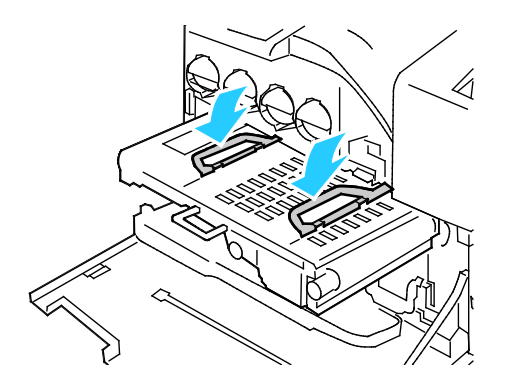

74 Impressora em cores Phaser 6700 Guia do Usuário

c. Empurre a correia de transferência até que ela pare

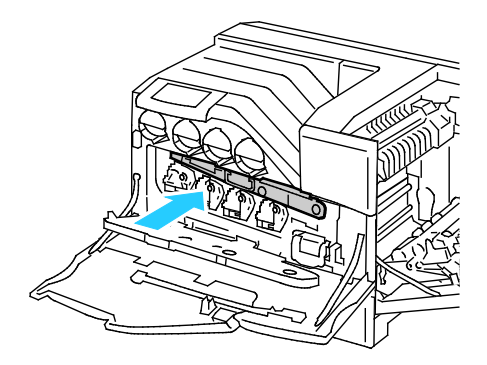

9. Feche a porta da unidade de imagem.

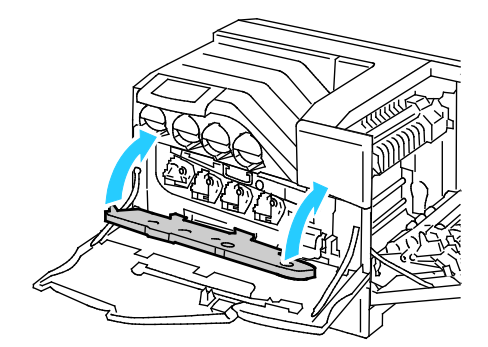

10. Gire as duas alavancas de travamento para proteger a porta da unidade de imagem.

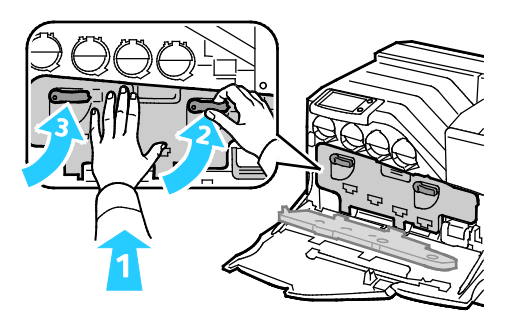

11. Para fechar a porta lateral direita, coloque sua mão próxima à trava e empurre firmemente a porta em direção à impressora.

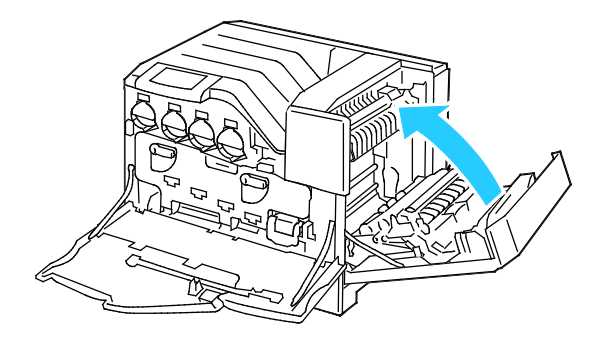

Nota: Se a porta lateral direita não fechar, a correia de transferência não está totalmente assentada.

12. Feche a porta dianteira da impressora.

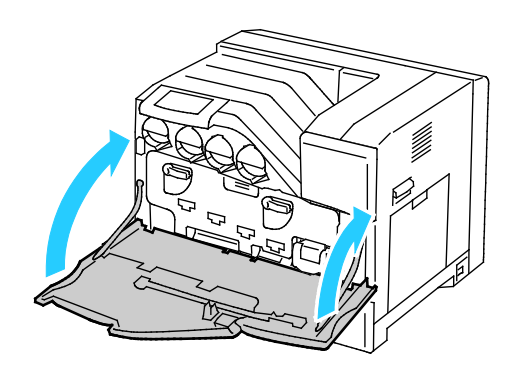

#### 13. Ligue a impressora.

#### **Limpeza dos rolos de alimentação**

Inspecione periodicamente os rolos de alimentação em cada uma das bandejas instaladas e limpeos, se poeira de papel ou outros resíduos estiverem visíveis. Sujeira nos rolos de alimentação pode causar atolamentos de papel ou deteriorar a qualidade de impressão.

1. Remova a bandeja da impressora.

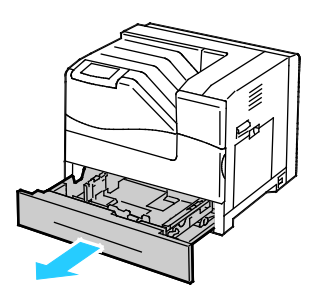

2. Gire o rolo de alimentação, até que o gancho do rolo fique visível.

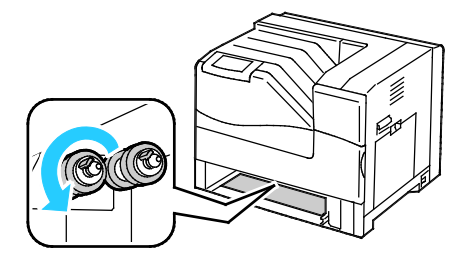

Nota: Os rolos estão localizados a aproximadamente 165 mm (6,5 pol.) no interior da impressora, medindo a partir da abertura da bandeja.

3. Puxe o gancho do rolo de alimentação para fora do entalhe no eixo e, em seguida, deslize o rolo para a bandeja.

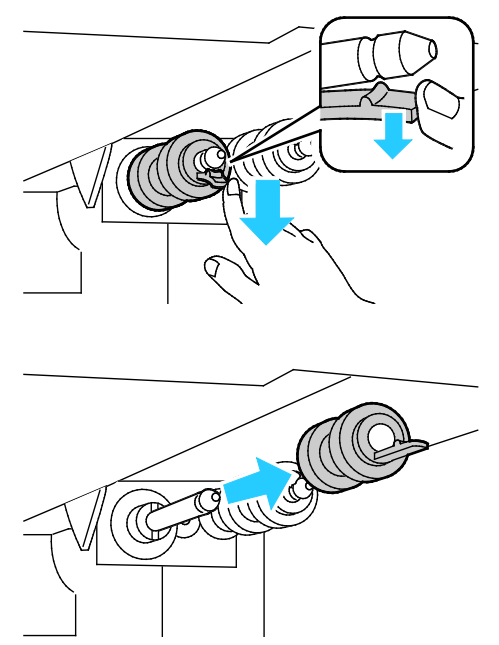

- 4. Remova o segundo rolo de alimentação usando um método similar.
- 5. Limpe os rolos com um pano limpo e sem fiados umedecido com água.
- 6. Alinhe o furo do primeiro rolo de alimentação com o eixo.

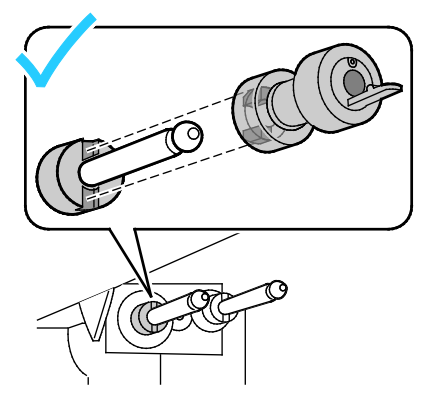

7. Deslize o rolo de alimentação ao longo do eixo, até que as protuberâncias se encaixem completamente nos slots e o gancho do rolo se assente no entalhe.

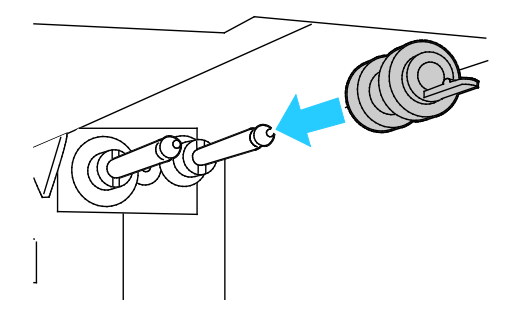

- 8. Instale o segundo rolo de alimentação usando um método similar.
- 9. Para limpar o rolo de alimentação na bandeja, gire-o com uma mão, enquanto limpa o rolo com o pano.
- 10. Reinsira a bandeja na impressora.

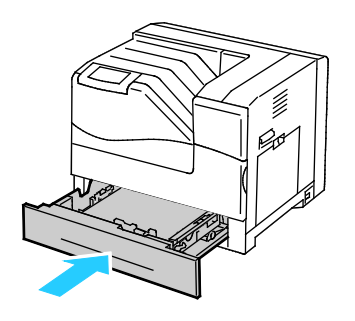

#### Manutenção de rotina

#### Esta seção inclui:

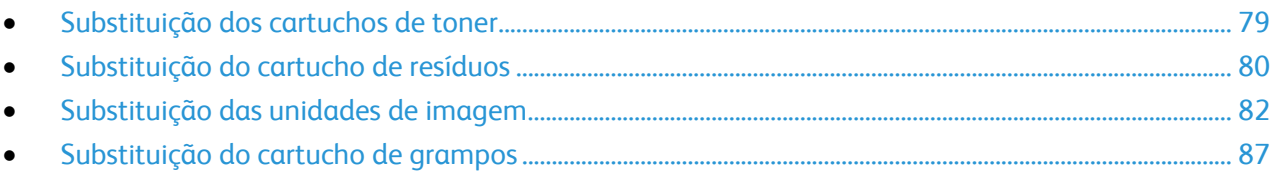

Para obter informações sobre o pedido de suprimentos, consulte Pedido de suprimentos na página [103.](#page-102-0)

#### <span id="page-78-0"></span>**Substituição dos cartuchos de toner**

Aparece uma mensagem no painel de controle quando um cartucho de toner precisa ser substituído.

1. Abra a porta dianteira da impressora.

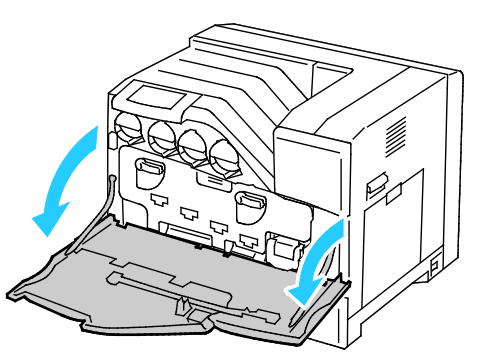

2. Vagarosamente, puxe para fora o cartucho de toner sendo substituído.

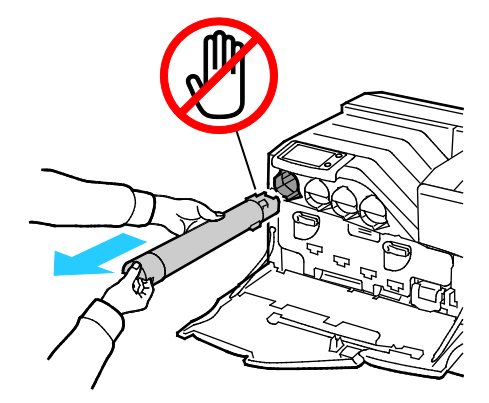

- ⚠ **CUIDADO:** Não toque as peças exibidas na ilustração.
- $\triangle$ **CUIDADO:** Tome cuidado para não derramar toner ao manusear o cartucho de toner.
- 3. Retire o novo cartucho de toner da embalagem.
- 4. Agite o cartucho de toner cinco ou seis vezes para distribuir o toner uniformemente.

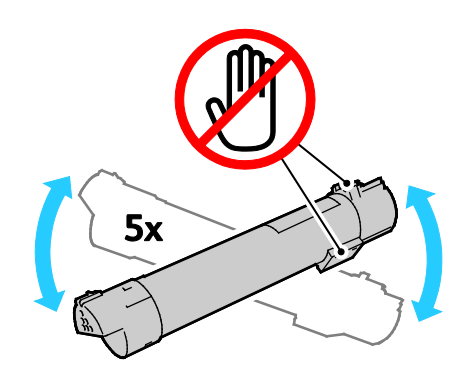

**CUIDADO:** Tome cuidado para não derramar toner ao manusear o cartucho de toner. ⚠

5. Alinhe a seta no cartucho de toner com a seta na impressora e, depois, empurre o cartucho para dentro com cuidado até ele parar.

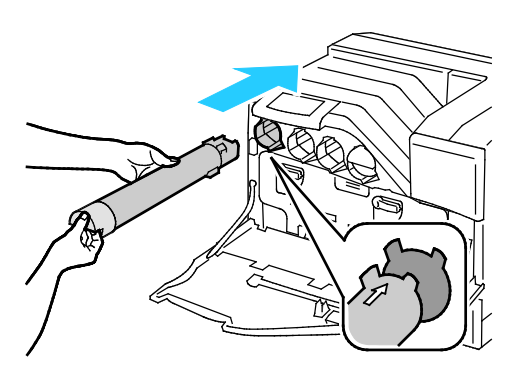

6. Feche a porta dianteira da impressora.

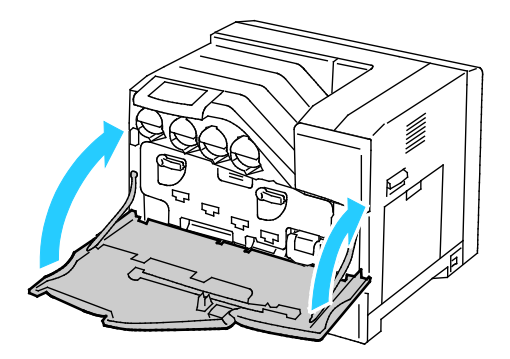

#### <span id="page-79-0"></span>**Substituição do cartucho de resíduos**

Uma mensagem parece no painel de controle quando um cartucho de resíduos precisa ser substituído.

- 1. Desembale um novo cartucho de resíduos. Guarde o saco plástico para o cartucho usado.
- 2. Abra a porta dianteira da impressora.

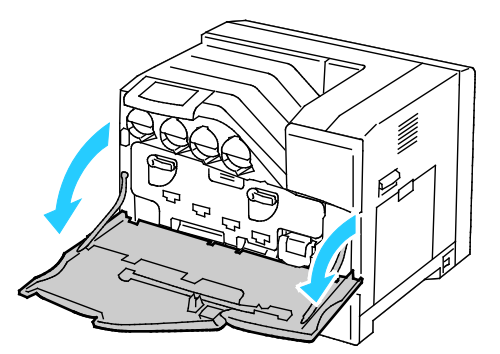

3. Segure a alça do cartucho de resíduos e puxe-a em sua direção.

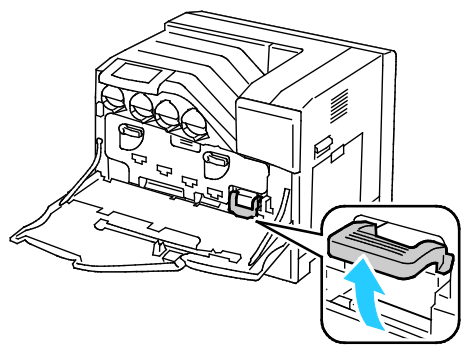

4. Segure o cartucho de resíduos com a outra mão e puxe-o para fora da impressora.

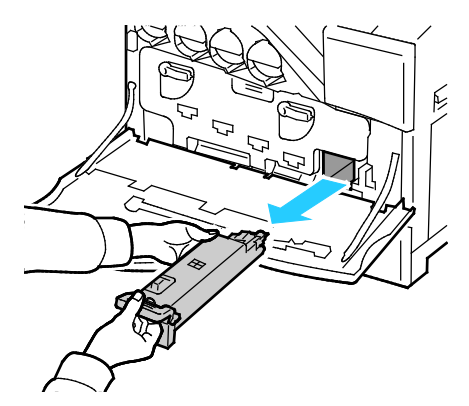

 $\mathbb{A}$ **CUIDADO:** Tome cuidado para não derramar toner ao manusear o cartucho de resíduos.

 $\triangle$ **CUIDADO:** Após remover o cartucho de resíduos, não toque a peça, como exibido na ilustração a seguir.

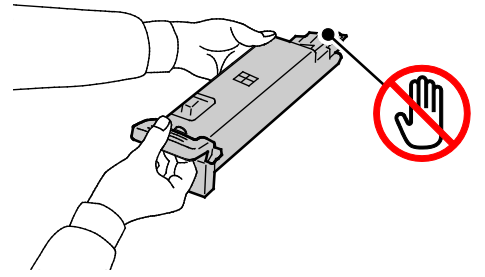

- 5. Coloque o cartucho de resíduos usado no saco plástico, que veio com o novo cartucho, e sele-o.
- 6. Insira o novo cartucho de resíduos no slot e empurre-o até que pare.

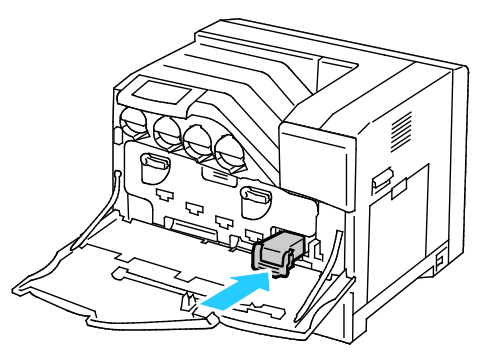

7. Feche a porta dianteira da impressora.

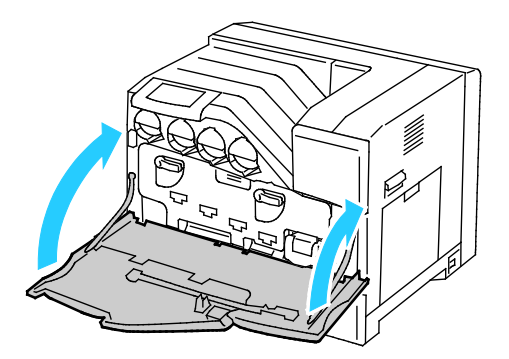

#### <span id="page-81-0"></span>**Substituição das unidades de imagem**

Uma mensagem aparece no painel de controle quando uma unidade de imagem precisa ser substituída.

**CUIDADO:** Para proteger as unidades de imagem da luz brilhante, feche a porta da unidade de  $\triangle$ imagem em cinco minutos. A exposição prolongada pode deteriorar a qualidade da impressão.

1. Abra a porta dianteira da impressora.

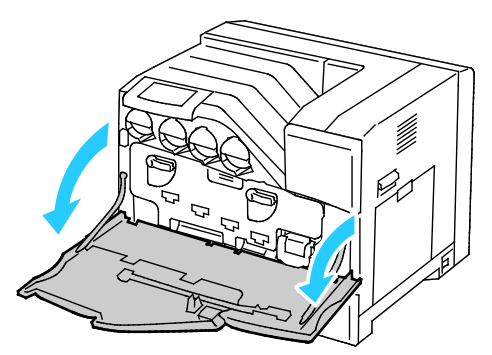

2. Gire as duas alavancas de travamento para liberar a porta de unidade de imagem e, depois, puxe-a para abrir.

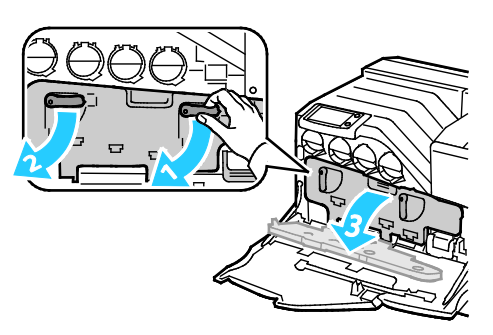

- 3. Remova a unidade de imagem que está sendo substituída:
	- a. Segure a alça da unidade de imagem e, em seguida, puxe-a até a metade.

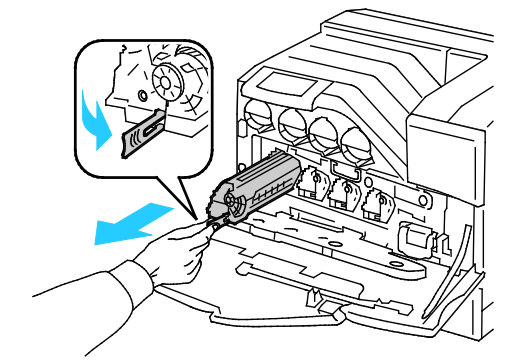

b. Segure um lado da unidade de imagem com a outra mão e puxe-a direto para fora da impressora.

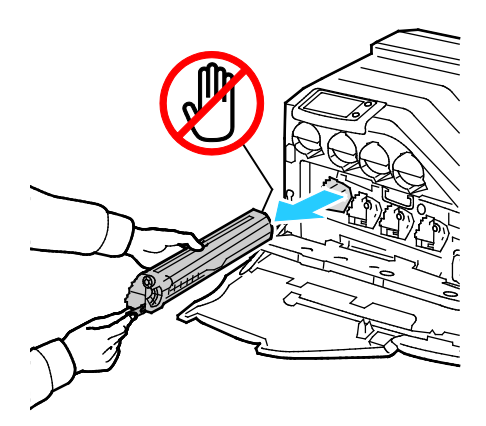

- **CUIDADO:** Não toque as peças exibidas na ilustração. ⚠
- ⚠ **CUIDADO:** Tome cuidado para não derramar toner ao manusear a unidade de imagem.
- 4. Instale a nova unidade de imagem:
	- a. Desembale a nova unidade de imagem.
- **CUIDADO:** Para proteger a unidade de imagem contra o excesso de exposição à luz brilhante, não  $\mathbb{A}$ remova a cobertura de proteção laranja até depois da inserção do cartucho na impressora.
	- b. Puxe as duas fitas para fora da nova unidade de imagem e descarte-as.

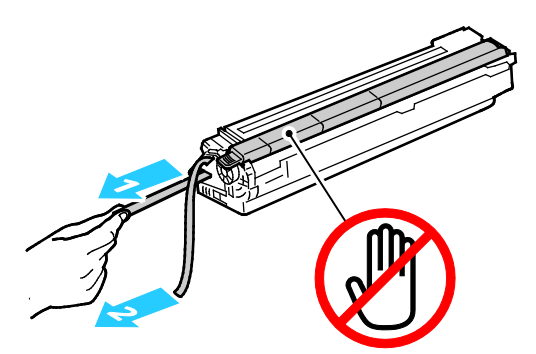

c. Deslize cuidadosamente a unidade de imagem no slot correto.

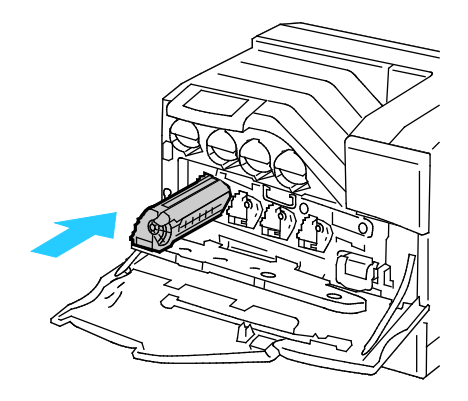

d. Remova a cobertura de proteção laranja da unidade de imagem instalada e descarte-a.

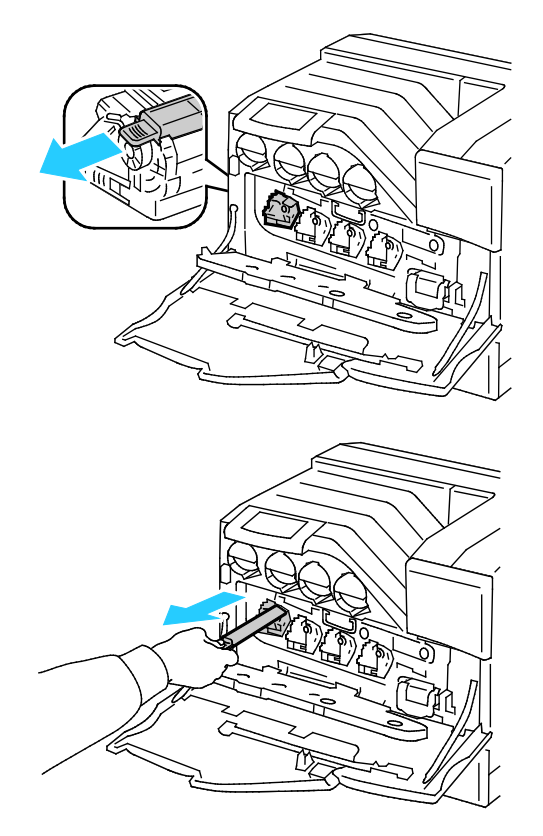

5. Feche a porta da unidade de imagem.

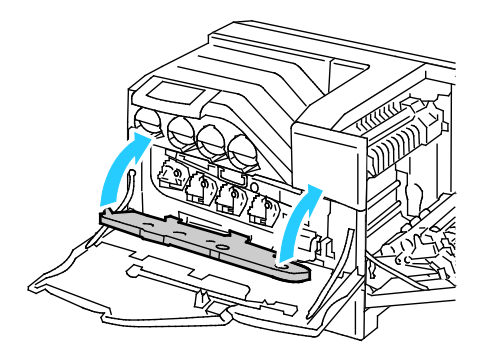

6. Gire as duas alavancas de travamento para proteger a porta da unidade de imagem.

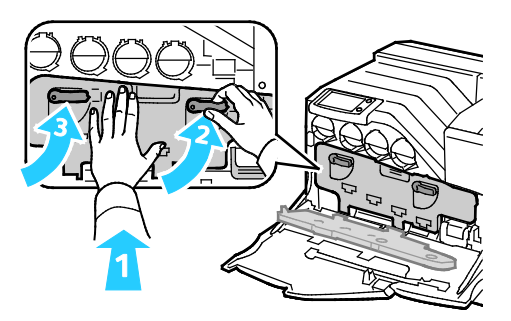

7. Remova a haste de limpeza da traseira da porta dianteira.

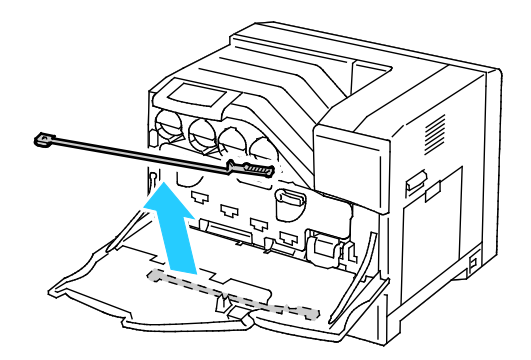

8. Remova a almofada de limpeza, apertando as abas atrás da almofada.

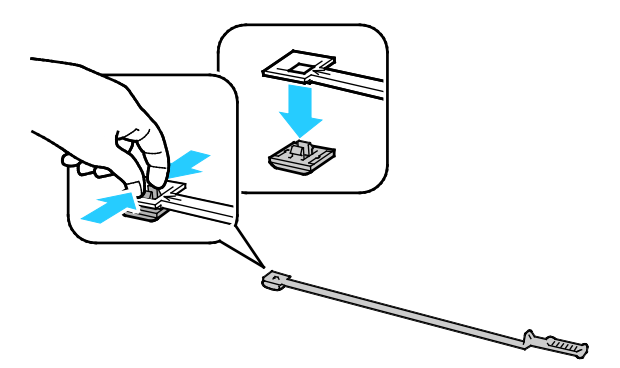

- 9. Desembale uma nova almofada de limpeza da caixa de unidade de imagem.
- 10. Encaixe a nova almofada de limpeza à haste de limpeza.

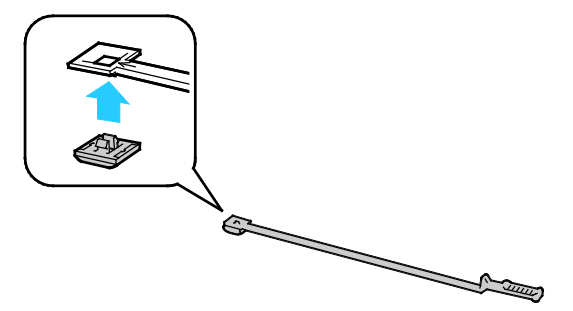

11. Insira a haste de limpeza em um dos quatro furos de limpeza até que ela clique e, então, puxe-a para fora. Repita este procedimento mais duas vezes.

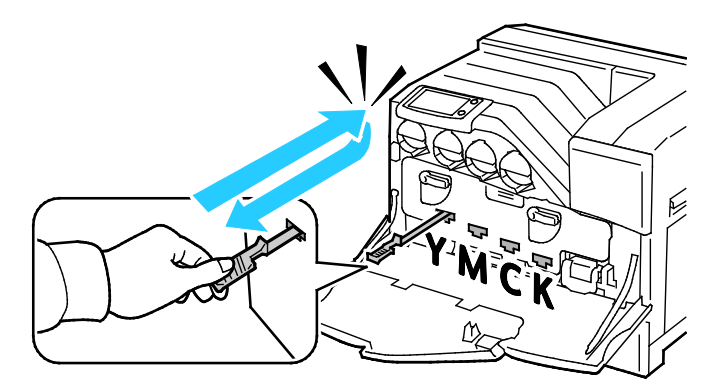

- 12. Insira a haste de limpeza em cada um dos outros três furos de limpeza.
- 13. Retorne a haste de limpeza ao seu local original.

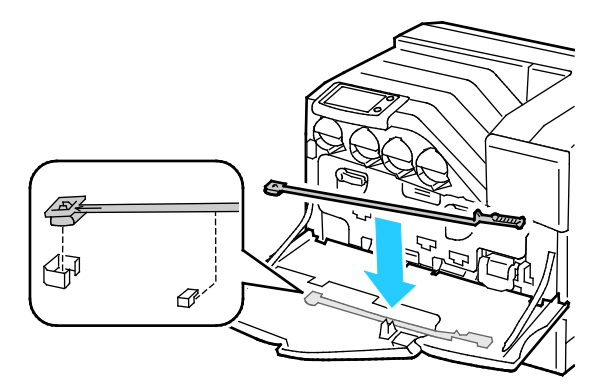

14. Feche a porta dianteira da impressora.

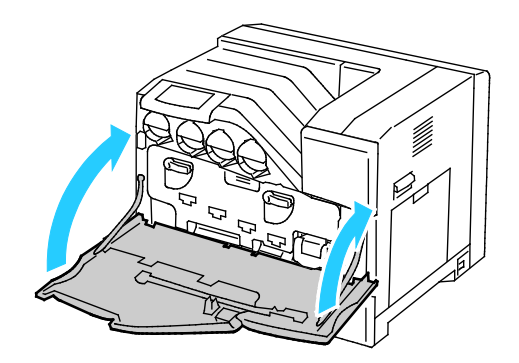

#### <span id="page-86-0"></span>**Substituição do cartucho de grampos**

Uma mensagem aparece no painel de controle quando um cartucho de grampos precisa ser substituído.

 $\mathbb{A}$ **AVISO:** Não realize este procedimento enquanto a impressora estiver imprimindo.

- 1. Desembale um novo cartucho de grampos e remova o material da embalagem.
- 2. Abra a porta dianteira do módulo de acabamento.

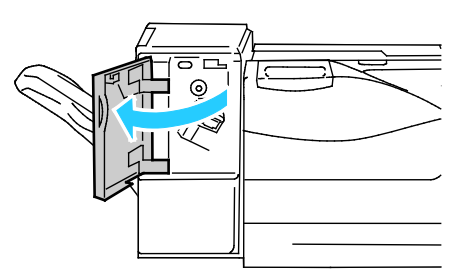

3. Remova o cartucho de grampos vazio da impressora puxando-o para você.

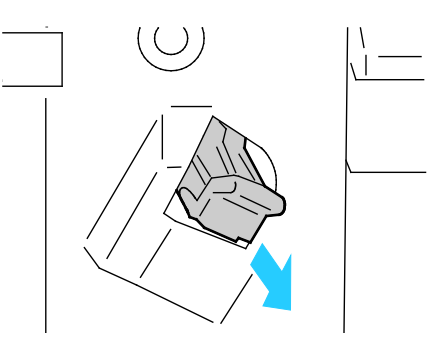

Nota: Certifique-se de que a peça de metal no novo cartucho seja abaixada como exibido.

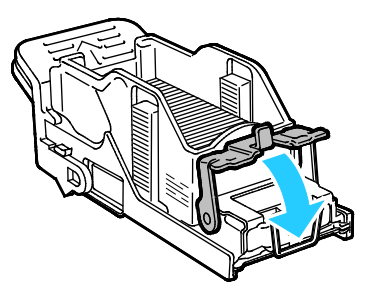

4. Insira o novo cartucho de grampos no módulo de acabamento.

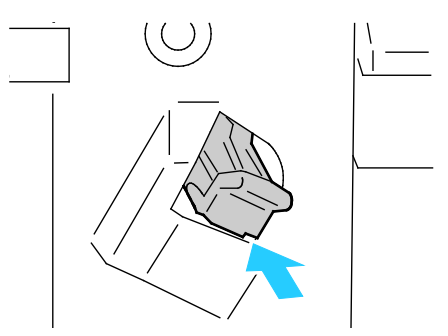

5. Feche a porta dianteira do módulo de acabamento.

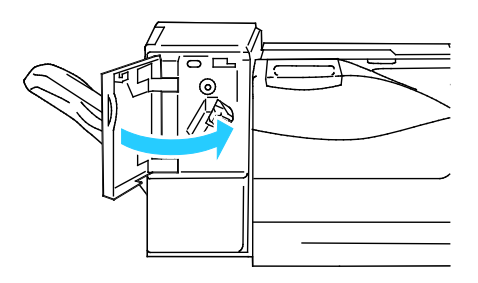

#### Manutenção periódica

#### Esta seção inclui:

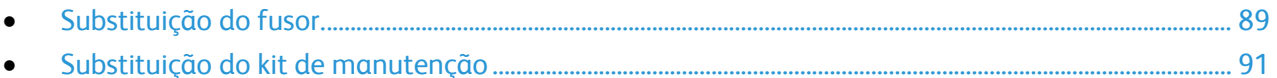

Para obter informações sobre o pedido de suprimentos, consulte Pedido de suprimentos na página [103.](#page-102-0)

#### <span id="page-88-0"></span>**Substituição do fusor.**

Nota: Você pode assistir um vídeo na impressora que exibe o procedimento de limpeza. Selecione **Impressora** > **Recursos** > **Solução de problemas** > **Resolver Problemas** > **Cores claras ou escuras** e, depois, toque o botão **Vídeo** para assistir o vídeo *Fusor*.

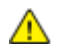

**AVISO:** Para evitar choques elétricos, sempre desligue a impressora e desconecte o cabo de alimentação da tomada aterrada, antes de executar a manutenção.

**AVISO:** Para evitar queimaduras, não substitua o fusor imediatamente após a impressão. O fusor Æ. esquenta durante o uso.

1. Desligue a impressora.

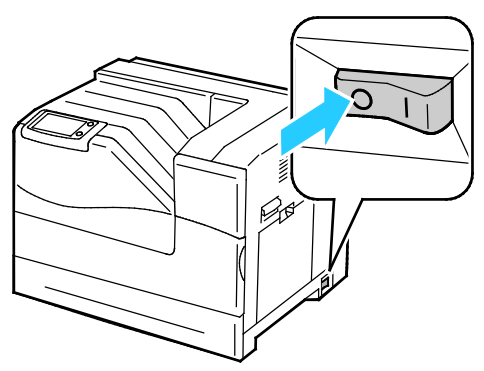

2. Espere 30 minutos, antes de prosseguir.

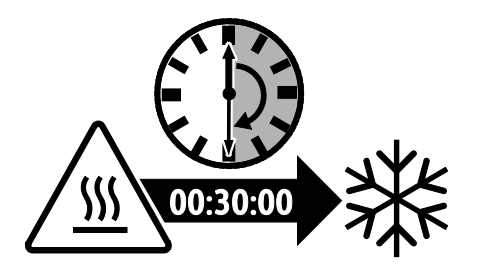

- 3. Remova todo o papel da Bandeja 1 e feche a bandeja.
- 4. Erga a trava da porta do lado direito e abra a porta.

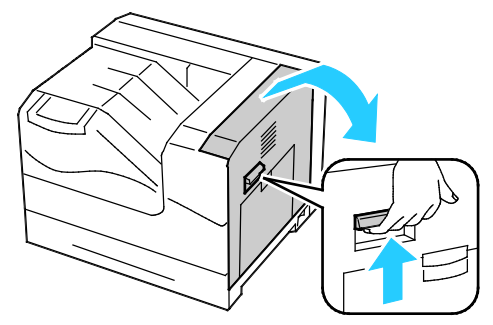

5. Segure ambas as alças do fusor instalado e puxe-o para fora.

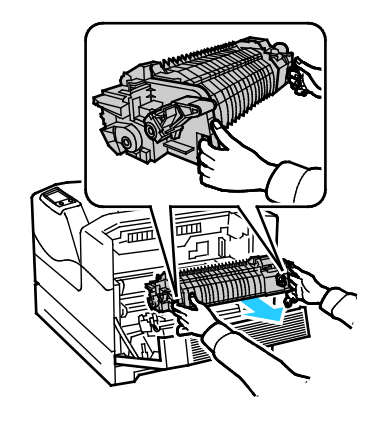

- 6. Desembale o novo fusor.
- 7. Segure ambas as alças do fusor e instale-o na impressora.

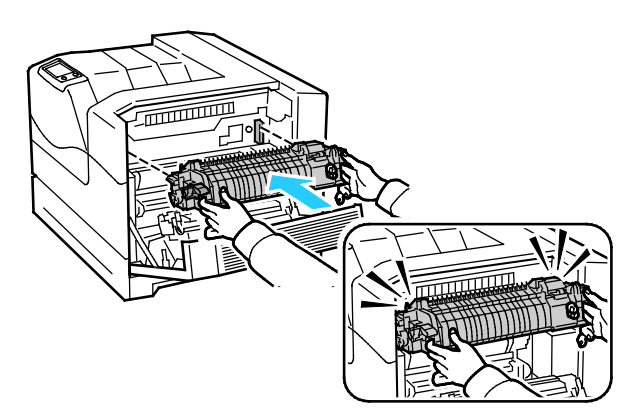

8. Feche a porta lateral direita.

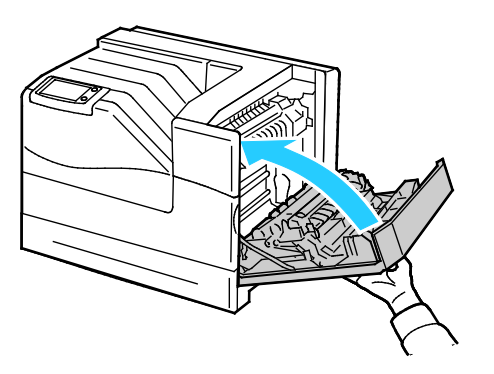

- 9. Ligue a impressora.
- 90 Impressora em cores Phaser 6700 Guia do Usuário

#### <span id="page-90-0"></span>**Substituição do kit de manutenção**

Uma mensagem aparece no painel de controle quando o kit de manutenção precisa ser substituído.

Nota: Você pode assistir um vídeo na impressora que exibe o procedimento de limpeza. Selecione **Impressora** > **Recursos** > **Solução de problemas** > **Resolver Problemas** > **Cores claras ou escuras** e, depois, toque o botão **Vídeo** para assistir o vídeo *Kit de manutenção*.

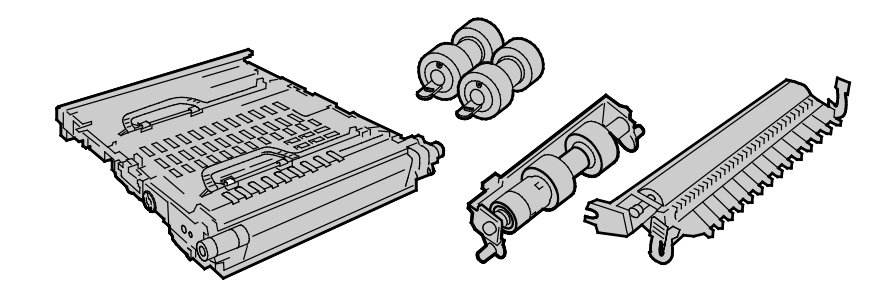

- **AVISO:** Para evitar choques elétricos, sempre desligue a impressora e desconecte o cabo de alimentação da tomada aterrada, antes de executar a manutenção.
- 1. Desligue a impressora.

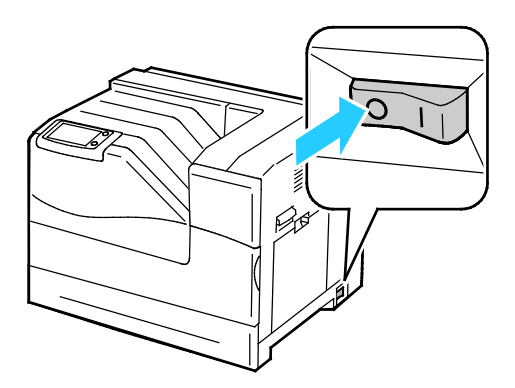

**AVISO:** Algumas peças podem estar quentes. Espere 30 minutos para que a impressora esfrie, antes ⚠ de prosseguir.

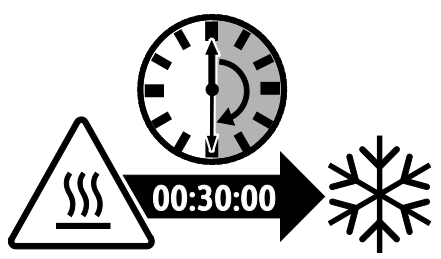

2. Remova a bandeja 2 da impressora.

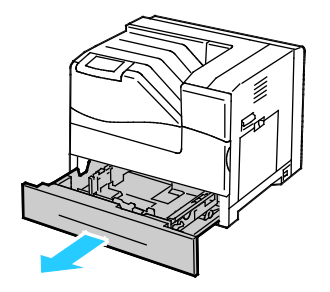

- 3. Substitua os rolos de alimentação na impressora:
	- a. Gire o rolo de alimentação, até que o gancho do rolo fique visível.

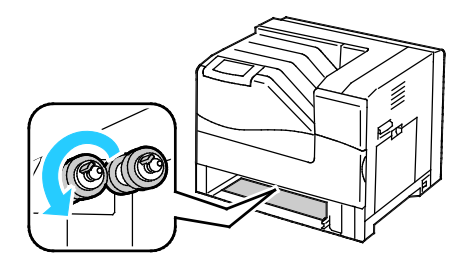

Nota: Os rolos estão localizados a aproximadamente 165 mm (6,5 pol.) no interior da impressora, medindo a partir da abertura da bandeja.

b. Puxe o gancho do rolo de alimentação para fora do entalhe no eixo e, em seguida, deslize o rolo para a bandeja.

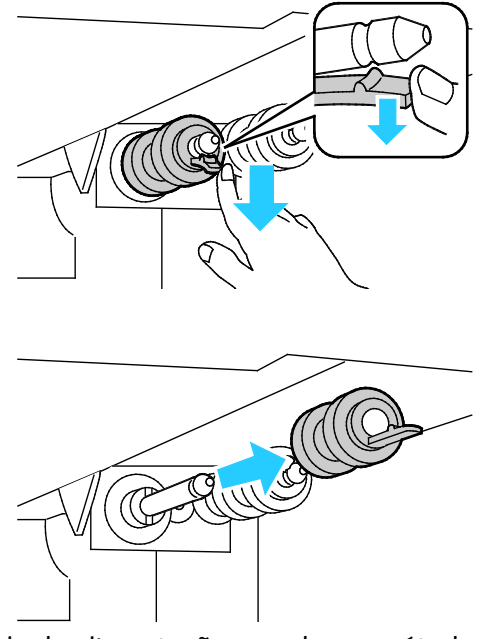

- c. Remova o segundo rolo de alimentação usando um método similar.
- d. Alinhe o furo do novo rolo de alimentação com o eixo.

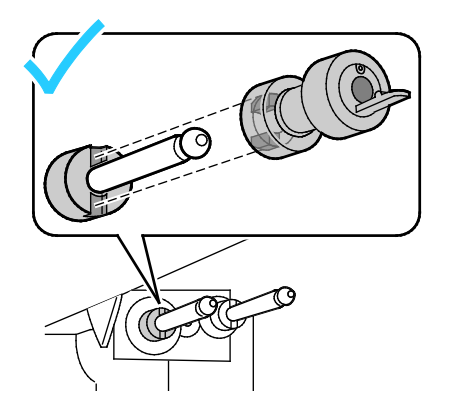

e. Deslize o rolo de alimentação ao longo do eixo, até que as protuberâncias se encaixem completamente nos slots e o gancho do rolo se assente no entalhe.

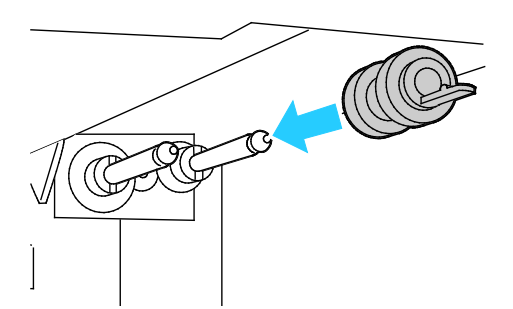

- f. Instale o segundo rolo de alimentação usando um método similar.
- 4. Substitua o cartucho do rolo de alimentação na bandeja:

Nota: O procedimento é o mesmo para substituição do cartucho do rolo de alimentação em qualquer uma das bandejas padrão e opcionais.

a. Mova a tampa do rolo de alimentação à esquerda para abri-la e segure a tampa aberta.

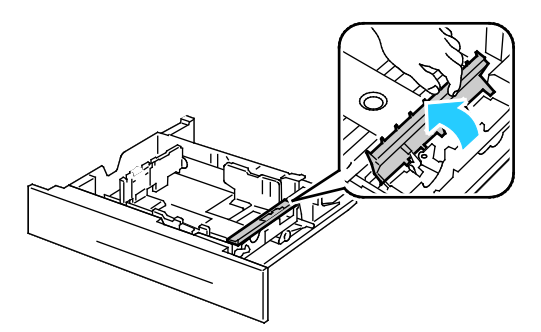

b. Gire o cartucho do rolo de alimentação à direita.

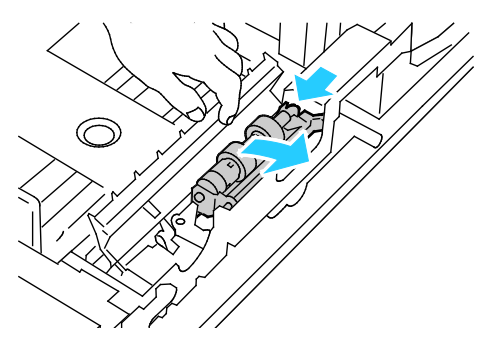

c. Puxe o eixo traseiro para fora, depois, o eixo dianteiro e remova o cartucho do rolo de alimentação.

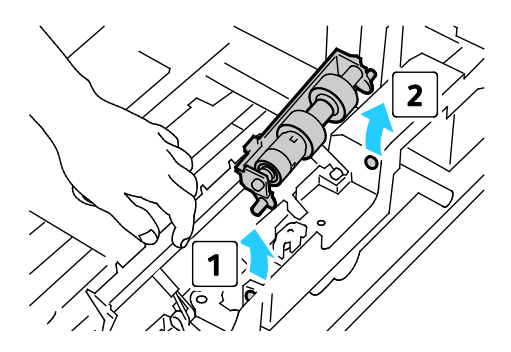

- d. Desembale o novo cartucho do rolo de alimentação.
- e. Mova a tampa do rolo de alimentação à esquerda para abri-la e segure a tampa aberta.

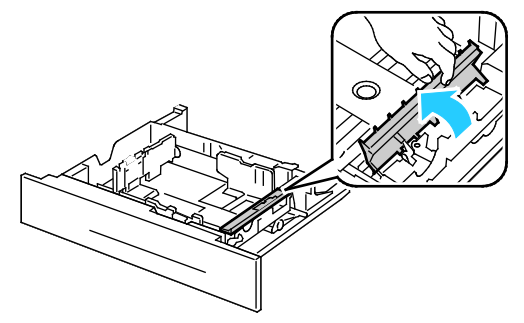

f. Deslize o eixo dianteiro e depois o eixo traseiro do cartucho do rolo de alimentação nos furos na bandeja.

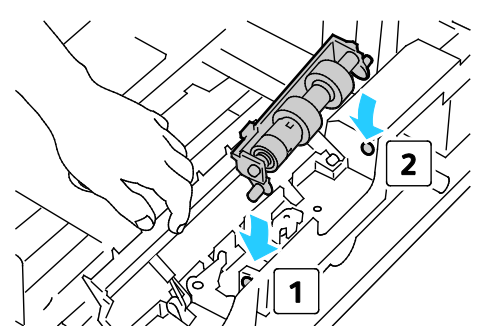

g. Gire o cartucho do rolo de alimentação à esquerda para travá-lo no lugar.

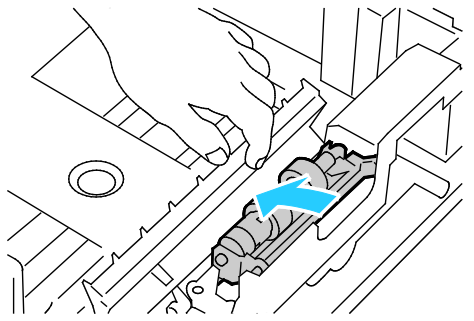

h. Mova a tampa do rolo de alimentação à direita para fechá-la.

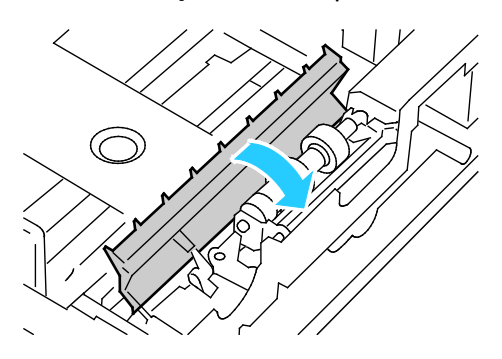

5. Insira a bandeja na impressora.

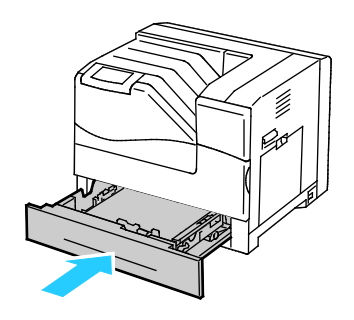

- 6. Substitua o rolo de transferência:
	- a. Erga a trava da porta do lado direito e abra a porta.

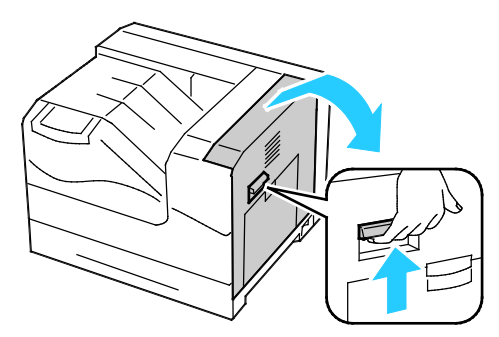

b. Destrave as duas alavancas no rolo de transferência e erga o rolo para removê-lo.

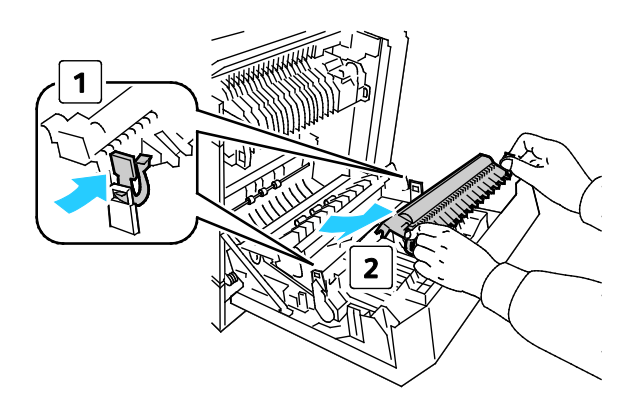

c. Segure as alavancas em ambos os lados do novo rolo de transferência e alinhe as setas no rolo com as setas na impressora.

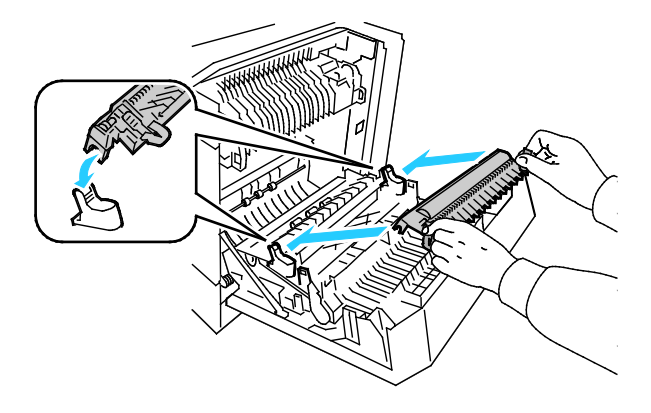

d. Abaixe a parte dianteira do rolo de transferência até que ele clique no lugar.

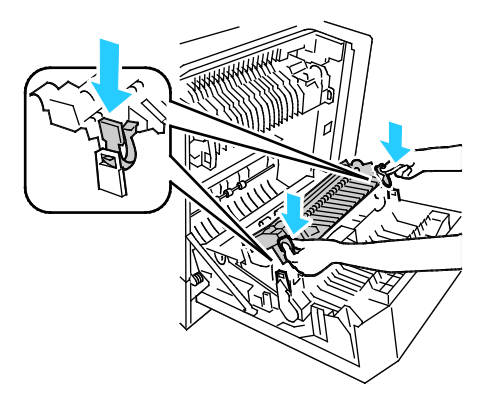

- 7. Remova a correia de transferência:
	- a. Abra a porta dianteira da impressora.

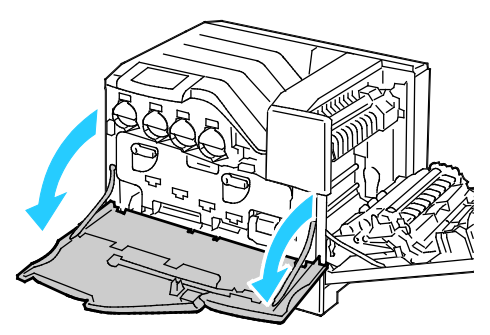

b. Gire as duas alavancas de travamento para liberar a porta de unidade de imagem e, depois, puxe-a para abrir.

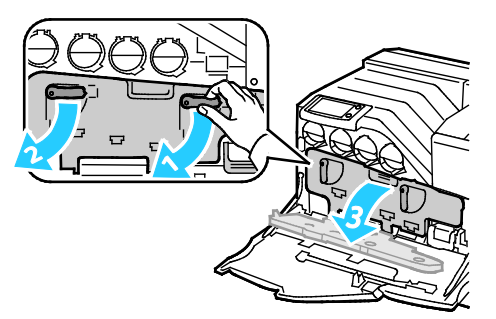

c. Segure a alça na parte dianteira da correia de transferência.

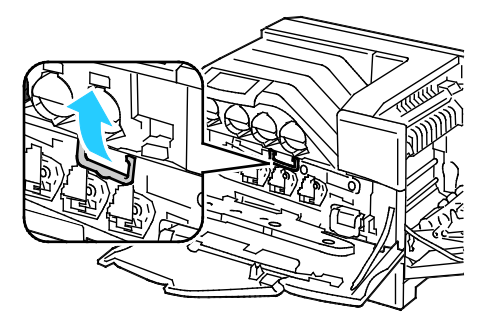

d. Puxe a correia de transferência para fora, até que a linha na correia fique visível.

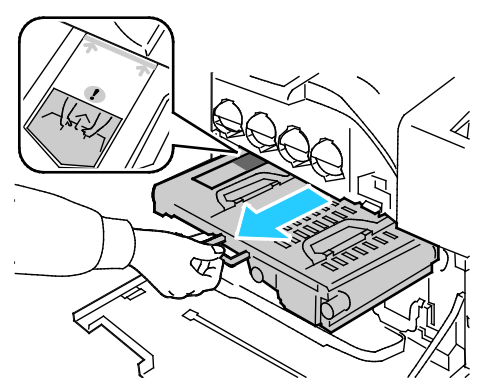

e. Segure as alças na parte superior da correia de transferência e, depois, puxe para removê-la da impressora.

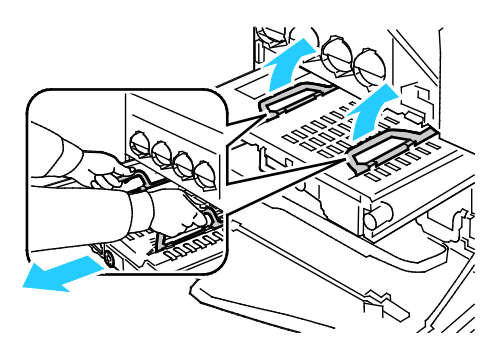

**CUIDADO:** Não segure as peças, como exibido na ilustração. Fazer isso pode reduzir a qualidade da impressão.

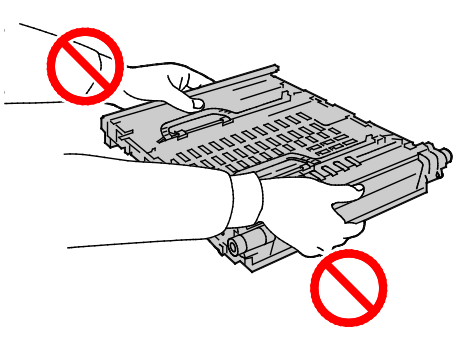

8. Deslize a aba de cor dourada para trás e para frente cinco vezes.

⚠

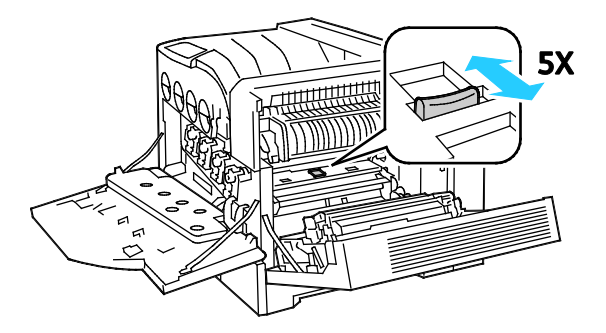

9. Desembale uma nova correia de transferência e coloque-a em uma superfície nivelada.

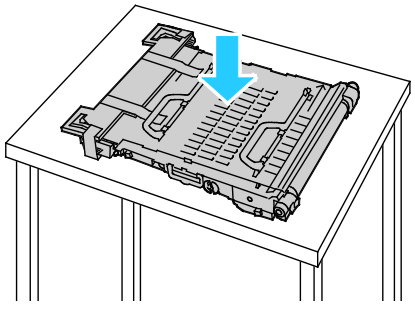

10. Remova as peças de proteção.

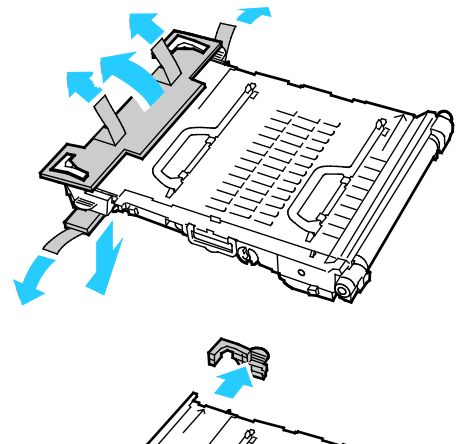

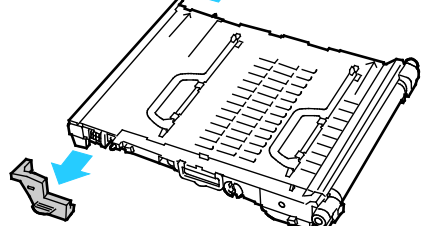

- 11. Recoloque a correia de transferência:
	- a. Segure as alças na parte superior da correia de transferência.

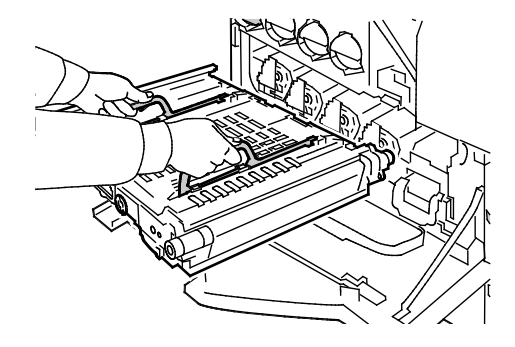

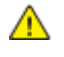

**CUIDADO:** Não segure as peças, como exibido na ilustração. Fazer isso pode reduzir a qualidade da impressão.

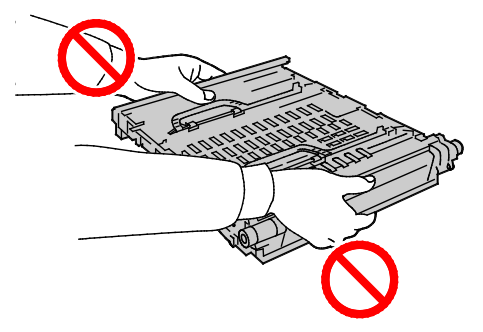

b. Alinhe as setas na correia de transferência com as setas na impressora.

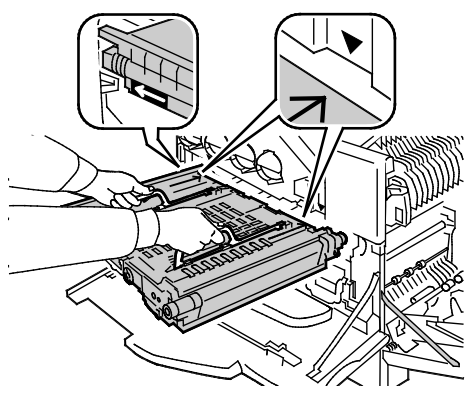

c. Deslize a correia de transferência na impressora, parando quando a linha visível alcançar a impressora.

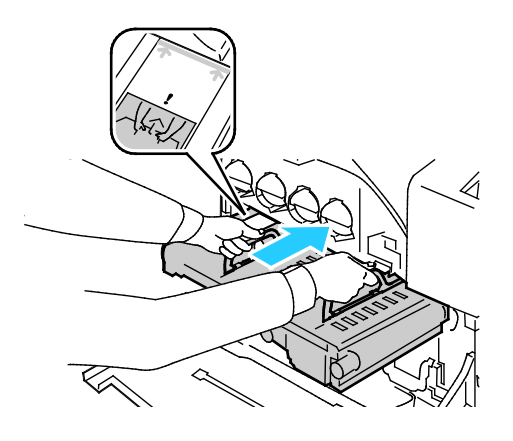

d. Abaixe as alças.

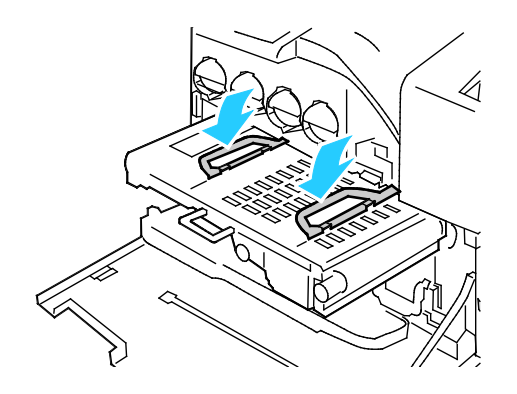

e. Empurre a correia de transferência até que ela pare

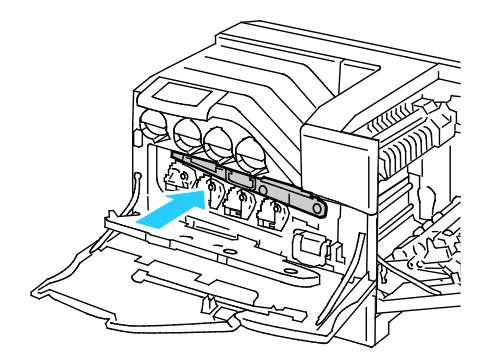

12. Feche a porta da unidade de imagem.

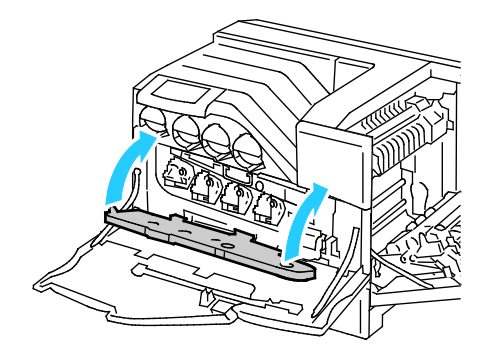

13. Gire as duas alavancas de travamento para proteger a porta da unidade de imagem.

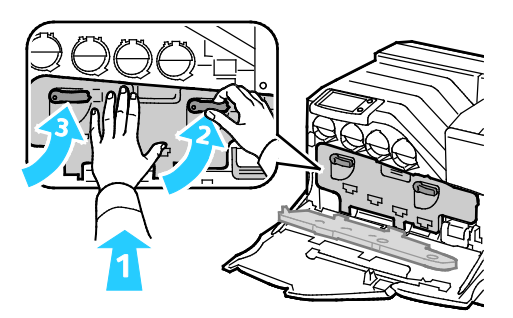

14. Feche a porta dianteira da impressora.

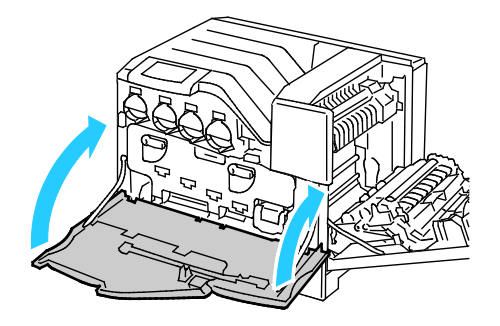

15. Feche a porta lateral direita.

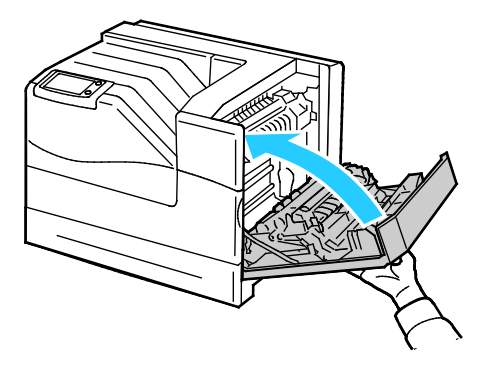

Nota: Se a porta lateral direita não fechar, a correia de transferência não está totalmente assentada.

- 16. Ligue a impressora.
- 17. Restaure o contador do Kit de manutenção:
	- a. No painel de controle, toque em **Impressora**.
	- b. Toque na guia **Recursos** e, depois, toque em **Configurar**.
	- c. Toque em **Ferramentas de Serviço**.
	- d. Toque em **Restaurar Contadores HFSI** > **Kit de manutenção** > **Restaurar Contador**.

# Informações de faturamento e uso

As informações de faturamento e uso da impressora aparecem na tela de informações dos Medidores de Faturamento. As contagens de impressão exibidas são usadas para faturamento.

- 1. No painel de controle, toque em **Impressora**.
- 2. Na guia Informações, toque em **Medidores de Faturamento** para ver as contagens de impressões básicas:
	- **Impressões em cores**: número de páginas impressas que especificam a cor.
	- **Impressões em preto e branco**: número de páginas impressas sem nenhuma cor especificada.
	- **Todas as impressões**: número total de impressões em cores mais impressões em preto e branco.

Nota: Uma página é uma face de uma folha de papel que pode ser impressa em uma ou duas faces. Uma folha impressa nas duas faces equivale a duas impressões.

3. Toque em **Contadores de Uso** para ver as informações de uso detalhadas.

### <span id="page-102-0"></span>Solicitação de suprimentos

#### Esta seção inclui:

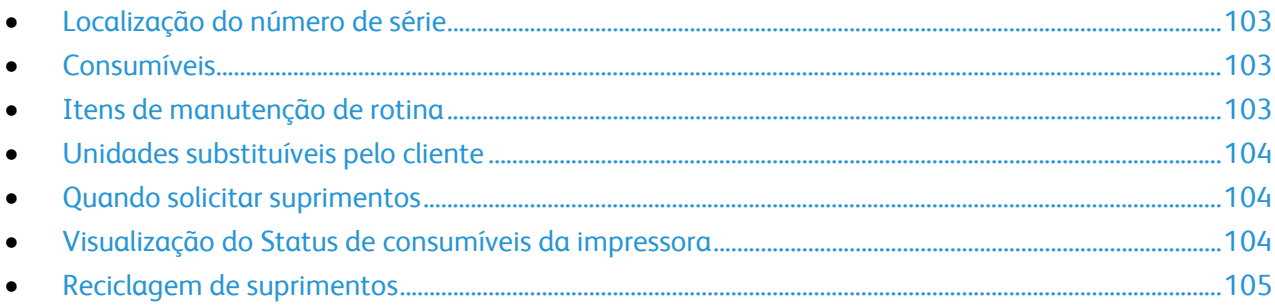

#### <span id="page-102-1"></span>Localização do número de série

É necessário o número de série da impressora para solicitar suprimentos ou entrar em contato com a Xerox para obter assistência. O número de série está localizado no lado direito da estrutura da impressora abaixo do fusor, atrás da porta lateral direita. É possível também visualizar o número de série no painel de controle.

Para exibir o número de série no painel de controle:

- 1. No painel de controle, toque em **Impressora**.
- 2. Na guia Informações, toque em **Sobre esta impressora**. A guia Geral exibe o modelo, número de série, versão e data de ativação.

#### <span id="page-102-2"></span>Consumíveis

Consumíveis são suprimentos da impressora que acabam durante a operação da impressora. Os consumíveis para esta impressora incluem o seguinte:

- Cartuchos de toner Xerox® genuínos (ciano, magenta, amarelo e preto)
- Cartucho de grampos, se o módulo de acabamento opcional estiver instalado

Nota: Cada consumível inclui instruções de instalação.

**CUIDADO:** O uso de toner diferente do Toner Genuíno da Xerox®pode afetar a qualidade da ⚠ impressão e a confiabilidade da impressora. Este é o único toner projetado e fabricado sob os rigorosos controles de qualidade exigidos pela Xerox para uso específico desta impressora.

#### <span id="page-102-3"></span>Itens de manutenção de rotina

Os itens de manutenção de rotina são peças da impressora que têm uma vida útil limitada e exigem substituição periódica. As reposições podem ser de peças ou kits. Geralmente, os itens de manutenção de rotina podem ser substituídos pelo cliente.

Nota: Cada manutenção de rotina inclui instruções de instalação.

Os itens de manutenção de rotina desta impressora incluem o seguinte:

- Unidades de imagem (ciano, magenta, amarelo e preto)
- <span id="page-103-0"></span>• Cartucho de resíduos

#### Unidades substituíveis pelo cliente

Unidades substituíveis pelo cliente (CRUs) são peças da impressora que podem ser substituídas, sem necessidade de intervenção do representante técnico. Estas peças possuem taxas de vida útil mais longas que os itens de manutenção de rotina.

Nota: Cada unidade substituível pelo cliente inclui instruções de instalação.

Unidades substituíveis pelo cliente para esta impressora incluem o seguinte:

- Fusor de 110 V para a impressora Phaser 6700
- Fusor de 220 V para a impressora Phaser 6700
- Kit de manutenção, incluindo um kit de rolos de alimentação, rolo de transferência e correia de transferência
- <span id="page-103-1"></span>• Rolo de alimentação da bandeja 1

#### Quando solicitar suprimentos

Um aviso aparece no painel de controle quando os consumíveis estão próximos da hora de substituição. Verifique se você possui itens de reposição à mão. É importante solicitar esses itens na primeira exibição da mensagem a fim de evitar interrupções na impressão. Aparece uma mensagem de erro no painel de controle quando os consumíveis precisam ser substituídos.

Solicite os consumíveis ao seu revendedor local ou visite [www.xerox.com/office/6700supplies.](http://www.office.xerox.com/cgi-bin/printer.pl?APP=udpdfs&Page=color&Model=Phaser+6700&PgName=order&Language=Portuguese)

**CUIDADO:** O uso de suprimentos não-Xerox® não é recomendado. A garantia da Xerox®, o contrato ∧ de manutenção e a *Total Satisfaction Guarantee* (Garantia de satisfação total) não cobrem danos, defeitos ou degradação de desempenho causados pelo uso de suprimentos não-Xerox® ou de suprimentos Xerox® não específicos para esta impressora. A *Total Satisfaction Guarantee* (Garantia de satisfação total) está disponível nos Estados Unidos e Canadá. A cobertura pode variar fora destas regiões. Entre em contato com o representante Xerox para obter detalhes.

#### <span id="page-103-2"></span>Visualização do Status de consumíveis da impressora

Você pode verificar o status dos suprimentos da impressora a qualquer hora.

- 1. Para exibir a guia Suprimentos, execute uma das seguintes ações:
	- No painel de controle, toque no botão **Impressora** e, depois, toque na guia **Suprimentos**.
	- Toque em um dos ícones **C**, **M**, **Y** ou **K** no lado inferior da tela principal.
- 2. Para exibir os detalhes sobre um cartucho de toner, incluindo o código do produto para novo pedido, toque em **C**, **M**, **Y** ou **K**.
- 3. Toque em **Fechar** para retornar à tela Suprimentos.
- 4. Para exibir detalhes sobre o fusor, cartucho de resíduos, unidades de imagem, kit de manutenção ou cartucho de grampos, toque em **Outros suprimentos**. Use a seta **Para cima** ou **Para baixo** para avançar através da lista e, em seguida, selecione os detalhes que deseja visualizar.
- 5. Toque na seta **Voltar** para retornar à tela Outros suprimentos.
- 6. Para imprimir a página Uso dos Suprimentos, toque no ícone **Imprimir** e, em seguida, toque em **Uso dos Suprimentos**.
- <span id="page-104-0"></span>7. Toque em **Página inicial** para retornar à tela principal.

#### Reciclagem de suprimentos

Para obter informações sobre os programas de reciclagem de suprimentos da Xerox®, acesse [www.xerox.com/gwa.](http://www.office.xerox.com/cgi-bin/printer.pl?APP=udpdfs&Page=color&Model=Phaser+6700&PgName=recyclesupplies&Language=Portuguese%20%20)

Os consumíveis incluem uma etiqueta de retorno pré-paga. Use-a para devolver os componentes usados em suas embalagens originais para reciclagem.

## Transporte da impressora

- Sempre desligue a impressora e espere que ela fique desativada.
- Desconecte o cabo de alimentação da parte traseira da impressora.
- Sempre use pelo menos três pessoas para erguer a impressora.
- Ao erguer a impressora, segure as áreas, como exibido.
- Mentenha a impressora nivelada para evitar o derramamento de toner.
- **CUIDADO:** A falha em reembalar a impressora apropriadamente para transporte pode resultar em ΔÑ danos não cobertos pela garantia Xerox®, Contrato de manutenção ou *Total Satisfaction Guarantee*  (Garantia de satisfação total). A garantia Xerox®, Contrato de manutenção ou *Total Satisfaction Guarantee* (Garantia de satisfação total) não cobrem danos causados à impressora por transporte inadequado.

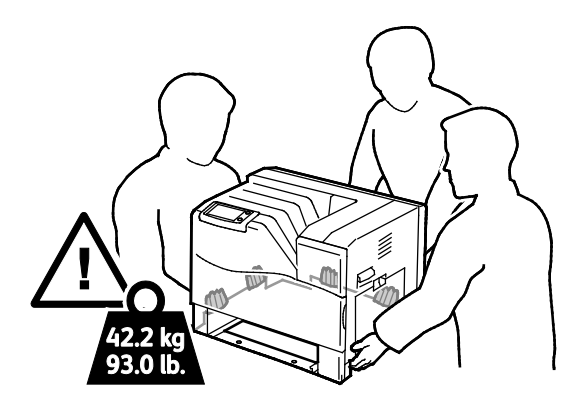

**CUIDADO:** A *Total Satisfaction Guarantee* (Garantia de satisfação total) Xerox® está disponível nos  $\mathbb{A}$ Estados Unidos e Canadá. A cobertura pode variar fora destas regiões. Entre em contato com o representante Xerox para obter detalhes.

# Solução de problemas

# $\overline{\phantom{a}}$

#### Este capítulo inclui:

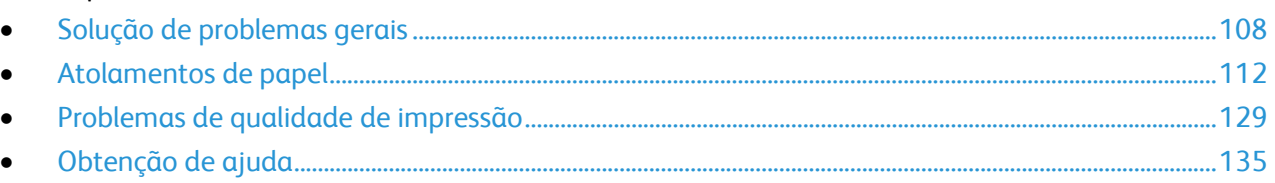

# <span id="page-107-0"></span>Solução de problemas gerais

#### Esta seção inclui:

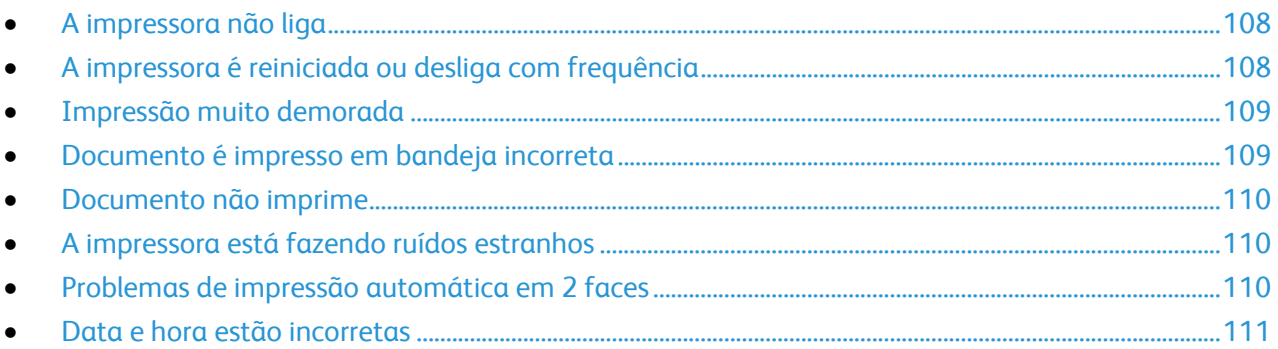

Esta seção contém procedimentos para ajudá-lo a localizar e a resolver problemas. Resolva alguns problemas com a simples reinicialização da impressora.

#### <span id="page-107-1"></span>A impressora não liga

 $\triangle$ 

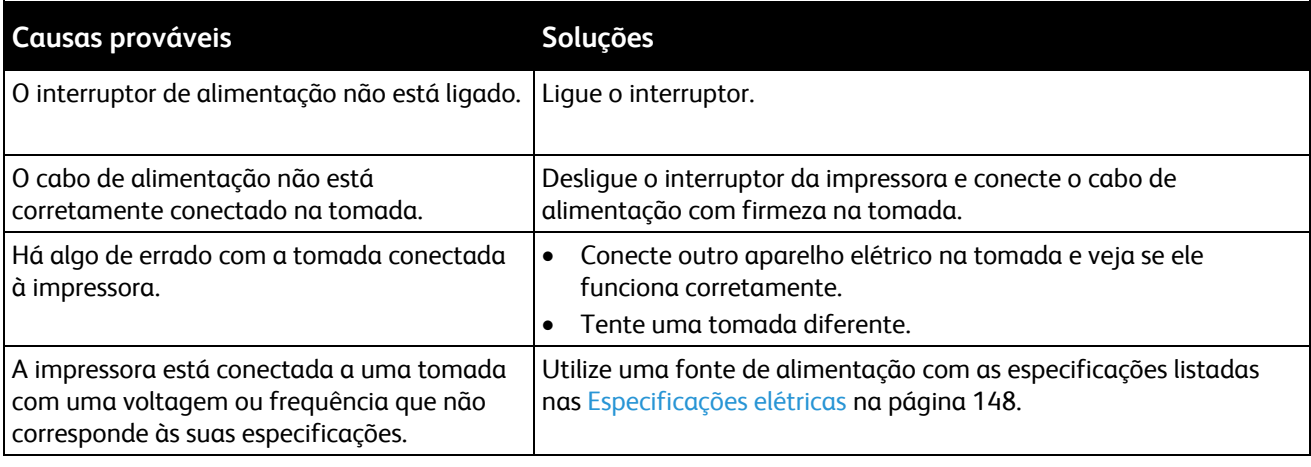

**CUIDADO:** Conecte o cabo de três filamentos com o pino de aterramento diretamente em uma tomada CA aterrada.

#### <span id="page-107-2"></span>A impressora é reiniciada ou desliga com frequência

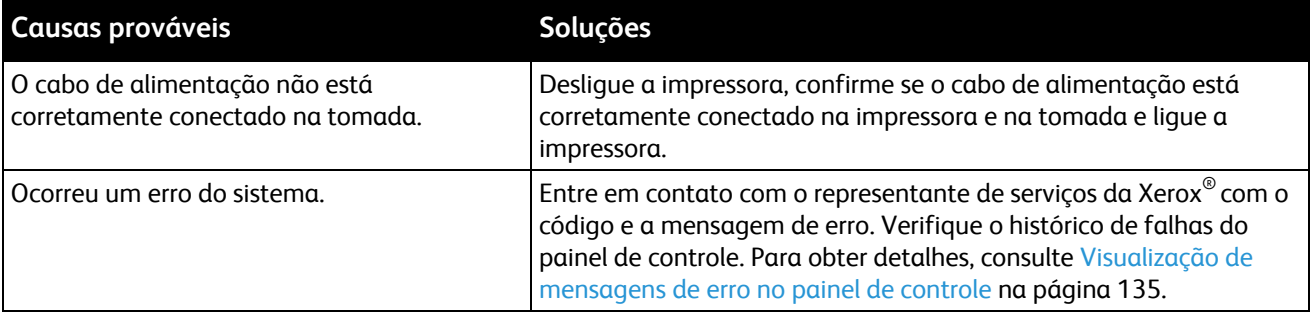
## Impressão muito demorada

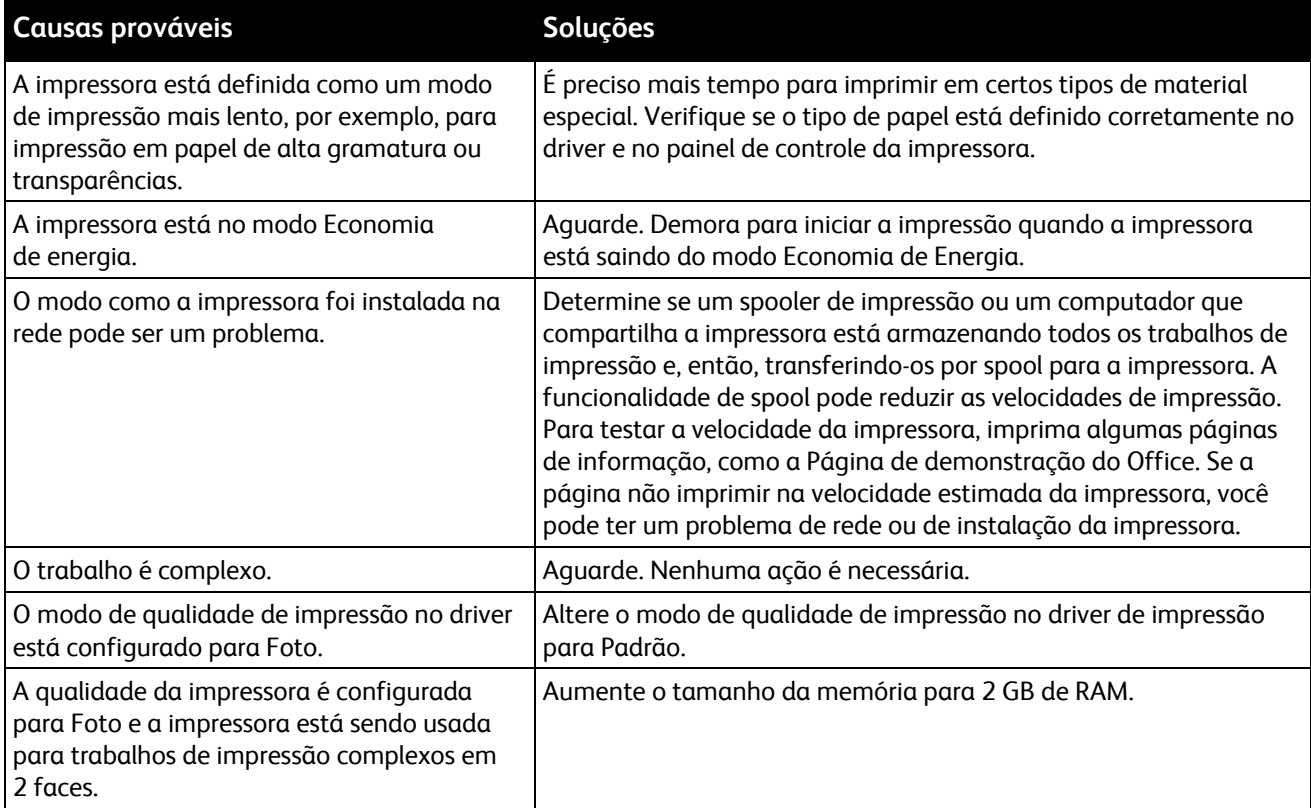

## <span id="page-108-0"></span>Documento é impresso em bandeja incorreta

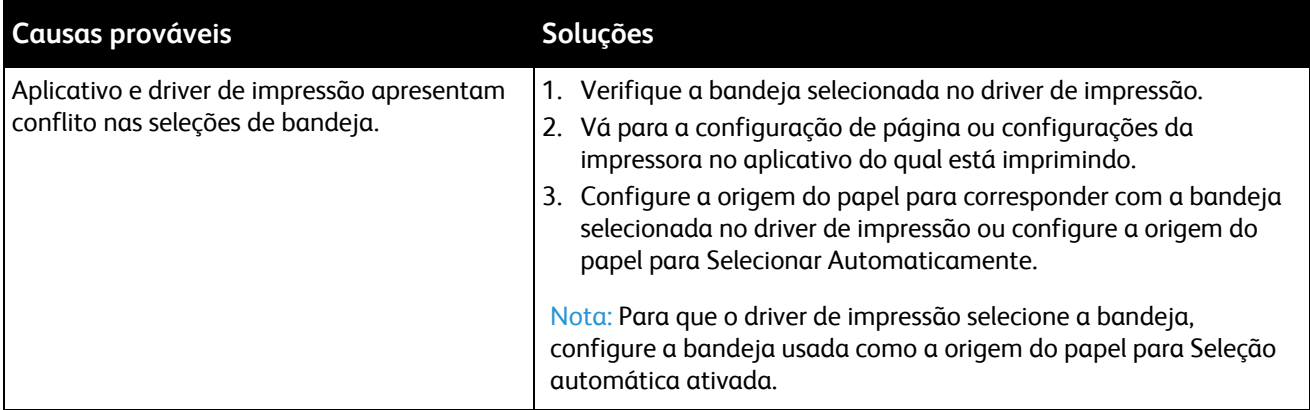

## Documento não imprime

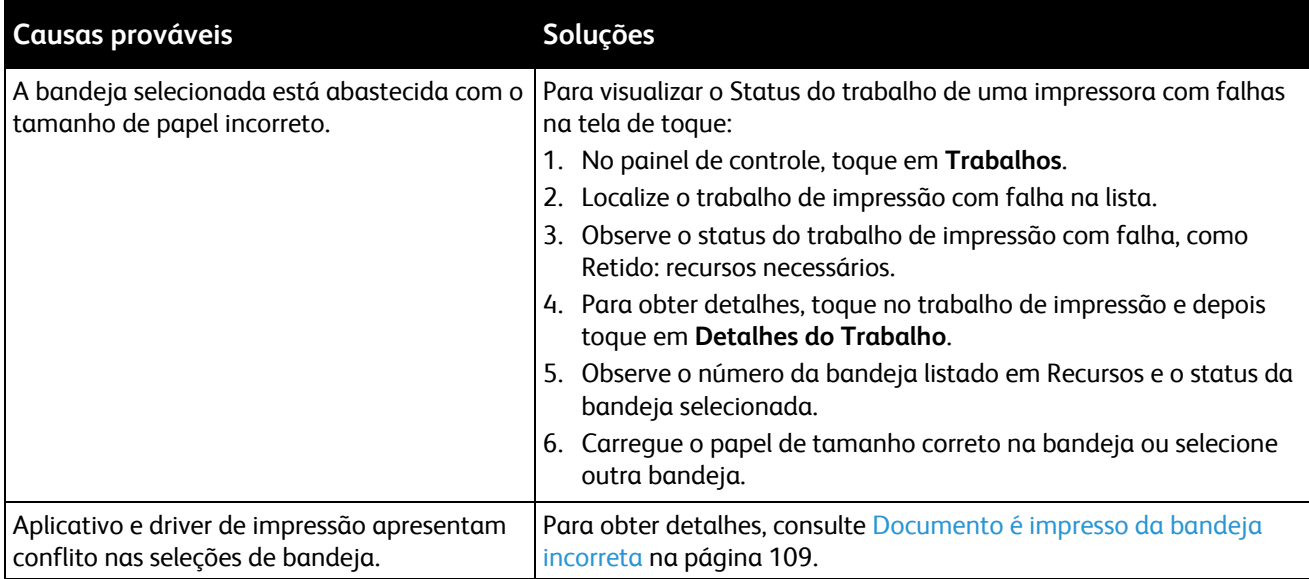

## A impressora está fazendo ruídos estranhos

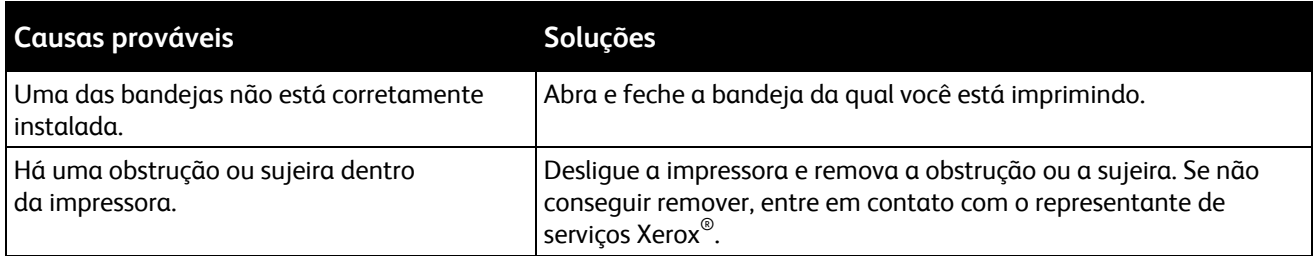

## Problemas de impressão automática em 2 faces

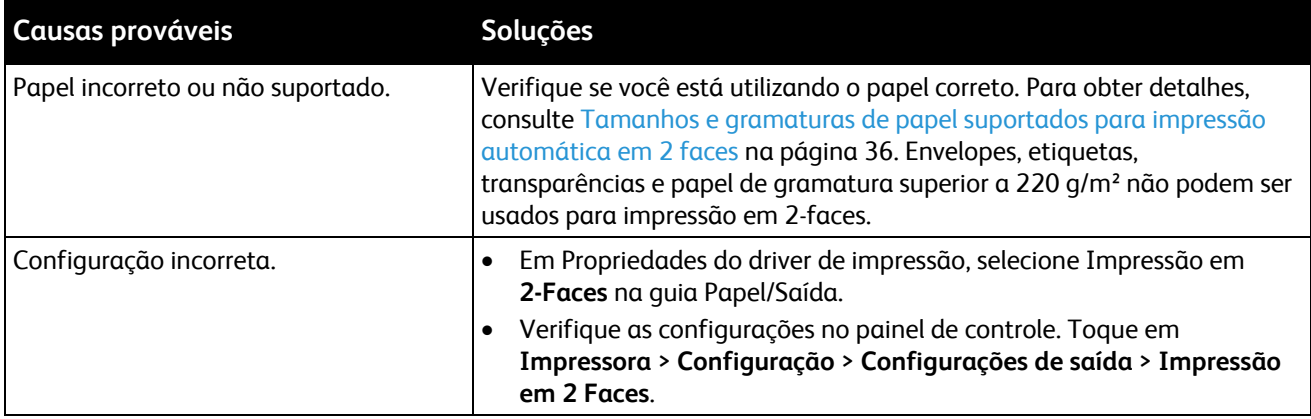

Nota: A Phaser 6700N não aceita a impressão automática em 2 faces.

## Data e hora estão incorretas

O data e a hora são definidas automaticamente quando a impressora é conectada a uma rede que tenha um servidor Network Time Protocol (NTP). NTP é usado para sincronizar os relógios internos dos computadores por uma conexão de rede em uma inicialização do sistema e a cada período subsequente de 24 horas depois disso. Esta função assegura que o relógio interno da impressora permaneça sincronizado com o servidor NTP que você especificou.

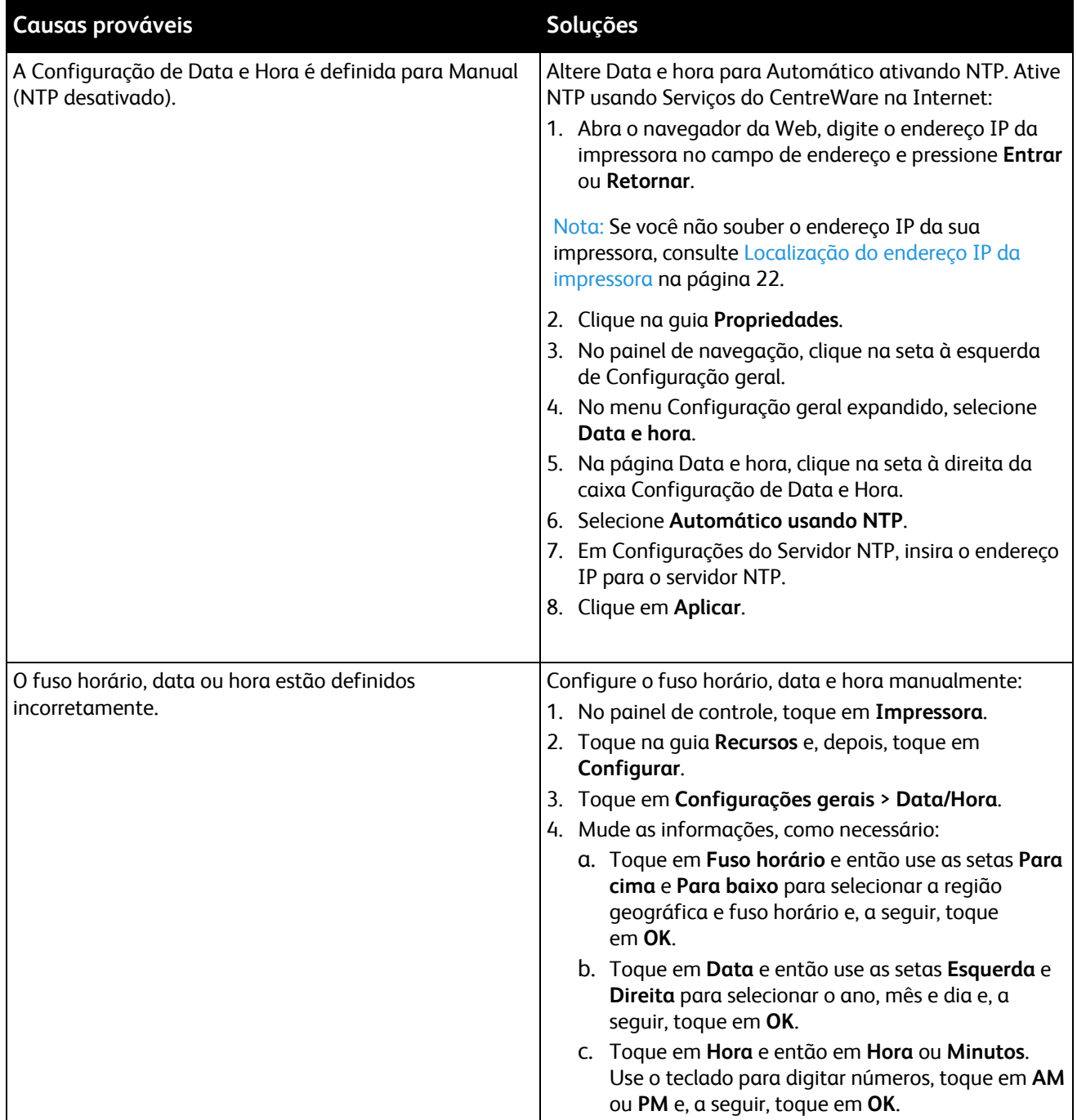

## Atolamentos de papel

Esta seção inclui:

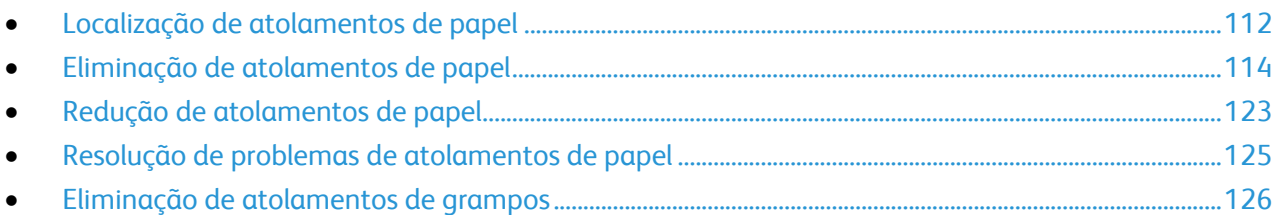

## <span id="page-111-0"></span>Localização de atolamentos de papel

As seguintes ilustrações exibem onde os atolamentos de papel podem ocorrer ao longo do trajeto do papel na configuração de impressora básica.

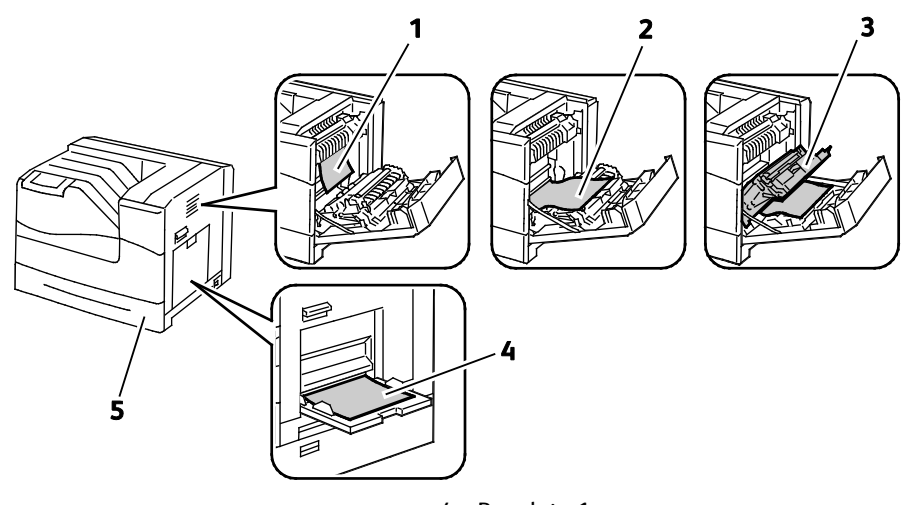

- 1. Fusor
- 2. Porta lateral direita
- 3. Unidade duplex

4. Bandeja 1 5. Bandeja 2

112 Impressora em cores Phaser 6700 Guia do Usuário

As seguintes ilustrações exibem onde os atolamentos de papel podem ocorrer ao longo do trajeto do papel na impressora configurada com bandejas e módulo de acabamento opcionais.

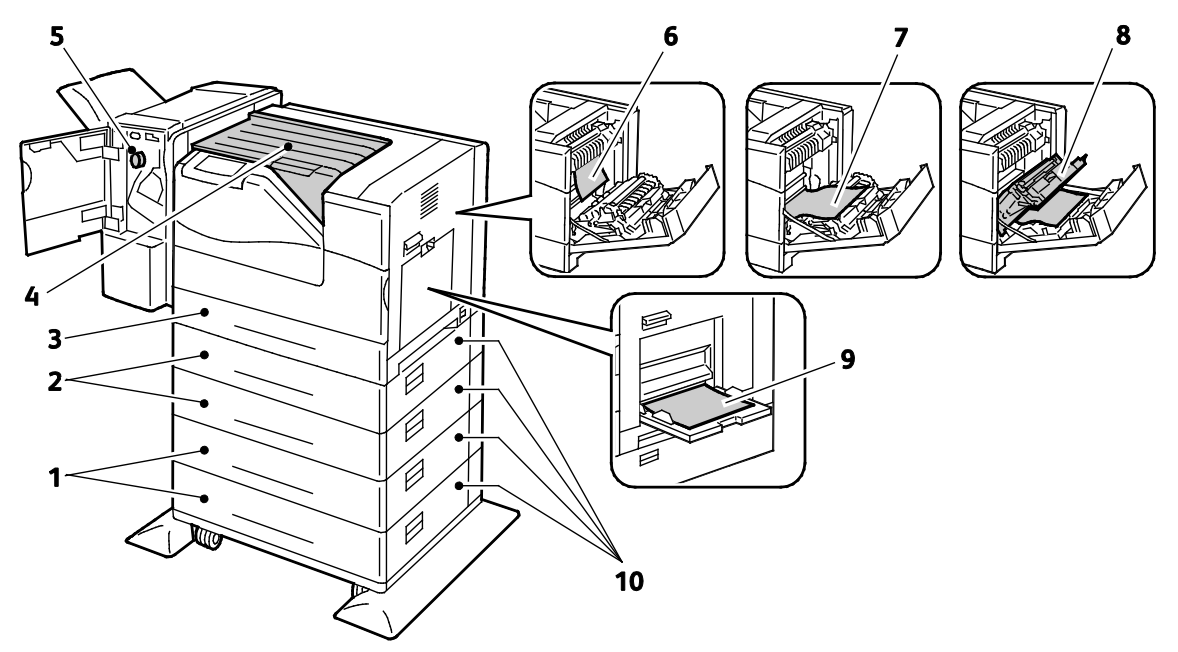

- 1. Alimentador de Alta Capacidade de 1.100 folhas 6. Fusor
- 2. Alimentadores de 550 folhas
- 3. Bandeja 2
- 4. Unidade de transporte horizontal
- 5. Módulo de acabamento
- 
- 7. Porta lateral direita
- 8. Unidade duplex
- 9. Bandeja 1
- 10. Portas laterais direitas do alimentador opcional

 $\triangle$ **CUIDADO:** Não tente eliminar os atolamentos de papel usando ferramentas ou instrumentos. Isto pode danificar de forma permanente a impressora.

## <span id="page-113-0"></span>Eliminação de atolamentos de papel

#### Esta seção inclui:

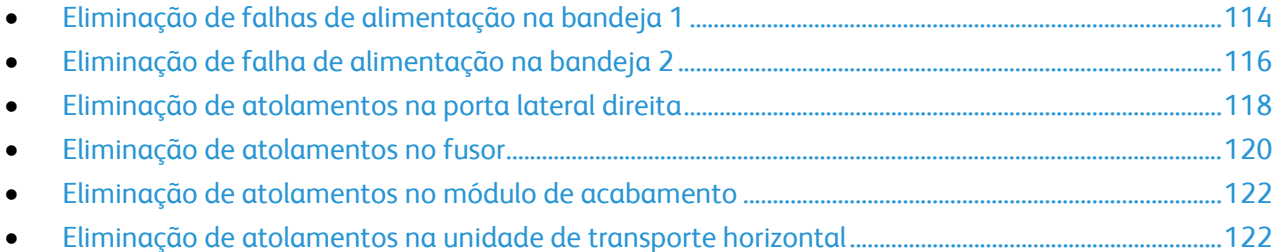

 $\mathbb{A}$ **CUIDADO:** Para evitar danos, sempre remova o papel atolado cuidadosamente, sem rasgá-lo. Tente remover o papel na direção em que ele seria normalmente alimentado. Qualquer pedaço de papel deixado na impressora, seja grande ou pequeno, pode obstruir o trajeto do papel e resultar em mais atolamentos. Não recoloque o papel que foi atolado.

Nota: Para eliminar os atolamentos, assista o vídeo e siga as instruções no painel de controle.

### <span id="page-113-1"></span>**Eliminação de falhas de alimentação na bandeja 1**

Para solucionar o erro exibido no painel de controle, você deve limpar todo papel do trajeto.

1. Remova qualquer papel da bandeja 1.

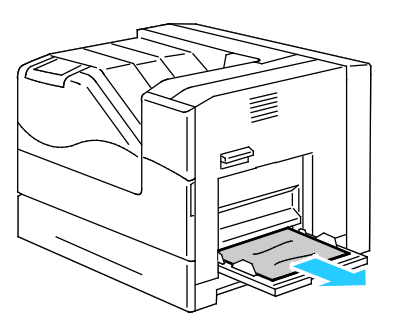

2. Feche a bandeja 1.

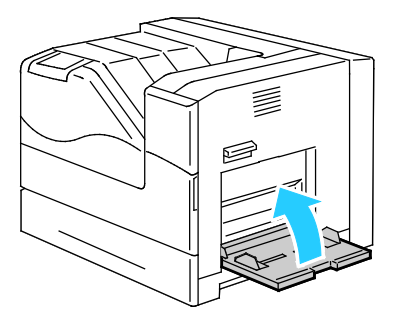

3. Erga a trava da porta do lado direito e abra a porta.

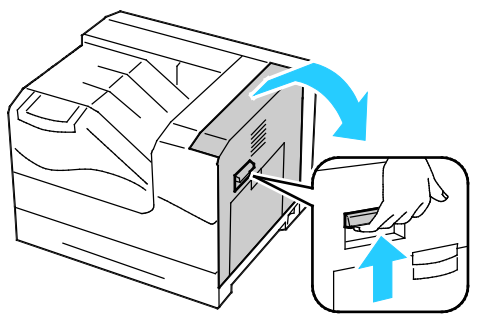

4. Remova o papel restante atolado na bandeja 1

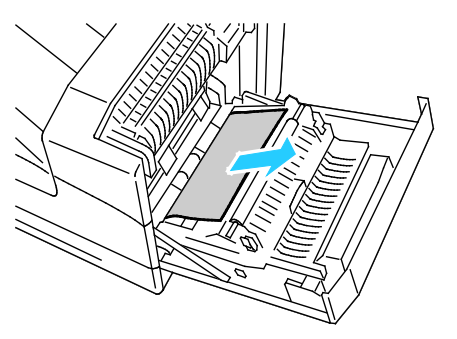

5. Use a alça para erguer a unidade duplex.

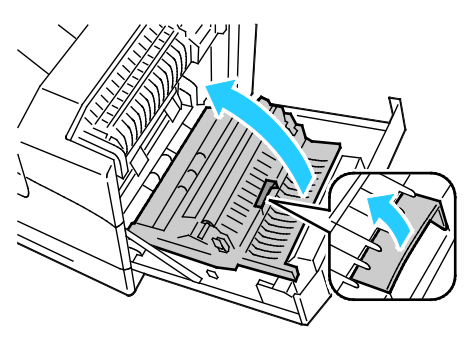

6. Remova os pedaços restantes de papel.

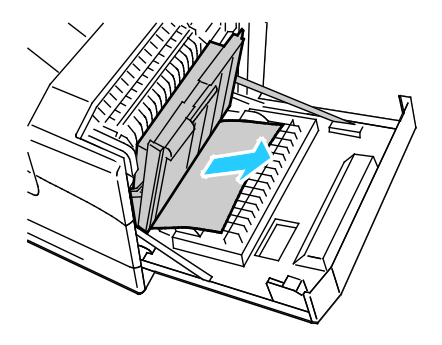

7. Feche a porta lateral direita.

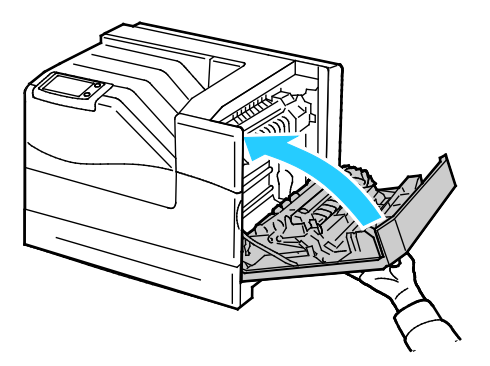

### <span id="page-115-0"></span>**Eliminação de falha de alimentação na bandeja 2**

Para solucionar o erro exibido no painel de controle, você deve limpar todo papel do trajeto.

1. Remova qualquer papel da bandeja 1.

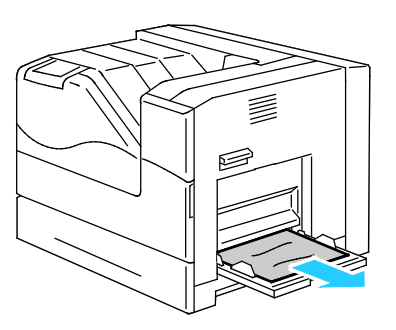

2. Feche a bandeja 1.

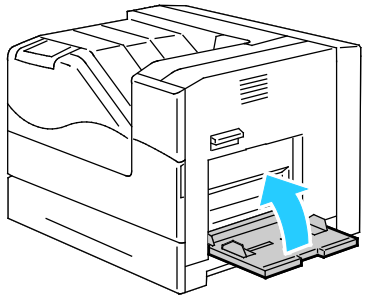

3. Erga a trava da porta do lado direito e abra a porta.

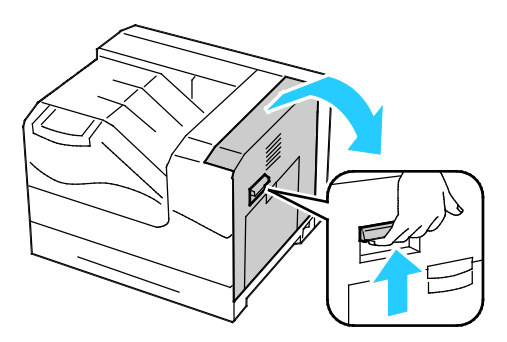

4. Remova o papel restante atolado na bandeja 1

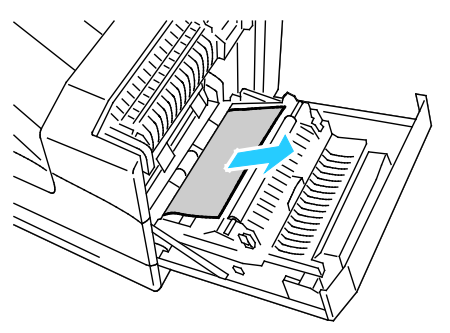

5. Use a alça para erguer a unidade duplex.

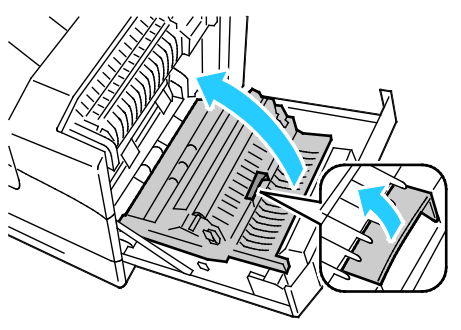

6. Remova os pedaços restantes de papel.

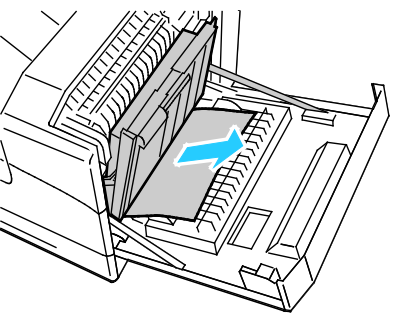

7. Feche a porta lateral direita.

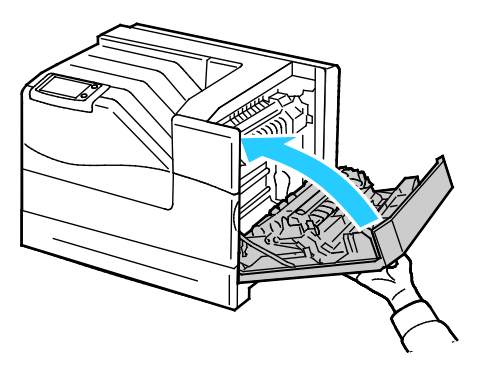

8. Remova a bandeja 2 da impressora.

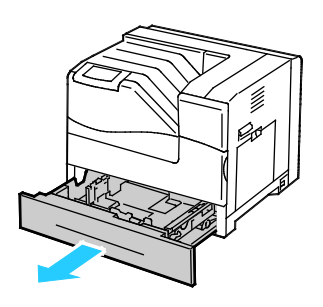

Nota: Vá até a bandeja e remova as folhas alimentadas parcialmente, que podem rasgar ou atolar na bandeja.

9. Remoção do papel dobrado ou atolado da bandeja 2

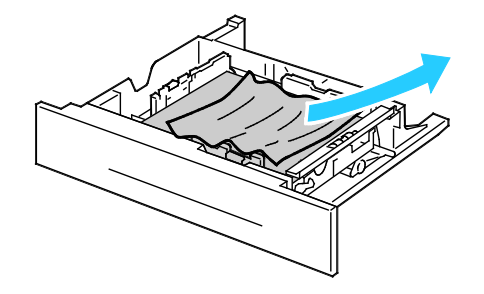

Nota: Remova o papel, alise-o e recoloque-o. Se ele ainda for alimentado incorretamente, não o utilize.

10. Reinsira a bandeja 2 na impressora.

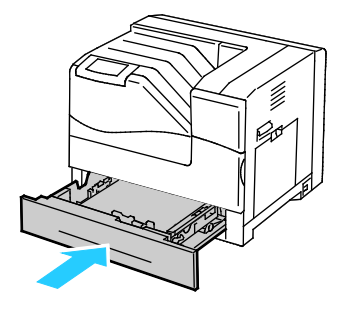

### <span id="page-117-0"></span>**Eliminação de atolamentos na porta lateral direita**

Para solucionar o erro exibido no painel de controle, você deve limpar todo papel do trajeto.

1. Remova qualquer papel da bandeja 1.

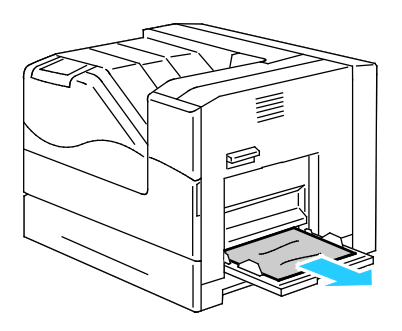

2. Feche a bandeja 1.

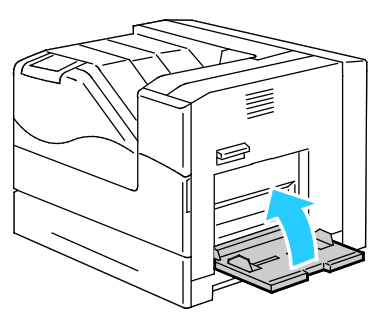

3. Erga a trava da porta do lado direito e abra a porta.

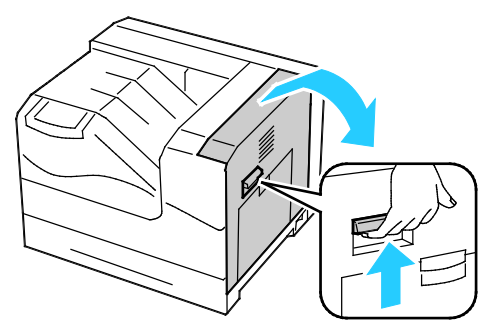

4. Use a alça para erguer a unidade duplex.

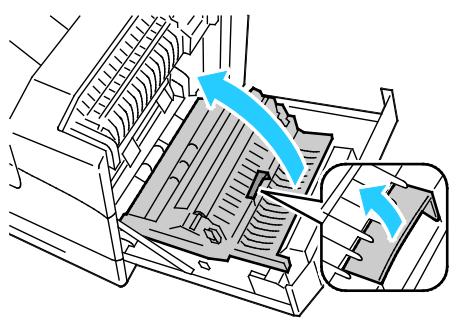

5. Remova o papel da unidade duplex.

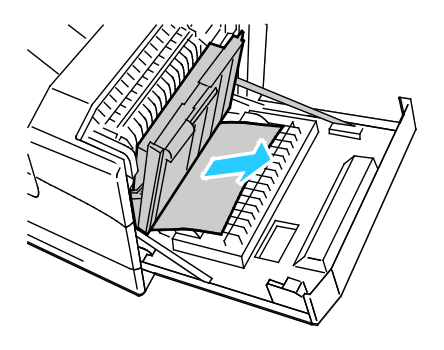

6. Feche a porta lateral direita.

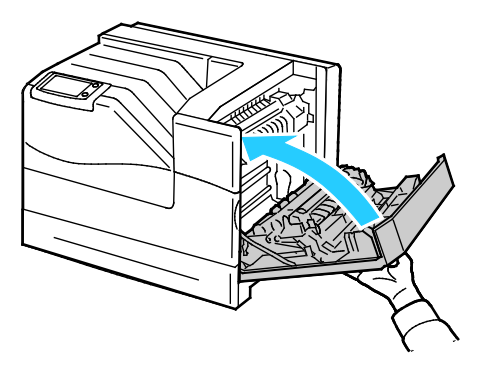

### <span id="page-119-0"></span>**Eliminação de atolamentos no fusor**

Para solucionar o erro exibido no painel de controle, você deve limpar todo papel do trajeto.

**AVISO:** Para evitar queimaduras, não elimine os atolamentos de papel imediatamente após a  $\triangle$ impressão. O fusor esquenta durante o uso.

1. Remova qualquer papel da bandeja 1.

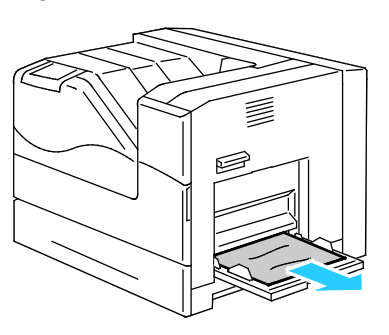

2. Feche a bandeja 1.

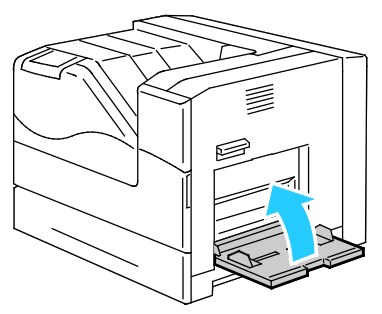

3. Erga a trava da porta do lado direito e abra a porta.

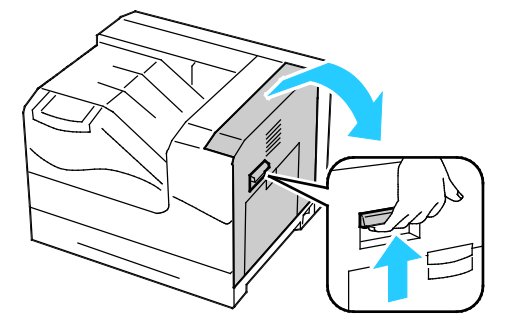

120 Impressora em cores Phaser 6700 Guia do Usuário

4. Puxe para fora e então pressione a aba na tampa interna para mantê-la aberta.

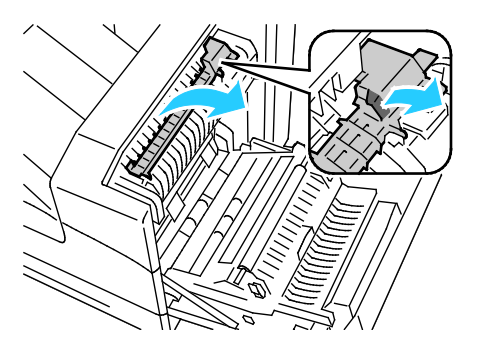

5. Remova o papel atolado.

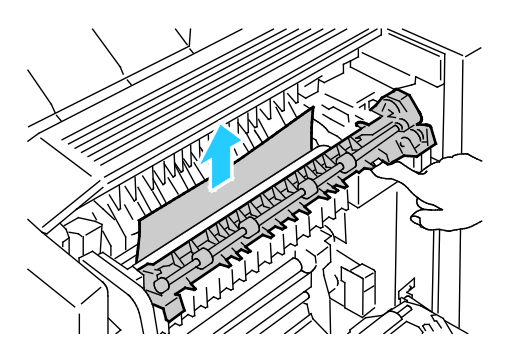

6. Libere a tampa interna.

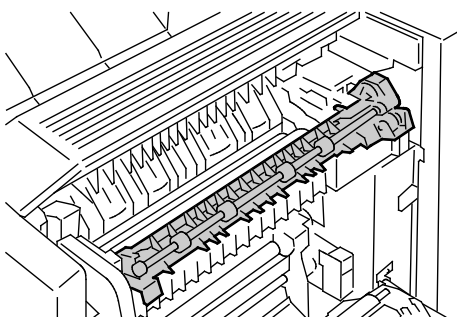

7. Feche a porta lateral direita.

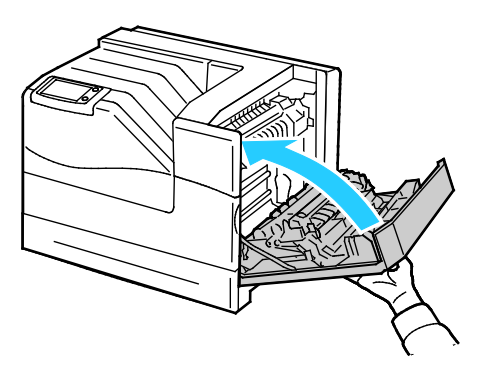

### <span id="page-121-0"></span>**Eliminação de atolamentos no módulo de acabamento**

Para solucionar o erro exibido no painel de controle, você deve limpar todo papel do trajeto.

Nota: Certifique-se de que a tampa da unidade de transporte horizontal esteja fechada, antes de abrir a porta do módulo de acabamento. Este procedimento não funcionará apropriadamente, se a unidade de transporte horizontal estiver aberta.

1. Abra a porta dianteira do módulo de acabamento.

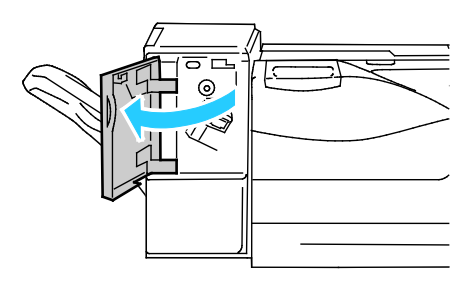

2. Gire o botão no sentido horário e remova o papel atolado da saída do papel.

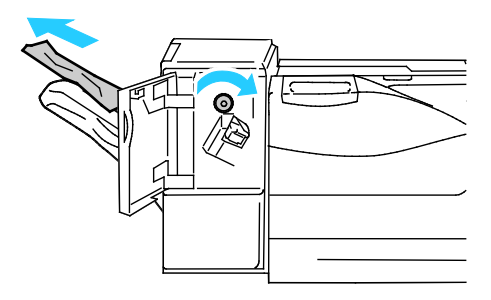

Nota: Se a mensagem de atolamento do papel permanecer, repita esta etapa.

3. Feche a porta dianteira do módulo de acabamento.

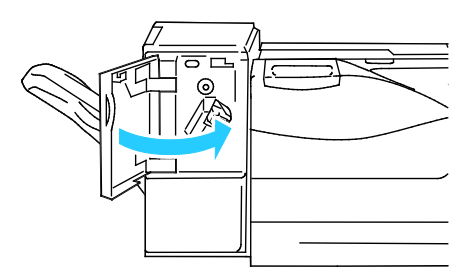

Nota: Se a mensagem de atolamento do papel permanecer, repita esta etapa.

### <span id="page-121-1"></span>**Eliminação de atolamentos na unidade de transporte horizontal**

Para solucionar o erro exibido no painel de controle, você deve limpar todo papel do trajeto.

1. Segure a alça da unidade de transporte horizontal e abra a tampa.

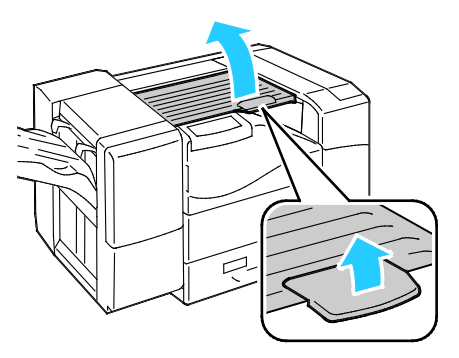

2. Remova o papel atolado.

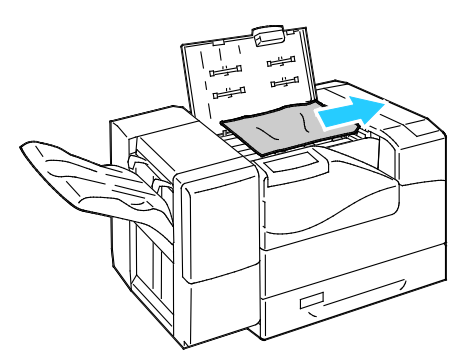

3. Feche a tampa da unidade de transporte horizontal.

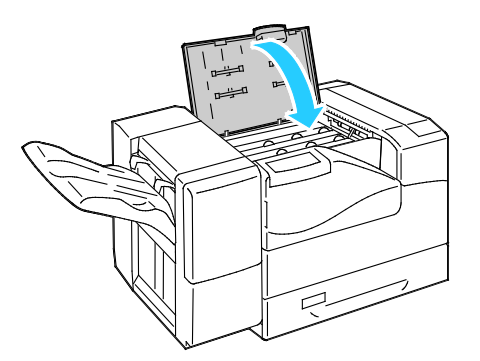

## <span id="page-122-0"></span>Redução de atolamentos de papel

A impressora foi projetada para funcionar com uma frequência mínima de atolamentos de papel usando o papel aceito pela Xerox®. Outros tipos de papel podem causar atolamentos. Se o papel suportado estiver atolando com frequência em uma área, limpe essa área do trajeto do papel.

As condições a seguir podem causar atolamentos de papel:

- Selecionando o tipo de papel incorreto no driver de impressão.
- Usando papel danificado.
- Usando papel não suportado.
- Carregando papel de maneira incorreta.
- Carregando demais a bandeja.
- Ajustando as guias do papel incorretamente.

Grande parte dos atolamentos pode ser evitada seguindo um conjunto simples de regras:

- Use apenas papel suportado. Para obter detalhes, consulte Papel suportado na página [34.](#page-33-0)
- Siga as técnicas apropriadas de carregamento e manipulação de papel.
- Sempre utilize papel limpo e não danificado.
- Evite que o papel esteja ondulado, rasgado, amassado ou dobrado.
- Ventile o papel para separar as folhas antes de carregá-lo na bandeja.
- Observe a linha de limite de carregamento da bandeja de papel; nunca sobrecarregue-a.
- Ajuste as guias de papel em todas as bandejas após inserir o papel. Uma guia que não esteja bem ajustada pode causar baixa qualidade de impressão, atolamentos, impressões oblíquas e danos na impressora.
- Após carregar as bandejas, selecione o tipo e tamanho de papel correto no painel de controle.
- Quando imprimir, selecione o tipo e o tamanho de papel correto no driver de impressão.
- Guarde o papel em um local seco.
- Use somente papel e transparências da Xerox® projetadas para a impressora.

Evite o seguinte:

- Papel revestido de poliéster, especialmente projetado para impressoras de jato de tinta.
- Papel que esteja dobrado, amassado ou excessivamente ondulado.
- Carregar mais de um tipo, tamanho ou peso de papel em uma bandeja ao mesmo tempo.
- Carregar demais as bandejas.
- Permitir que a bandeja de saída fique sobrecarregada.

Para obter uma lista detalhada do papel compatível, vá até [www.xerox.com/paper.](http://www.office.xerox.com/cgi-bin/printer.pl?APP=udpdfs&Page=color&Model=Phaser+6700&PgName=rmlna&Language=Portuguese)

## <span id="page-124-0"></span>Resolução de problemas de atolamentos de papel

### Esta seção inclui:

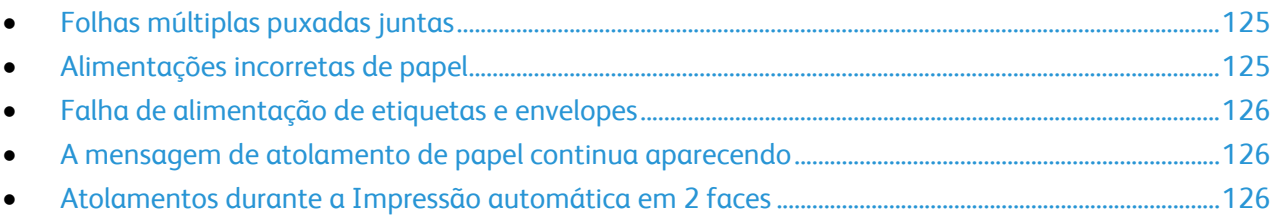

## <span id="page-124-1"></span>**Folhas múltiplas puxadas juntas**

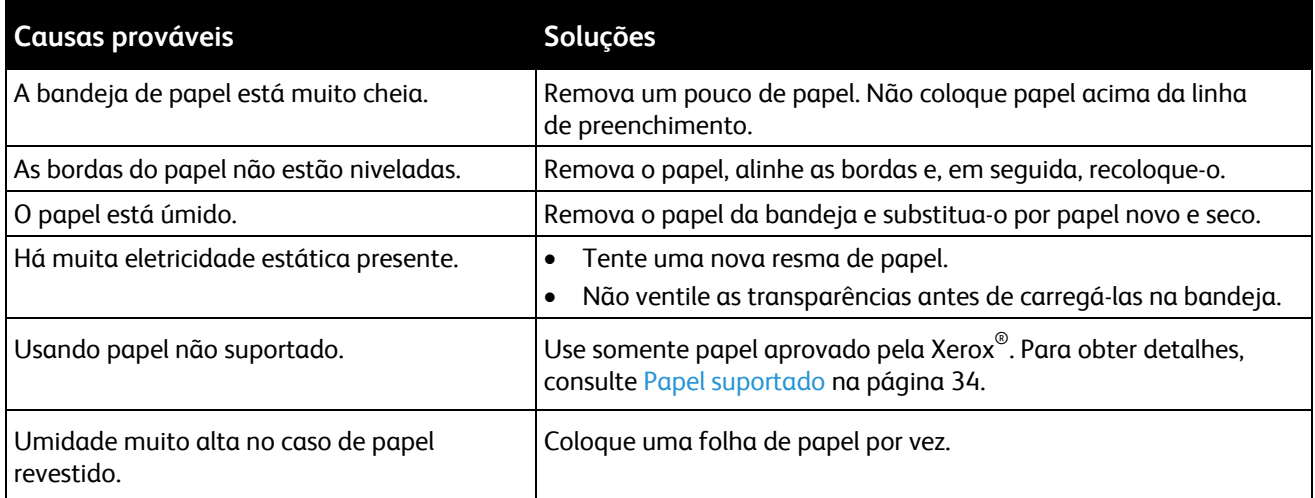

## <span id="page-124-2"></span>**Alimentações incorretas de papel**

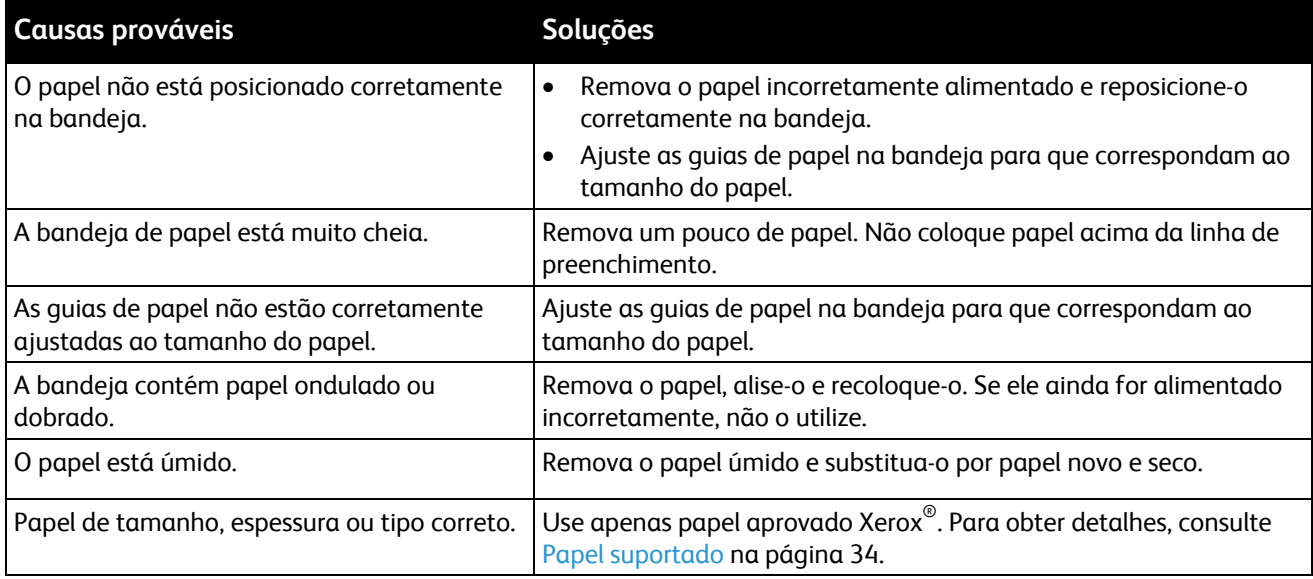

### <span id="page-125-1"></span>**Falha de alimentação de etiquetas e envelopes**

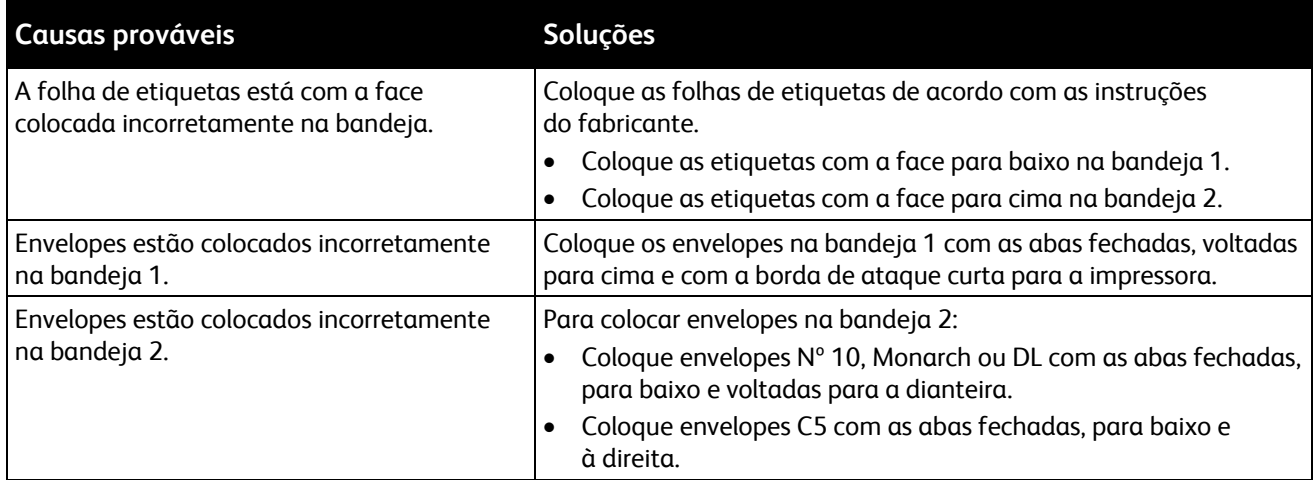

### <span id="page-125-2"></span>**A mensagem de atolamento de papel continua aparecendo**

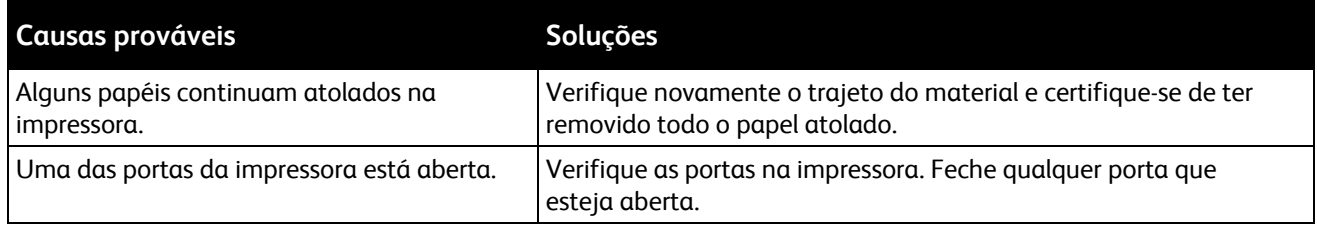

Nota: Verifique e remova pedaços rasgados de papel no trajeto do papel.

### <span id="page-125-3"></span>**Atolamentos durante a Impressão automática em 2 faces**

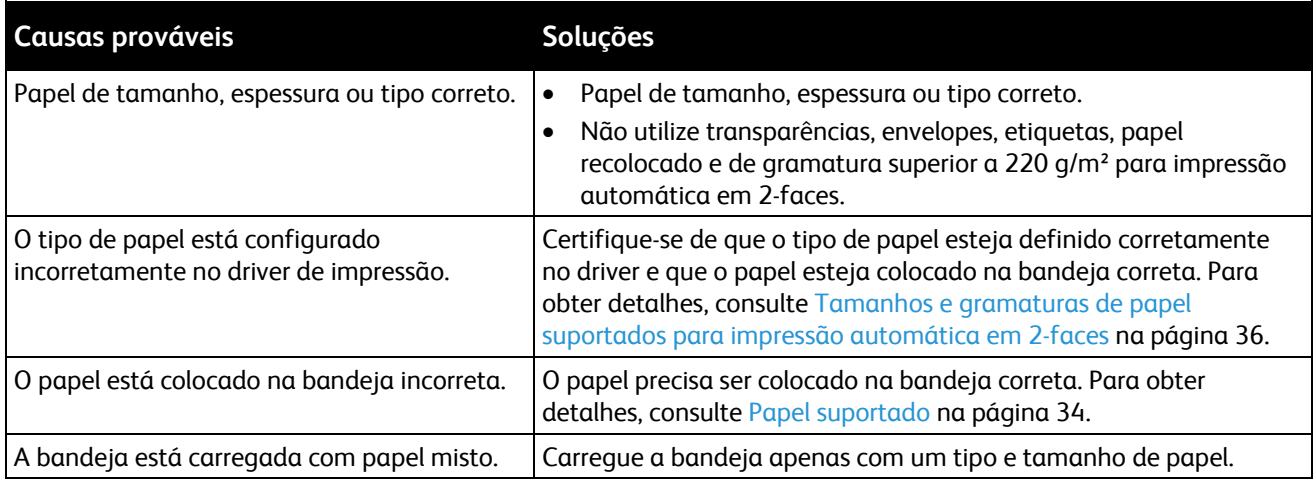

## <span id="page-125-0"></span>Eliminação de atolamentos de grampos

Uma mensagem aparece no painel de controle quando um atolamento de grampos ocorre.

- $\triangle$ **AVISO:** Não realize este procedimento enquanto a impressora estiver imprimindo.
- 1. Abra a porta dianteira do módulo de acabamento.

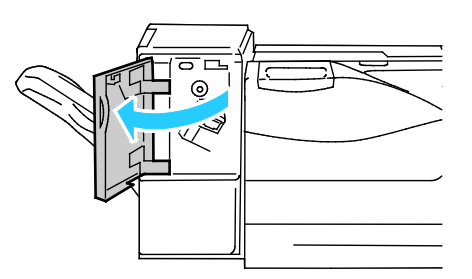

2. Remova o cartucho de grampos da impressora puxando-o para você.

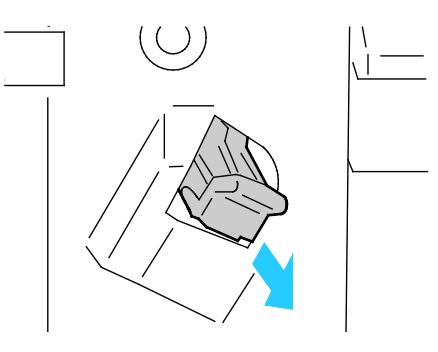

3. Abra a presilha do cartucho de grampos puxando-a firmemente na direção indicada.

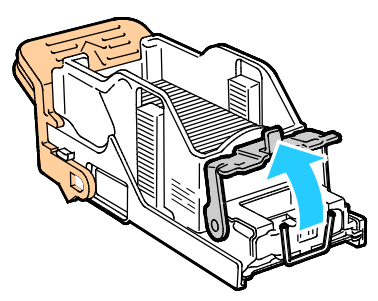

4. Remova os grampos atolados (1) e empurre a presilha na direção indicada até encaixá-la na posição de travamento (2).

 $\mathbb{A}$ **AVISO:** As pontas dos grampos atolados são afiadas. Remova-os com cuidado.

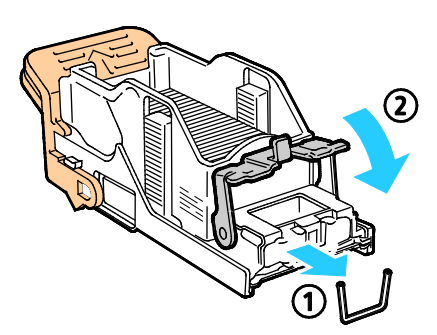

5. Insira o cartucho de grampos no módulo de acabamento.

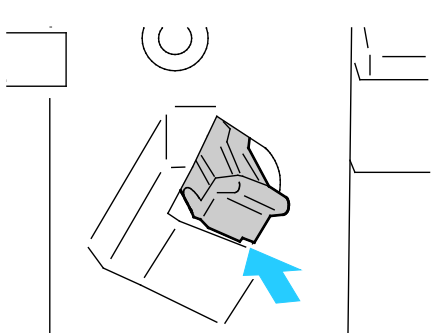

6. Feche a porta dianteira do módulo de acabamento.

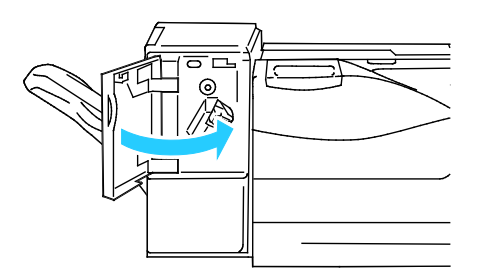

## Problemas de qualidade de impressão

#### Esta seção inclui:

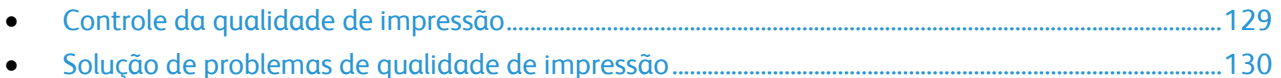

A impressora foi projetada para produzir impressões de alta qualidade. Se observar problemas na qualidade da impressão, use as informações desta seção para resolver o problema. Para obter mais

informações, acesse [www.xerox.com/office/6700support.](http://www.office.xerox.com/cgi-bin/printer.pl?APP=udpdfs&Page=Color&Model=Phaser+6700&PgName=tech&Language=Portuguese)

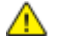

**CUIDADO:** A garantia da Xerox®, o contrato de manutenção e a *Total Satisfaction Guarantee* (Garantia de satisfação total) Xerox® não cobrem danos causados pelo uso de papel não suportado ou material especial. A *Total Satisfaction Guarantee* (Garantia de satisfação total) Xerox® está disponível nos Estados Unidos e Canadá. A cobertura pode variar fora dessas regiões. Entre em contato com o representante local para obter mais informações.

#### Notas:

- Para assegurar a qualidade de impressão consistente, os cartuchos de toner e unidades de imagem para diversos modelos do equipamento são projetados para cessar o funcionamento em um momento predeterminado.
- As imagens em escala de cinza impressas com a configuração de preto composto aumentam a contagem de páginas em cores porque são usados consumíveis em cores. Preto composto é a configuração padrão na maioria das impressoras.

## <span id="page-128-0"></span>Controle da qualidade de impressão

Vários fatores podem afetar a qualidade da saída de sua impressora. Para obter qualidade ideal e consistente, utilize o papel projetado para sua impressora, e configure corretamente o Modo de qualidade da impressão e os Ajustes de cores. Siga as instruções nesta seção para manter a melhor qualidade de impressão em sua impressora.

A temperatura e umidade afetam a qualidade da saída impressa. O intervalo garantido para a qualidade de impressão ótima é: 15 a 28ºC (59 a 82ºF) e umidade relativa de 20 a 70%.

### **Papel e material**

Sua impressora foi projetada para ser usada com vários tipos de papel e outros tipos de material. Siga as instruções nesta seção para garantir a melhor qualidade de impressão e evitar atolamentos:

- Use somente tipos e tamanhos de papel suportados pela Xerox®. Para obter detalhes, consulte Papel suportado na página [34.](#page-33-0)
- Somente utilize papel seco e não danificado.

 $\mathbb{A}$ **CUIDADO:** Alguns tipos de papel e outros materiais podem causar uma qualidade de saída ruim, aumentar os atolamentos de papel ou danificar a impressora. Não use o seguinte:

- Papel áspero ou poroso
- Papel para jato de tinta.
- Papel brilhante ou revestido para impressoras que não sejam a laser.
- Papel que foi usado em fotocopiadora.
- Papel que foi dobrado ou amassado.
- Papel com recortes ou perfurações.
- Papel grampeado.
- Envelopes com janelas, grampos metálicos, acabamentos laterais ou fitas adesivas que se desprendem.
- Envelopes acolchoados.
- Material plástico.
- Certifique-se de que o tipo de papel selecionado em seu driver de impressão corresponda com o tipo de papel no qual você está imprimindo.
- Se você tiver papel do mesmo tamanho colocado em mais de uma das bandejas, certifique-se de que a bandeja apropriada esteja selecionada no driver de impressão.
- Armazene o papel e outro material adequadamente para obter a melhor qualidade de impressão. Para obter detalhes, consulte Instruções de armazenamento de papel na página [35.](#page-34-0)

### **Modos de qualidade de impressão**

Selecione a configuração de qualidade de impressão correta para o trabalho no driver de impressão. Para obter instruções sobre como configurar a qualidade de impressão, consulte Seleção de opções de impressão na página [53.](#page-52-0) Para controlar a qualidade de impressão:

- Certifique-se de que a qualidade de impressão esteja configurada para o modo correto. Por exemplo, se a imagem não aparecer como viva e nítida como esperado, configure a qualidade de impressão para Foto. A definição normal é Padrão.
- Use as configurações de qualidade de impressão no driver de impressão para controlar a qualidade. Se a qualidade da impressão não for apropriada, ajuste a configuração da qualidade da impressão para um nível superior.
- Use apenas papel aprovado Xerox®. Para obter detalhes, consulte Papel suportado na página [34.](#page-33-0)

### <span id="page-129-0"></span>Solução de problemas de qualidade de impressão

Use a tabela a seguir para localizar soluções de problemas de qualidade de impressão.

l.

## **Problemas de qualidade de impressão e Soluções**

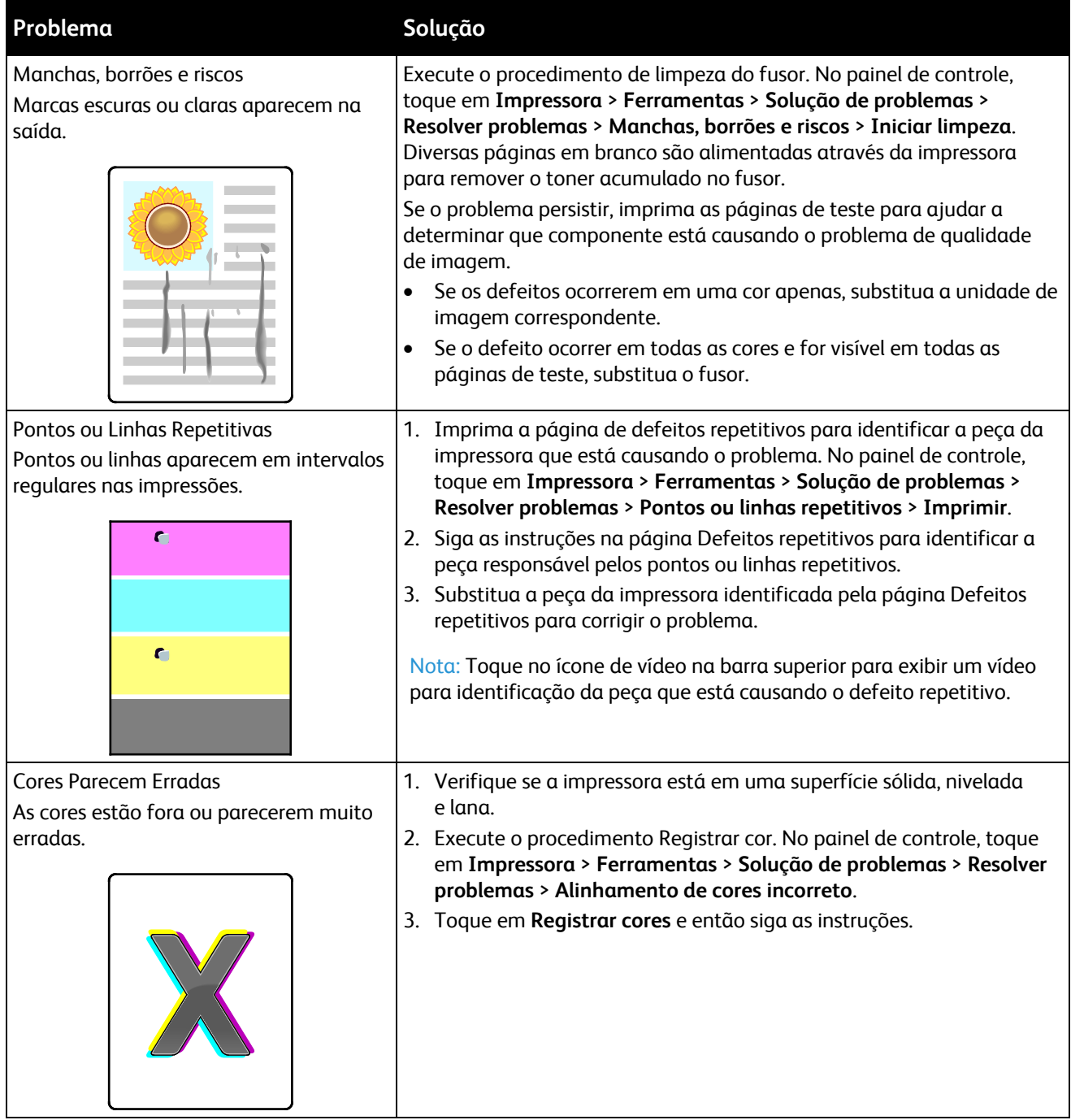

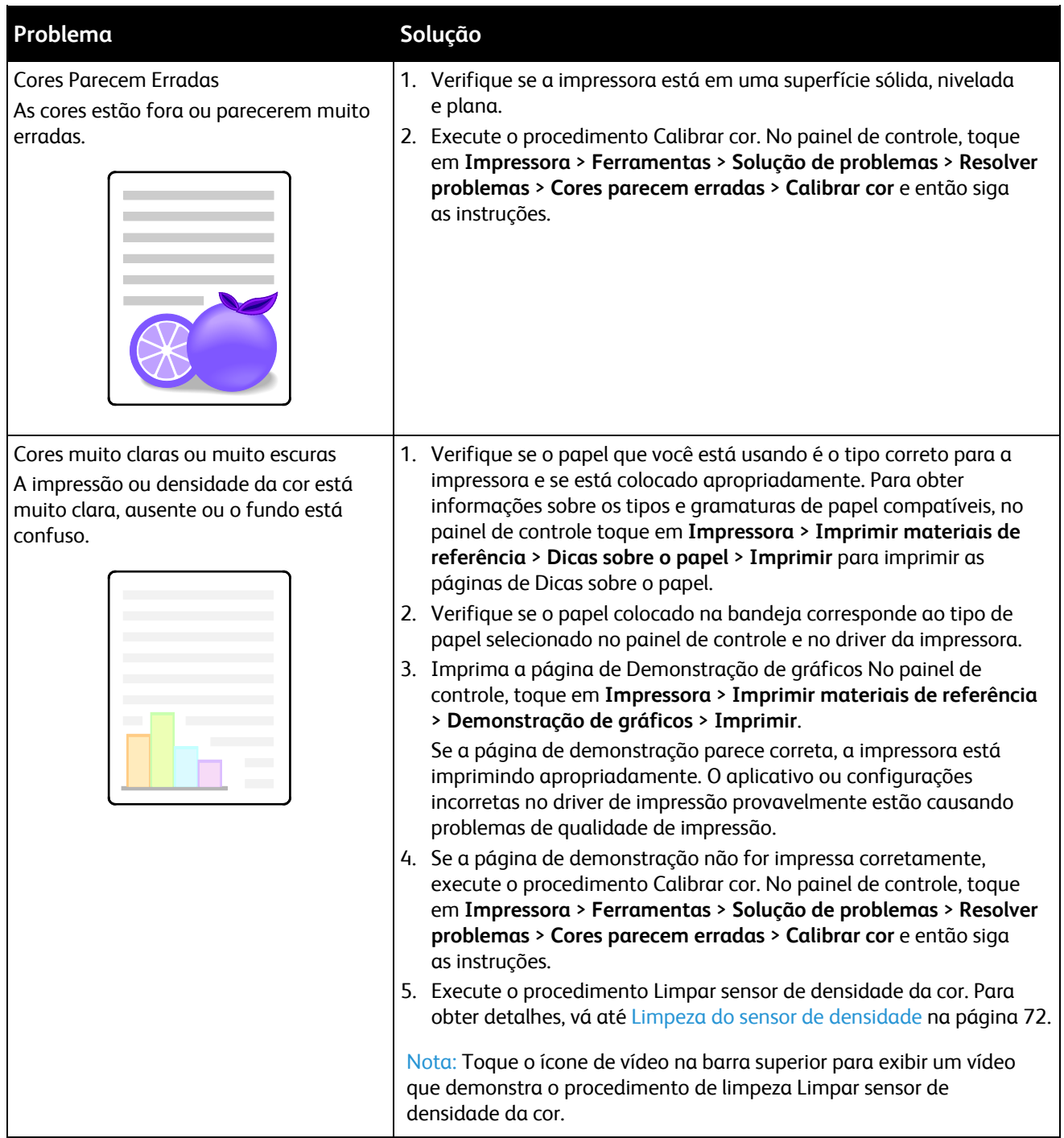

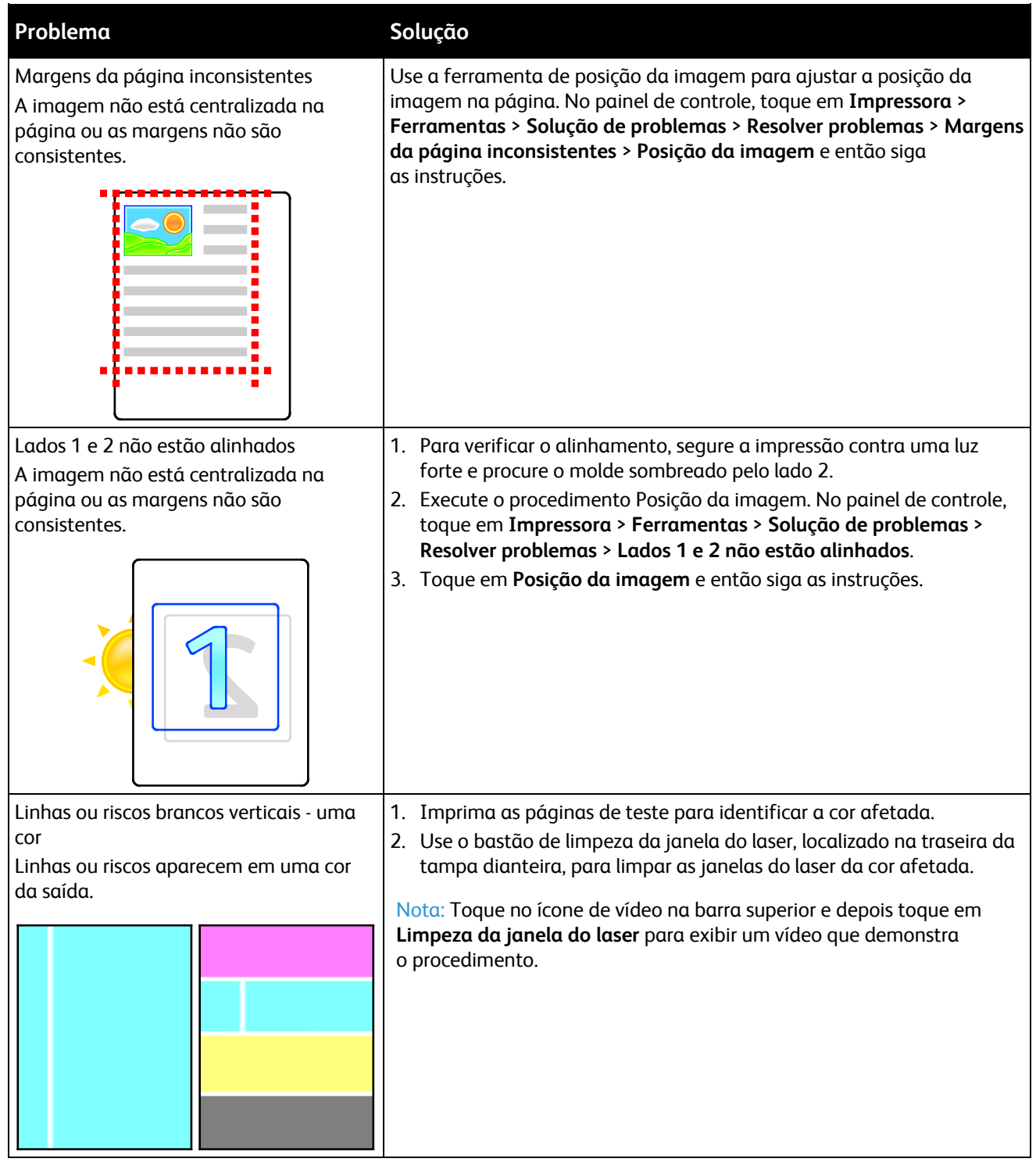

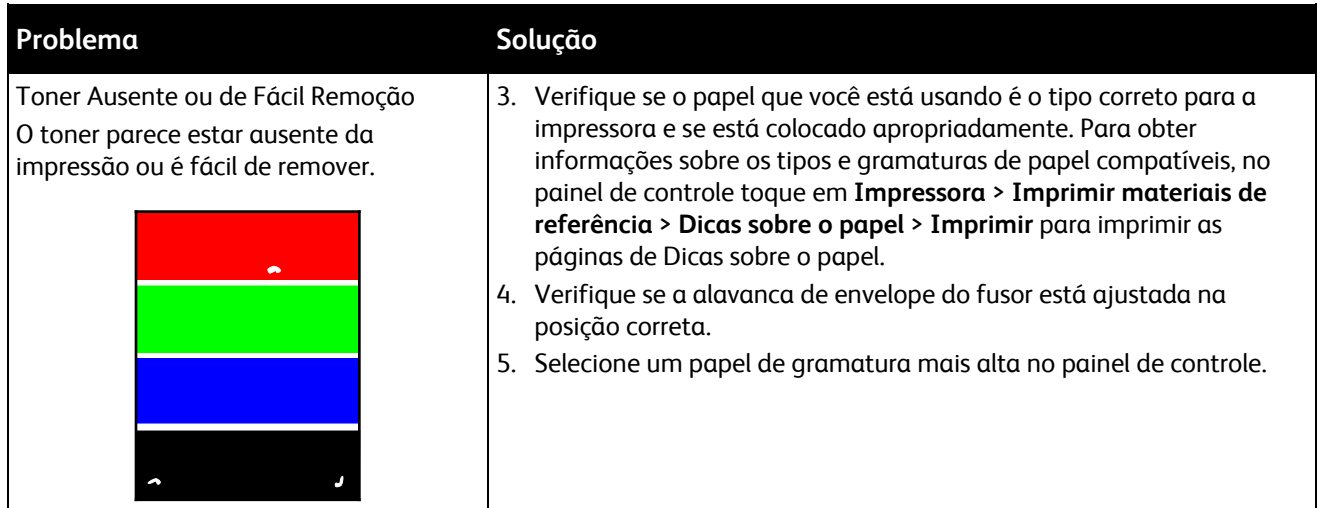

## Obtenção de ajuda

Esta seção inclui:

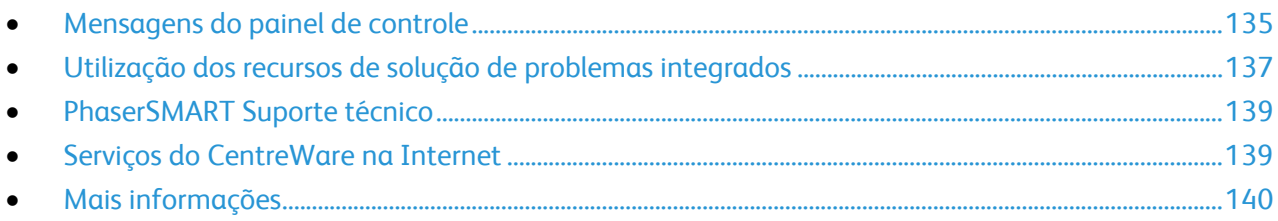

A Xerox<sup>®</sup> oferece vários utilitários de diagnóstico automático para ajudar a produzir e a manter a qualidade da impressão.

## <span id="page-134-0"></span>Mensagens do painel de controle

O painel de controle da impressora fornece informações e ajuda para a solução de problemas. Quando ocorre uma condição de erro ou aviso, o painel de controle exibe uma mensagem informando o problema. Em muitos casos, o painel de controle também exibe um gráfico animado mostrando o local do problema, por exemplo, o local de um atolamento de papel. Para muitas mensagens de erro e status, o painel de controle Ajuda fornece informações adicionais.

### **Ajuda do painel de controle**

Toque em **Ajuda** para exibir informações adicionais sobre itens e seleções que aparecem no painel de controle. O botão Ajuda está etiquetado com um ponto de interrogação (**?**).

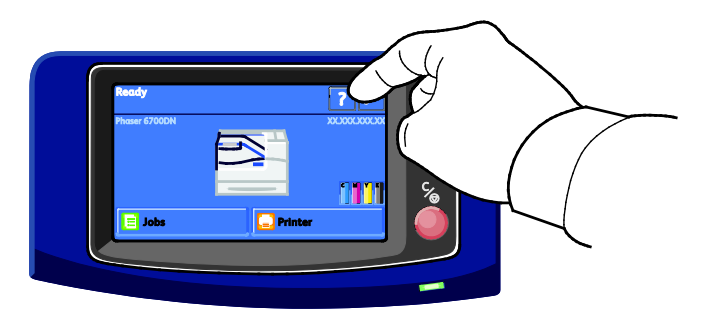

Os itens do menu do painel de controle também possuem um texto de ajuda associado que descreve o item de menu.

### **Visualização de mensagens de erro no painel de controle**

Quando ocorre uma condição de erro ou aviso, uma mensagem aparece no painel de controle para informar sobre o problema. As mensagens de erro avisam sobre condições da impressora, como baixo nível de suprimentos ou portas abertas, que exigem atenção. Se mais de um erro ou aviso ocorrer, somente um será exibido no painel de controle.

Para exibir uma lista das mensagens de erro atuais no painel de controle:

- 1. No painel de controle, toque em **Impressora**.
- 2. Toque em **Mensagens atuais**. Uma lista das mensagens de erro atuais aparece na tela.
- 3. Toque em **Voltar** para retornar à tela Solução de problemas ou toque em **Página inicial** para retornar à tela principal.

### **Visualização das falhas atuais no painel de controle**

Quando ocorre uma condição de falha, uma mensagem aparece no painel de controle para informar sobre o problema. Mensagens de falha avisam sobre condições da impressora que impedem ou diminuem o desempenho da impressão. Se mais de um falha ocorrer, somente uma será exibida no painel de controle.

Para exibir uma lista das falhas atuais no painel de controle:

- 1. No painel de controle, toque em **Impressora**.
- 2. Toque em **Falhas atuais**.

Uma lista das falhas atuais aparece na tela.

- 3. Toque em uma falha para exibir os detalhes das falhas.
- 4. Toque em **X** para fechar a tela.
- 5. Toque em **Voltar** para retornar à tela Solução de problemas ou toque em **Página inicial** para retornar à tela principal.

### **Visualização do histórico da falha no painel de controle**

Quando a falha ocorre, ela é registrada em um arquivo de histórico da falha por data, hora e código de falha. Use esta lista para identificar as tendências e solucionar problemas.

Para exibir o histórico da falha:

- 1. No painel de controle, toque em **Impressora**.
- 2. Toque na guia **Recursos** e, depois, toque em **Solução de problemas**.
- 3. Toque em **Histórico da falha**. A tela exibe o número, data e hora para cada código de falha.
- 4. Toque em uma falha para exibir os detalhes das falhas.
- 5. Toque em **Voltar** para retornar à tela Solução de problemas ou toque em **Página inicial** para retornar à tela principal.

### **Visualizando o Status do trabalho no Painel de controle**

Para exibir trabalhos pessoais e protegidos no painel de controle:

- 1. No painel de controle, toque em **Trabalhos**.
- 2. Toque em **Trabalhos Pessoais e Protegidos**. Uma lista de pastas atribuídas aparece.
- 3. Toque na sua pasta privada atribuída.
- 4. Faça da seguinte maneira:
	- Digite a senha atribuída ao trabalho e, em seguida, toque em **OK**. Uma lista de trabalhos de impressão pessoais e protegidos armazenados aparece.
	- Toque em **Ignorar senha e apenas mostrar os trabalhos pessoais**. Uma lista de trabalhos pessoais aparece.
- 136 Impressora em cores Phaser 6700 Guia do Usuário

5. Toque no trabalho que deseja exibir.

A tela exibe informações sobre o trabalho, como proprietário, tipo, status e hora de envio e hora em que foi concluído.

Para imprimir o trabalho, consulte Impressão pessoal na página [65](#page-64-0) ou Impressão protegida na págin[a 64.](#page-63-0)

6. Toque em **Página inicial** para retornar à tela principal.

Para exibir trabalhos salvos no painel de controle:

- 1. No painel de controle, toque em **Trabalhos**.
- 2. Toque em **Trabalhos Salvos**. Uma lista de pastas aparece.
- 3. Para exibir trabalhos públicos salvos, toque em **Público**. Uma lista de trabalhos públicos salvos aparece.
- 4. Para exibir trabalhos particulares salvos, toque na pasta particular atribuída.
- 5. Digite a senha atribuída ao trabalho e, em seguida, toque em **OK**. Uma lista de trabalhos particulares salvos aparece.
- 6. Toque no trabalho que deseja exibir. A tela exibe informações sobre o trabalho, como proprietário, tipo, status e hora de envio e hora em que foi concluído.

Para imprimir o trabalho, consulte Trabalho salvo na página [64.](#page-63-1)

7. Toque em **Página inicial** para retornar à tela principal.

Para exibir trabalhos concluídos no painel de controle:

- 1. No painel de controle, toque em **Trabalhos**.
- 2. Toque em **Trabalhos concluídos**. A tela Trabalhos concluídos exibe os últimos 50 trabalhos concluídos.
- 3. Toque no trabalho que deseja exibir. A tela exibe informações sobre o trabalho, como proprietário, tipo, status e hora de envio e hora em que foi concluído.
- 4. Toque em **Voltar** para retornar à tela Trabalhos concluídos ou toque em **Página inicial** para retornar à tela principal.

## <span id="page-136-0"></span>Utilização dos recursos de solução de problemas integrados

Você pode usar diversas ferramentas integradas, como Páginas de informação, Serviços do CentreWare na Internet e Job Tracker, para solucionar problemas de qualidade de impressão e atolamento.

### **Impressão das Páginas de informação**

- 1. No painel de controle, toque em **Impressora**.
- 2. Na guia Informações, toque em **Imprimir Materiais de Referência**.
- 3. Toque em **Nº** para configurar a quantidade.
- 4. Use o teclado ou toque em **+** ou **-** para selecionar o número de cópias para impressão.
- 5. Toque em **OK**.
- 6. Use a seta **Para cima** ou **Para baixo** para avançar através da lista, como necessário, e toque a página que deseja imprimir.
- 7. Toque em **Imprimir**.

Nota: Páginas de Informação também podem ser impressas dos Serviços do CentreWare na Internet.

### **Especificação da bandeja de origem para a impressão de Páginas de informação**

- 1. No painel de controle, toque em **Impressora**.
- 2. Toque na guia **Recursos** e, depois, toque em **Gerenciamento de bandeja**.
- 3. Toque em **Origem de Páginas de Informações**.
- 4. Toque na bandeja específica que deseja que a impressora use ou toque em **Automático**.
- 5. Toque em **OK** para confirmar a configuração.
- 6. Toque em **Voltar** para retornar a guia Recursos ou toque em **Página inicial** para retornar à tela principal.

### **Impressão do relatório de configuração**

- 1. No painel de controle, toque em **Impressora**.
- 2. Na guia Informações, toque em **Imprimir Materiais de Referência**.
- 3. Toque em **Relatório de configuração**.
- 4. Toque em **Imprimir**.

Nota: Por padrão, o Relatório de configuração será impresso sempre que a impressora for ligada. Para desligar esta configuração, selecione **Impressora** > **Recursos** > **Configurar** > **Configurações Gerais** > **Página de Inicialização** > **Desligado**.

### **Exibição das informações de faturamento e uso**

- 1. No painel de controle, toque em **Impressora**.
- 2. Na guia Informações, toque em **Medidores de Faturamento** para ver as contagens de impressões básicas:
	- **Impressões em cores**: número de páginas impressas que especificam a cor.
	- **Impressões em preto e branco**: número de páginas impressas sem nenhuma cor especificada.
	- **Todas as impressões**: número total de impressões em cores mais impressões em preto e branco.

Nota: Uma página é uma face de uma folha de papel que pode ser impressa em uma ou duas faces. Uma folha impressa nas duas faces equivale a duas impressões.

3. Toque em **Contadores de Uso** para ver as informações de uso detalhadas.

#### **Localização do número de série no painel de controle**

- 1. No painel de controle, toque em **Impressora**.
- 2. Na guia Informações, toque em **Sobre esta impressora**. A guia Geral exibe o modelo, número de série, versão e data de ativação.

### **Visualização do Status de consumíveis da impressora**

- 1. Para exibir a guia Suprimentos, execute uma das seguintes ações:
	- No painel de controle, toque no botão **Impressora** e, depois, toque na guia **Suprimentos**.
	- Toque em um dos ícones **C**, **M**, **Y** ou **K** no lado inferior da tela principal.
- 2. Para exibir os detalhes sobre um cartucho de toner, incluindo o código do produto para novo pedido, toque em **C**, **M**, **Y** ou **K**.
- 3. Toque em **Fechar** para retornar à tela Suprimentos.
- 4. Para exibir detalhes sobre o fusor, cartucho de resíduos, unidades de imagem, kit de manutenção ou cartucho de grampos, toque em **Outros suprimentos**. Use a seta **Para cima** ou **Para baixo** para avançar através da lista e, em seguida, selecione os detalhes que deseja visualizar.
- 5. Toque na seta **Voltar** para retornar à tela Outros suprimentos.
- 6. Para imprimir a página Uso dos Suprimentos, toque no ícone **Imprimir** e, em seguida, toque em **Uso dos Suprimentos**.
- <span id="page-138-0"></span>7. Toque em **Página inicial** para retornar à tela principal.

### PhaserSMART Suporte técnico

PhaserSMART é um sistema baseado na Internet automatizado que usa o navegador de Web para enviar informações de diagnóstico da impressora ao site da Web da Xerox®. PhaserSMART examina as informações, diagnostica o problema e propõe uma solução.

Para acessar o suporte técnico da PhaserSMART:

- 1. Abra o navegador da Web e vá para [www.phaserSMART.com.](http://www.phasersmart.com/)
- 2. Insira o endereço IP da impressora nos campos do formulário.
- 3. Siga as instruções na tela.

Para acessar o suporte técnico da PhaserSMART de Job Tracker:

- 1. Na guia Dispositivo, clique no botão PhaserSMART na parte inferior da janela.
- <span id="page-138-1"></span>2. Siga as instruções na tela.

## Serviços do CentreWare na Internet

Serviços do CentreWare na Internet é um software de administração e configuração instalado no servidor da Web incorporado na impressora. Ele permite configurar e administrar a impressora a partir de um navegador da Web.

Serviços do CentreWare na Internet requer:

- Uma conexão TCP/IP entre a impressora e a rede no Windows, Macintosh ou UNIX.
- TCP/IP e HTTP ativados na impressora.
- Um computador conectado em rede com um navegador da Web que suporte JavaScript.

Para obter detalhes, consulte a Ajuda nos Serviços do CentreWare na Internet ou no *Guia do Administrador do Sistema*.

Para acessar Serviços do CentreWare na Internet:

No computador, abra o navegador da Web, digite o endereço IP da impressora no campo de endereço e pressione **Entrar** ou **Retornar**.

Se você não souber o endereço IP da sua impressora, consulte Localização do endereço IP da impressora na página [22.](#page-21-0)

Para acessar Serviços do CentreWare na Internet de Job Tracker:

<span id="page-139-0"></span>No Menu Job Tracker, clique em **Ajuda** e depois selecione Serviços do CentreWare na Internet.

## Mais informações

Você pode obter mais informações sobre sua impressora nestas fontes:

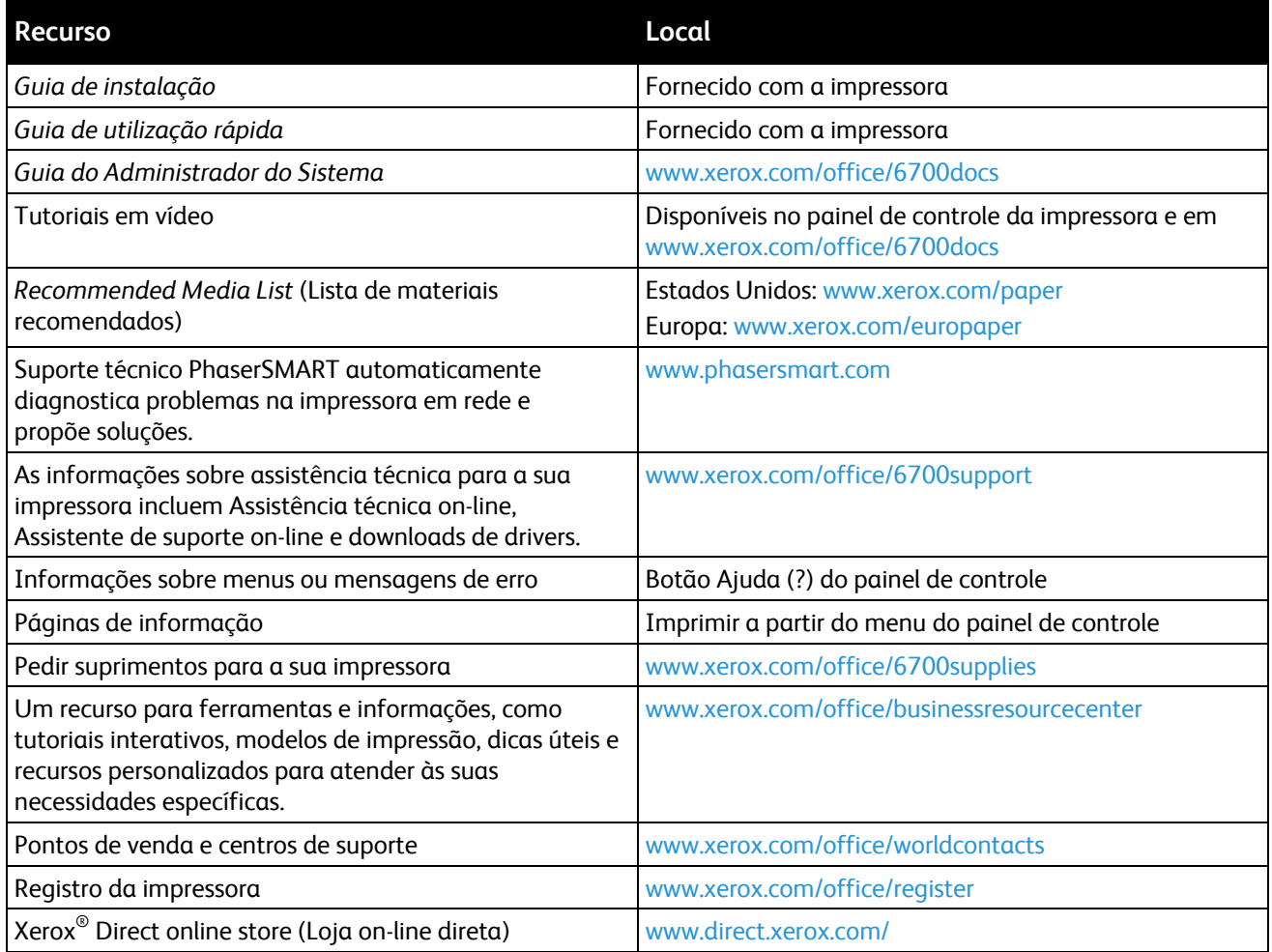

# Especificações

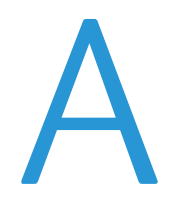

#### Este anexo inclui:

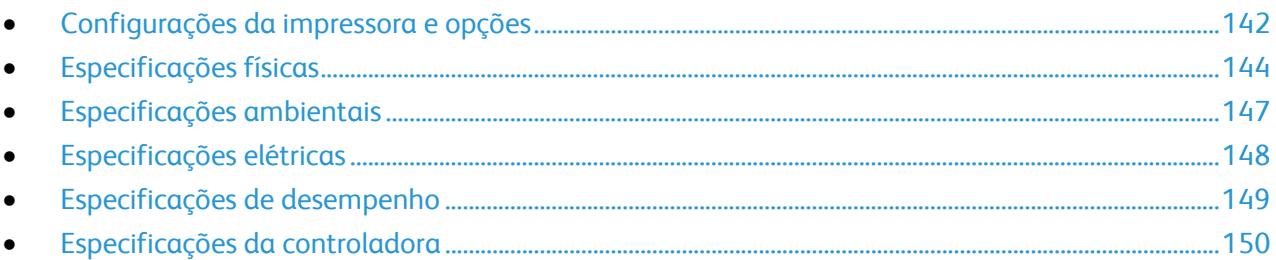

## <span id="page-141-0"></span>Configurações da impressora e opções

## Recursos padrão

O Impressora em cores Phaser 6700 fornece os seguintes recursos:

- Imprimir em resolução de 2400 x 1200 dpi
- Qualidade de imagem laser
- Imprimir tamanhos de documentos até Ofício I (216 x 356 mm, 8,5 x 14 pol.)
- Impressão automática em 2 faces (exceto a impressora Phaser 6700N)
- Painel de controle da tela de seleção por toque em cores
- Bandeja 1 com capacidade para 150 folhas
- Bandeja 2 com capacidade para 550 folhas
- 1 GB de RAM
- USB 2.0 (Barramento Serial Universal)
- Ethernet 10/100/1000Base-T
- Fontes PostScript e PCL
- Suporte para PostScript, PCL e XPS
- Segurança de dados
- Software GreenPrint
- Serviços do CentreWare na Internet
- CentreWare Web
- Instalação de driver remoto
- Interface Web Jetadmin
- **Tivoli**
- Localização de dispositivo Rendezvous (Bonjour), SLP, SSDP e SAP
- Alertas de e-mail
- Reabastecimento de suprimentos automatizado
- Gerenciamento de suprimentos proativo

## Configurações disponíveis

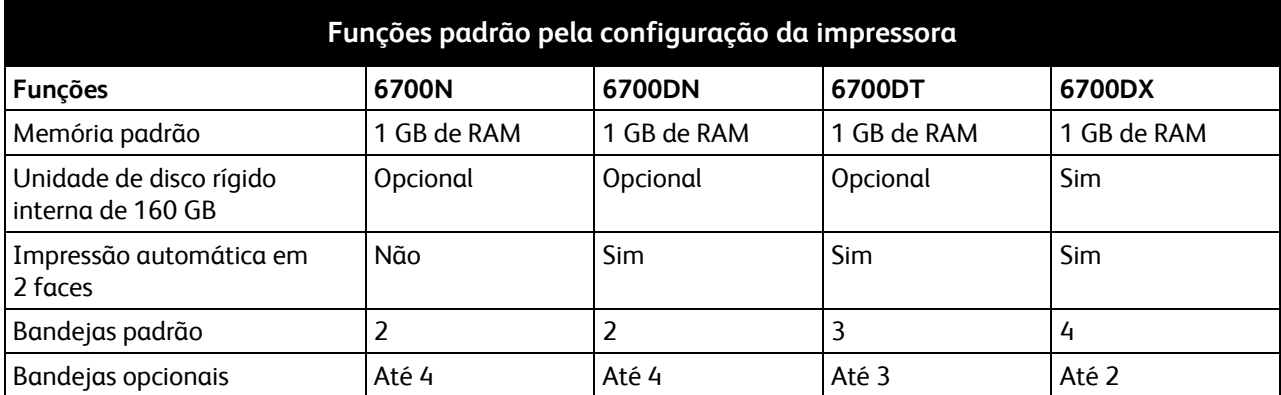

## Opções e atualizações

- Módulo de acabamento com capacidade máxima de 1.000 folhas deslocadas e empilhadas e um grampeador com capacidade máxima de 500 folhas por jogo.
- Alimentador de Alta Capacidade de 1.100 folhas, consistindo de duas bandejas de 550 folhas permanentemente acopladas à base com rodízios dianteiros traváveis e estabilizadores antiinclinação.
- Alimentador de 550 folhas com uma bandeja universal ajustável
- Suporte, ajustável para altura de 220 mm (8,7 pol.) ou 295 mm (11,6 pol.)
- 2 GB de memória opcional (1 GB de memória adicional)
- Kit de produtividade com uma unidade de disco rígido de 160 GB

## <span id="page-143-0"></span>Especificações físicas

## Phaser Configurações da impressora 6700N/DN

- Largura: 570 mm (22,4 pol.)
- Profundidade: 516 mm (20,3 pol.)
- Altura: 429 mm (16,9 pol.)
- Gramatura: 42,2 kg (93 lb)

## Phaser Configurações da impressora 6700DT

- Largura: 570 mm (22,4 pol.)
- Profundidade: 516 mm (20,3 pol.)
- Altura: 563 mm (22,1 pol.)
- Gramatura:  $53,2$  kg (117 lb)

## Phaser Configurações da impressora 6700DX

- Largura: 570 mm (22,4 pol.)
- Profundidade: 516 mm (20,3 pol.)
- Altura: 697 mm (27,4 pol.)
- Gramatura:  $64,2$  kg  $(141,2$  lb)

## Configurações da impressora com módulo de acabamento

- Largura: 1.068 mm (42 pol.)
- Profundidade: 516 mm (20,3 pol.)
- Altura: 525 mm (20,7 pol.) com a impressora Phaser 6700N/DN 563 mm (22,2 pol.) com a impressora Phaser 6700DT 697 mm (27,4 pol.) com a impressora Phaser 6700DX
- Gramatura: 57,9 kg (127,6 lb) com a impressora Phaser 6700N/DN 68,9 kg (151,6 lb) com a impressora Phaser 6700DT 79,9 kg (175,8 lb) com a impressora Phaser 6700DX
### Requisitos de espaço

#### **Impressora em cores Phaser 6700**

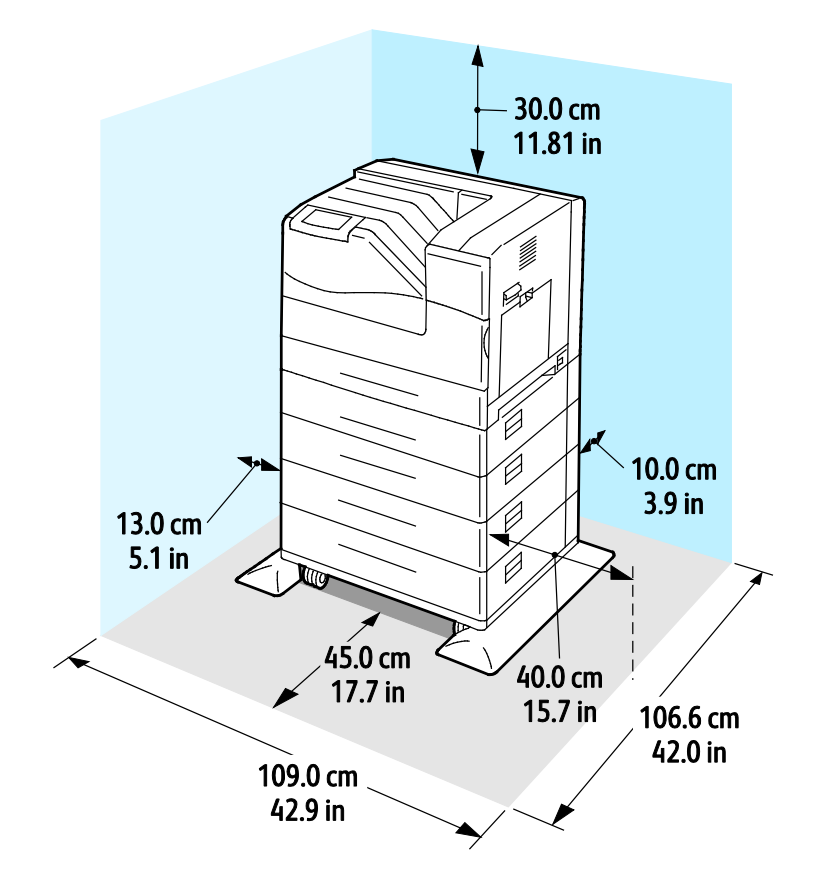

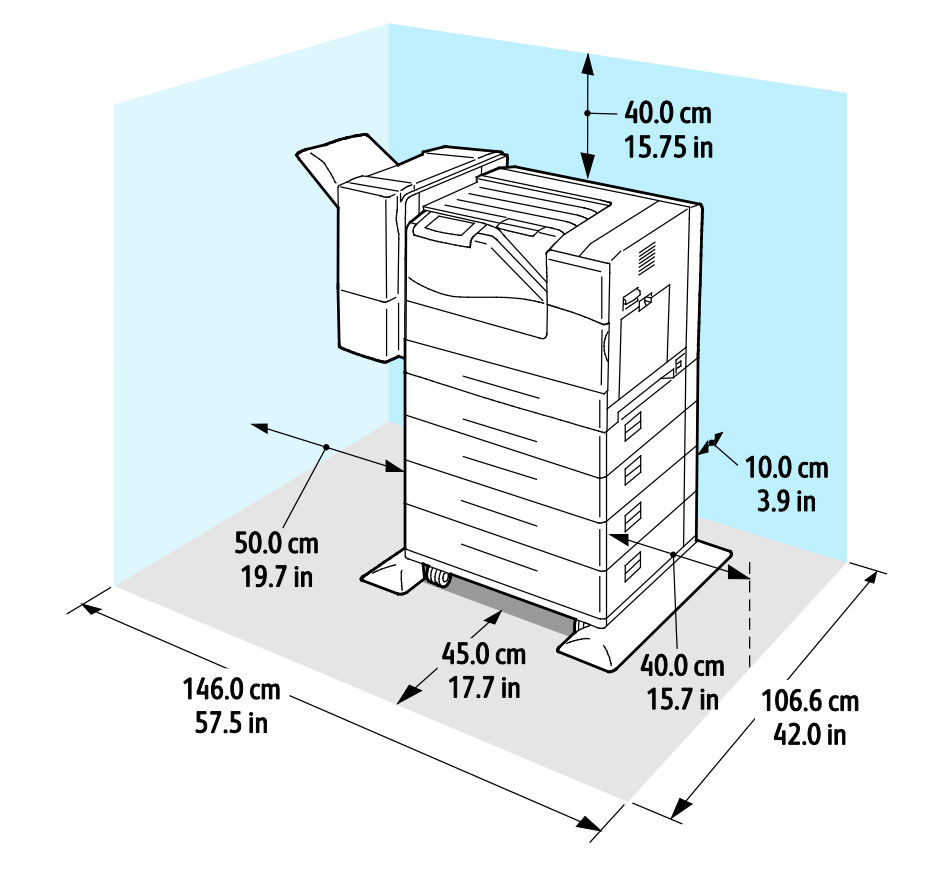

#### **Impressora em cores Phaser 6700 com módulo e acabamento**

## Especificações ambientais

#### **Temperatura**

- 15°a 32°C
- 59°a 90°F

#### Umidade relativa

Em operação: 15% a 80% (sem condensação)

#### Elevação

Para obter um ótimo desempenho, use a impressora em altitudes inferiores a 3.100 m (10.170 pés).

## Especificações elétricas

#### Voltagem e frequência da fonte de alimentação

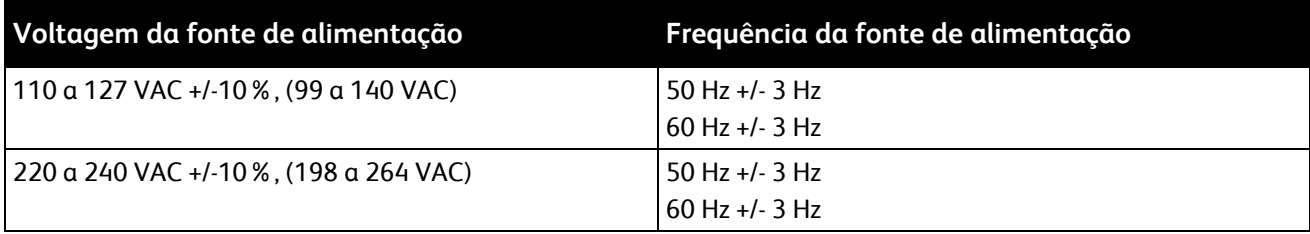

#### Consumo de energia

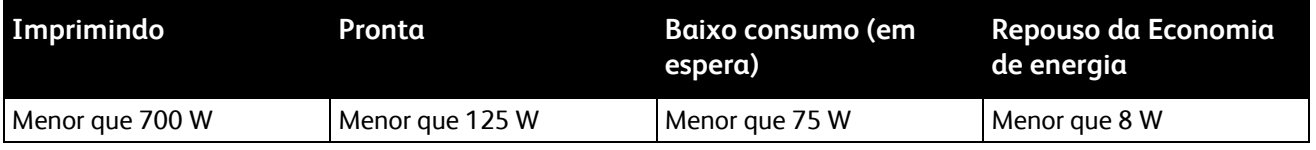

#### Produto qualificado pela ENERGY STAR

Impressora qualificada por ENERGY STAR (excluindo Phaser 6700N Impressora em cores).

Tempos padrão:

- Baixo consumo em 15 minutos
- Repouso em 45 minutos

## Especificações de desempenho

#### Resolução da impressão

Resolução máxima: 2400 x 1200 dpi

- Modo Padrão de qualidade de impressão: 1200 x 600 dpi
- Modo Foto de qualidade de impressão: 2400 x 1200 dpi

Nota: As resoluções de impressão são indicadas apenas para drivers de impressão PostScript. A única resolução de impressão para PCL é 600 x 600 dpi.

#### Velocidade de impressão

Velocidades de impressão em páginas por minuto (ppm) são fornecidas para impressão contínua em papel de tamanho A4 e Carta. Velocidades de impressão são iguais para impressão em cores e preto e branco.

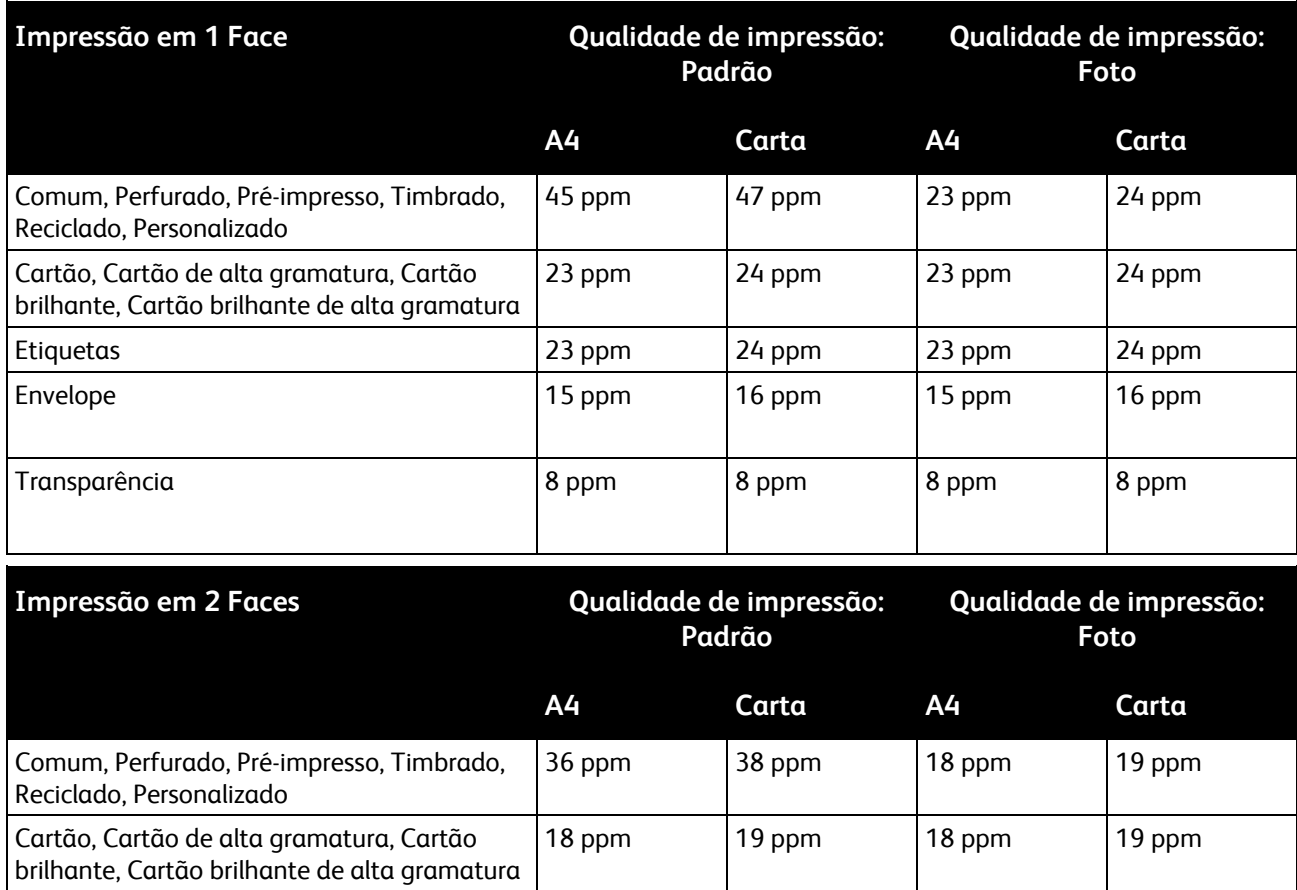

## Especificações da controladora

### Processador

Processador de 1.25 GHz

#### Memória

- Memória padrão: 1 GB de RAM
- Memória máxima: 2 GB de RAM (1 GB de memória adicional)

#### Interfaces

- Ethernet 10/100/1000Base-T
- USB 2.0 (Barramento Serial Universal)

# Informações B regulamentares

#### Este anexo inclui: • [Regulamentações básicas.](#page-151-0)............................................................................................................................................[.152](#page-151-0) • [Fichas de informações de segurança de produtos químicos.](#page-153-0).........................................................................[.154](#page-153-0)

## <span id="page-151-0"></span>Regulamentações básicas

A Xerox testou esta impressora quanto aos padrões de emissão eletromagnética e imunidade. Esses padrões são estabelecidos para amenizar a interferência causada ou sofrida por esta impressora em um ambiente típico de escritório.

#### Regulamentações da FCC dos Estados Unidos

Este equipamento foi testado e aprovado em conformidade com os limites de um dispositivo digital de Classe A, de acordo com a Parte 15 das regras da FCC. Estes limites são definidos para fornecer proteção razoável contra interferência prejudicial quando o equipamento é operado em um ambiente comercial. Este equipamento gera, usa e pode emitir energia de radiofrequência. Se não estiver instalado e se não for usado de acordo com as instruções, ele pode causar interferência prejudicial em comunicações de rádio. A operação deste equipamento em uma área residencial pode causar interferência prejudicial, neste caso, o usuário deverá corrigir a interferência por sua própria conta.

Se este equipamento causar interferência prejudicial na recepção de rádio ou televisão, fato que pode ser determinado com a ativação e desativação do equipamento, o usuário será incitado a tentar corrigir a interferência com uma das seguintes medidas:

- Redirecione ou reposicione a antena receptora.
- Aumente a distância entre o equipamento e o receptor.
- Conecte o equipamento em uma tomada de circuito diferente daquela à qual o receptor está conectado.
- Consulte o representante ou um técnico de rádio/TV experiente para obter ajuda.

Alterações ou modificações neste equipamento não aprovadas pela Xerox podem impedir a autorização do usuário para operar este equipamento.

Nota: Para garantir a conformidade com a Parte 15 das regras FCC, use cabos de interface blindados.

#### Canadá

Este aparelho digital de Classe A está de acordo com o padrão canadense ICES-003.

Cet appareil numérique de la classe A est conforme à la norme NMB-003 du Canada.

#### União Europeia

**CUIDADO:** Este é um produto de Classe A. Em um ambiente doméstico, este produto pode causar A. interferência de rádio e, se for o caso, o usuário deverá tomar as medidas apropriadas.

## $\epsilon$

A marca CE presente neste produto simboliza a Declaração de Conformidade da Xerox com as seguintes diretivas aplicáveis da União Europeia a partir das datas indicadas:

- 12 de dezembro de 2006: Diretiva de Baixa Voltagem 2006/95/EC
- 15 de dezembro de 2004: Diretiva de Compatibilidade Eletromagnética 2004/108/EC
- 152 Impressora em cores Phaser 6700 Guia do Usuário

Esta impressora, se usada adequadamente de acordo com as instruções do usuário, não é perigosa para o consumidor nem para o meio ambiente.

Para assegurar a conformidade com as regulamentações da União Europeia, use cabos de interface blindados.

Você pode obter da Xerox uma cópia assinada da Declaração de Conformidade desta impressora.

#### Regulamentação RoHS da Turquia

Em conformidade com o Artigo 7 (d), por meio deste documento certificamos que "está em conformidade com a regulamentação EEE ".

"EEE yönetmeliğine uygundur."

## <span id="page-153-0"></span>Fichas de informações de segurança de produtos químicos

Para obter as Fichas de informações de segurança de produtos químicos referentes à sua impressora, acesse:

- América do Norte: [www.xerox.com/msds](http://www.office.xerox.com/cgi-bin/printer.pl?APP=udpdfs&Page=color&Model=Phaser+6700&PgName=msdsna&Language=Portuguese)
- União Europeia: [www.xerox.com/environment\\_europe](http://www.office.xerox.com/cgi-bin/printer.pl?APP=udpdfs&Page=color&Model=Phaser+6700&PgName=msdseu&Language=Portuguese)

Para obter os números de telefone do Centro de Atendimento ao Cliente Xerox, acesse [www.xerox.com/office/worldcontacts.](http://www.office.xerox.com/cgi-bin/printer.pl?APP=udpdfs&Page=color&Model=Phaser+6700&PgName=customersupport&Language=Portuguese)

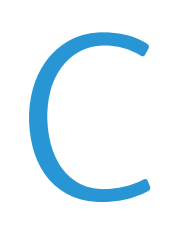

## Reciclagem e descarte

#### Este anexo inclui:

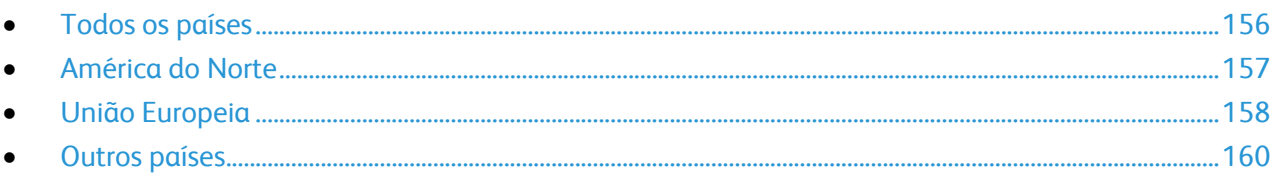

## <span id="page-155-0"></span>Todos os países

Se você está administrando o descarte do seu produto Xerox®, observe que a impressora pode conter chumbo, mercúrio, perclorato e outros materiais cujo descarte pode ser regulado devido às considerações ambientais. A presença destes materiais está completamente consistente com as regulamentações globais aplicáveis no momento do lançamento do produto no mercado. Para obter informações sobre reciclagem e eliminação, entre em contato com as autoridades locais. Perclorato: este produto pode conter um ou mais dispositivos com perclorato, como as baterias. É possível que seja necessário manuseio especial. Consulte [www.dtsc.ca.gov/hazardouswaste/perchlorate.](http://www.dtsc.ca.gov/hazardouswaste/perchlorate)

### <span id="page-156-0"></span>América do Norte

A Xerox opera um programa de devolução e reutilização/reciclagem de equipamentos. Entre em contato com o representante Xerox para determinar se este produto Xerox® participa do programa. Para obter informações adicionais sobre os programas ambientais da Xerox $^\circ$ , visite [www.xerox.com/environment](http://www.office.xerox.com/cgi-bin/printer.pl?APP=udpdfs&Page=color&Model=Phaser+6700&PgName=environmentna&Language=Portuguese) ou, para obter informações sobre reciclagem e descarte, entre em contato com as autoridades locais.

## <span id="page-157-0"></span>União Europeia

Alguns equipamentos podem ser usados em ambas as aplicações doméstica e profissional.

#### Ambiente Doméstico/Familiar

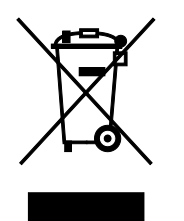

A aplicação deste símbolo em seu equipamento é a confirmação de que você não deve descartar o equipamento como lixo normal doméstico.

De acordo com a legislação europeia, o equipamento elétrico ou eletrônico usado sujeito ao descarte deve ser separado do lixo doméstico.

As residências particulares nos estados membros da União Europeia podem devolver o equipamento elétrico ou eletrônico usado aos recursos de coleta designados, gratuitamente. Entre em contato com a autoridade local para obter informações.

Em alguns estados, quando você compra um equipamento novo, o revendedor local poderá ser solicitado a receber seu equipamento antigo, gratuitamente. Solicite informações ao seu revendedor.

#### Ambiente Profissional/Comercial

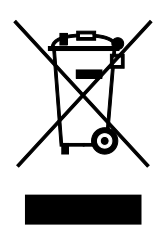

A aplicação deste símbolo em seu equipamento é a confirmação de que você deve descartar este equipamento de acordo com os procedimentos nacionais estabelecidos.

De acordo com a legislação europeia, o equipamento elétrico ou eletrônico usado sujeito ao descarte deve ser gerenciado em conformidade com os procedimentos estabelecidos.

Antes de descartar, entre em contato com seu revendedor local ou representante Xerox para obter informações sobre a devolução no fim da vida útil.

#### Coleta e descarte de equipamentos e baterias

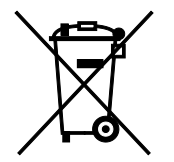

Esses símbolos nos produtos e/ou nos documentos acompanhantes significam que baterias e produtos elétricos e eletrônicos usados não devem ser misturados com lixo doméstico em geral.

Para viabilizar o devido procedimento de tratamento, recuperação e reciclagem de produtos antigos e baterias usadas, leve-os a pontos de coleta aplicáveis, de acordo com a legislação nacional e com as Diretrizes 2002/96/EC e 2006/66/EC.

158 Impressora em cores Phaser 6700 Guia do Usuário

Ao descartar esses produtos e baterias corretamente, você ajudará a poupar recursos valiosos e a prevenir possíveis efeitos negativos sobre a saúde humana e o meio ambiente que, de outra forma, poderiam resultar do tratamento de lixo inapropriado.

Para obter mais informações sobre a coleta e a reciclagem de produtos antigos e baterias usadas, entre em contato com o serviço municipal local, com o serviço de descarte de lixo ou com o ponto de vendas no qual você adquiriu esses itens.

Multas poderão se aplicar pelo descarte incorreto desse lixo, de acordo com a legislação nacional.

#### **Usuários comerciais na União Europeia**

Se quiser descartar equipamentos elétricos e eletrônicos, entre em contato com o revendedor ou fornecedor para obter informações adicionais.

#### **Descarte fora da União Europeia**

Estes símbolos são válidos apenas na União Europeia. Se quiser descartar esses itens, entre em contato com as autoridades locais ou com o revendedor local para obter informações sobre o método correto de descarte.

#### Nota referente ao símbolo de bateria

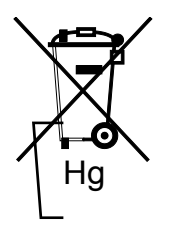

Esse símbolo de lixeira sobre rodas pode ser usado em conjunto com um símbolo de produto químico. Isso estabelece a devida conformidade com as exigências definidas pela Diretriz.

#### Remoção da bateria

Baterias somente devem ser substituídas por um estabelecimento de serviços aprovado pelo FABRICANTE-.

## <span id="page-159-0"></span>Outros países

Entre em contato com as autoridades de gestão de resíduos e solicite diretrizes sobre o descarte.